# HD Analog Recorder User's Manual

Model No. CJ-HDR104B

CJ-HDR108B

CJ-HDR216B

CJ-HDR416B

# **Table of Contents**

| 1 IN  | ITRODUCTION                                   | 8  |
|-------|-----------------------------------------------|----|
| 1.1 ( | Overview                                      | 8  |
| 1.2 F | -unctions                                     | 8  |
| 1.3   | Specifications                                | 10 |
| 2 GE  | ETTING STARTED                                | 16 |
| 2.1 ( | Checking the Components                       | 16 |
| 2.2 I | nstalling HDD                                 | 16 |
| 2.2.1 | CJ-HDR104B/CJ-HDR108B                         | 16 |
| 2.2.2 | CJ-HDR216B                                    | 18 |
| 2.2.3 | CJ-HDR416B                                    | 18 |
| 2.2.4 | Installing Device into Rack (CJ-HDR416B only) | 19 |
| 3 OV  | /ERVIEW AND CONTROLS                          | 20 |
| 3.1 F | Front Panel                                   | 20 |
| 3.1.1 | CJ-HDR104B/CJ-HDR108B                         | 20 |
| 3.1.2 | CJ-HDR216B                                    | 21 |
| 3.1.3 | CJ-HDR416B                                    | 22 |

| 3.2 | 2 F   | Rear Panel                                             | . 24 |
|-----|-------|--------------------------------------------------------|------|
|     | 3.2.1 | CJ-HDR104B / CJ-HDR108B                                | 24   |
|     | 3.2.2 | CJ-HDR216B                                             | 25   |
|     | 3.2.3 | CJ-HDR416B                                             | 26   |
| 3.: | 3 N   | Nouse Operations                                       | . 28 |
| 3.4 | 4 V   | /irtual Keyboard & Front Panel                         | . 29 |
|     | 3.4.1 | Virtual Keyboard                                       | 29   |
|     | 3.4.2 | Front Panel                                            | 29   |
| 4   | СО    | NNECTING BASICS                                        | . 30 |
| 4.  | 1 T   | ypical Connection Diagram                              | .30  |
|     | 4.1.1 | CJ-HDR104B/CJ-HDR108B                                  | 30   |
|     | 4.1.2 | CJ-HDR216B                                             | 31   |
|     | 4.1.3 | CJ-HDR416B                                             | 31   |
| 4.2 | 2 C   | Connecting to Video and Audio Input and Output         | .32  |
|     | 4.2.1 | Video Input                                            | 32   |
|     | 4.2.2 | Video Output                                           | 32   |
|     | 4.2.3 | Audio Input                                            | 33   |
|     | 4.2.4 | Audio Output                                           | 33   |
| 4.: | 3 C   | Connecting to Alarm Input and Output (CJ-HDR416B only) | 33   |

|   | 4.3.1 | Introducing Alarm Port             | 34  |
|---|-------|------------------------------------|-----|
|   | 4.3.2 | Alarm Input                        | 35  |
|   | 4.3.3 | Alarm Output                       | 35  |
|   | 4.3.4 | Alarm Output Relay Parameters      | 35  |
| 4 | .4    | Connecting to RS-485 Port          | .36 |
| 5 | LC    | OCAL CONFIGURATIONS                | .37 |
| 5 | .1 lr | nitial Settings                    | .37 |
|   | 5.1.1 | Booting up                         | 37  |
|   | 5.1.2 | Initializing the Device            | 38  |
|   | 5.1.3 | Resetting Password                 | 40  |
|   | 5.1.4 | Setting Up with the Startup Wizard | 43  |
| 5 | .2 L  | ive View                           | 59  |
|   | 5.2.1 | Live View Screen                   | 59  |
|   | 5.2.2 | Live View Control Bar              | 60  |
|   | 5.2.3 | Navigation Bar                     | 62  |
|   | 5.2.4 | Shortcut Menu                      | 63  |
|   | 5.2.5 | Color Setting                      | 65  |
|   | 5.2.6 | Live View Display                  | 67  |
|   | 5.2.7 | Configuring Tour Settings          | 72  |
| 5 | .3 ⊑  | intering Main Menu                 | 75  |
|   |       |                                    |     |

| 5.4 | C   | ontrolling PTZ Cameras                      | 77 |
|-----|-----|---------------------------------------------|----|
| 5.4 | 4.1 | Configuring PTZ Connection Strings          | 77 |
| 5.4 | 4.2 | Working with PTZ Control Panel              | 78 |
| 5.4 | 4.3 | Configuring PTZ Functions                   | 80 |
| 5.4 | 4.4 | Calling PTZ Functions                       | 82 |
| 5.4 | 4.5 | Calling OSD Menu                            | 84 |
| 5.5 | C   | ontrolling Camera Settings                  | 85 |
| 5.  | 5.1 | Configuring Image Settings                  | 85 |
| 5.  | 5.2 | Configuring Encode Strings                  | 86 |
| 5.  | 5.3 | Configuring Overlay Settings                | 90 |
| 5.  | 5.4 | Configuring Covered Area Settings           | 91 |
| 5.  | 5.5 | Configuring Channel Type                    | 92 |
| 5.6 | C   | onfiguring Record Settings                  | 93 |
| 5.0 | 6.1 | Enabling Record Control                     | 93 |
| 5.0 | 6.2 | Configuring Recorded Video Storage Schedule | 94 |
| 5.7 | C   | onfiguring Snapshot Settings                | 94 |
| 5.  | 7.1 | Configuring Snapshot Trigger                | 94 |
| 5.  | 7.2 | Configuring Snapshot Storage Schedule       | 97 |
| 5.  | 7.3 | Backing up Snapshots to FTP                 | 97 |
| 5.8 | P   | laying Back Video                           | 98 |

|    | 5.8.1  | Enabling Record Control                 | 98   |
|----|--------|-----------------------------------------|------|
|    | 5.8.2  | Instant Playback                        | 99   |
|    | 5.8.3  | Main Interface of Video Playback        | 99   |
|    | 5.8.4  | Smart Search                            | .105 |
|    | 5.8.5  | Marking and Playing Back Video          | .106 |
|    | 5.8.6  | Playing Back Snapshots                  | .108 |
|    | 5.8.7  | Playing Back Splices                    | .109 |
|    | 5.8.8  | Using the File List                     | .109 |
| 5. | 9 A    | larm Events Settings                    | 111  |
|    | 5.9.1  | Alarm Information                       | .111 |
|    | 5.9.2  | Alarm Input Settings                    | .112 |
|    | 5.9.3  | Alarm Output Settings (CJ-HDR416B only) | .114 |
|    | 5.9.4  | Video Detection                         | .115 |
|    | 5.9.5  | System Events                           | .122 |
|    | 5.9.6  | Daily Health Report                     | .127 |
| 5. | 10 V   | MD                                      | 127  |
|    | 5.10.1 | Configuring VMD Function                | .128 |
| 5. | 11 C   | onfiguring Backup Settings              | 142  |
|    | 5.11.1 | Finding USB Device                      | .142 |
|    | 5.11.2 | Backing Up Files                        | .143 |

| 5.12 | Ν   | letwork Management                                          | 144 |
|------|-----|-------------------------------------------------------------|-----|
| 5.1  | 2.1 | Configuring Network Settings                                | 144 |
| 5.1  | 2.2 | Configuring Network Testing Settings                        | 155 |
| 5.13 | С   | configuring Account Settings                                | 160 |
| 5.1  | 3.1 | Configuring User Account                                    | 160 |
| 5.1  | 3.2 | Configuring Group Account                                   | 166 |
| 5.1  | 3.3 | Configuring ONVIF Account                                   | 170 |
| 5.14 | S   | torage Management                                           | 171 |
| 5.1  | 4.1 | Configuring Basic Settings                                  | 171 |
| 5.1  | 4.2 | Configuring the Recording and Snapshot Schedule             | 172 |
| 5.1  | 4.3 | Configuring HDD Manager                                     | 173 |
| 5.1  | 4.4 | Configuring Record                                          | 173 |
| 5.1  | 4.5 | Configuring Advance Settings (CJ-HDR216B & CJ-HDR416B only) | 174 |
| 5.1  | 4.6 | Configuring Quota (CJ-HDR216B & CJ-HDR416B only)            | 176 |
| 5.1  | 4.7 | Configuring HDD Detecting Settings                          | 178 |
| 5.1  | 4.8 | Configuring Record Estimate                                 | 181 |
| 5.1  | 4.9 | Configuring FTP Storage Settings                            | 184 |
| 5.15 | С   | onfiguring System Settings                                  | 186 |
| 5.1  | 5.1 | Configuring General System Settings                         | 186 |
| 5.1  | 5.2 | Configuring RS232 Settings (CJ-HDR416B only)                | 188 |
| 5.1  | 5.3 | Configuring Security Settings                               | 189 |

| 5.15.4     | Configuring System Maintenance Settings | 192 |
|------------|-----------------------------------------|-----|
| 5.15.5     | Exporting and Importing System Settings | 193 |
| 5.15.6     | Restoring Default Settings              | 194 |
| 5.15.7     | Upgrading the Device                    | 195 |
| 5.16 V     | /iewing Information                     | 197 |
| 5.16.1     | Viewing Version Details                 | 197 |
| 5.16.2     | Viewing Log Information                 | 198 |
| 5.16.3     | Viewing Event Information               | 199 |
| 5.16.4     | Viewing Network Information             | 200 |
| 5.16.5     | Viewing HDD Information                 | 202 |
| 5.16.6     | Viewing Channel Information             | 203 |
| 5.16.7     | Viewing Data Stream Information         | 204 |
| 5.17 L     | ogout the Device                        | 205 |
| 6 WI       | EB OPERATIONS                           | 206 |
| 6.1        | Connecting to Network                   | 206 |
| <b>6.2</b> | Logging in the Web                      | 206 |
| <b>6.3</b> | Introducing Web Main Menu               | 207 |
| 7 F.       | 'AQ                                     | 209 |

| APPENDIX A | GLOSSARY                 | 215 |
|------------|--------------------------|-----|
| APPENDIX B | HDD CAPACITY CALCULATION | 216 |
| APPENDIX C | EARTHING                 | 218 |

# Welcome

Thank you for purchasing our HD Analog Recorder (DVR)!

This user's manual is designed to be a reference tool for the installation and operation of your system.

Here you can find information about this series standalone DVR features and functions, as well as a detailed menu tree.

Before installation and operation please read the following safeguards and warnings carefully!

## **Cybersecurity Recommendations**

#### Mandatory actions to be taken towards cybersecurity

#### 1. Change Passwords and Use Strong Passwords:

The number one reason systems get "hacked" is due to having weak or default passwords. It is recommended to choose a strong password whenever possible. A strong password should be made up of at least 8 characters and a combination of special characters, numbers, and letters.

#### 2. Update Firmware:

As is standard procedure in the tech-industry, we recommend keeping DVR firmware up-to-date to ensure the system is current with the latest security patches and fixes.

#### "Nice to have" recommendations to improve your network security

#### 1. Change Passwords Regularly:

Regularly change the credentials to your devices to help ensure that only authorized users are able to access the system.

#### 2. Change Default HTTP and TCP Ports:

- Change default HTTP and TCP ports for systems. These are the two ports used to communicate and to view video feeds remotely.
- These ports can be changed to any set of numbers between 1025-65535. Avoiding
  the default ports reduces the risk of outsiders being able to guess which ports you are
  using.

#### 3. Enable HTTPS/SSL:

Set up an SSL Certificate to enable HTTPS. This will encrypt all communication between your devices and recorder.

#### 4. Enable IP Filter:

Enabling your IP filter will prevent everyone, except those with specified IP addresses, from accessing the system.

#### 5. Forward Only Ports You Need:

Only forward the HTTP and TCP ports that you need to use. Do not forward a huge range of numbers to the device. Do not DMZ the device's IP address.

#### 6. Limit Features of Guest Accounts:

If your system is set up for multiple users, ensure that each user only has rights to

features and functions they need to use to perform their job.

#### 7. UPnP:

- UPnP will automatically try to forward ports in your router or modem. Normally this would be a good thing. However, if your system automatically forwards the ports and you leave the credentials defaulted, you may end up with unwanted visitors.
- If you manually forwarded the HTTP and TCP ports in your router/modem, this feature should be turned off regardless. Disabling UPnP is recommended when the function is not used in real applications.

#### 8. SNMP:

Disable SNMP if you are not using it. If you are using SNMP, you should do so only temporarily, for tracing and testing purposes only.

#### 9. Multicast:

Multicast is used to share video streams between two recorders. Currently there are no known issues involving multicast, but if you are not using this feature, deactivation can enhance your network security.

#### 10. Check the Log:

If you suspect that someone has gained unauthorized access to your system, you can check the system log. The system log will show you which IP addresses were used to login to your system and what was accessed.

#### 11. Physically Lock Down the Device:

Ideally, you want to prevent any unauthorized physical access to your system. The best way to achieve this is to install the recorder in a lockbox, locking server rack, or in a room that is behind a lock and key.

#### 12. Security Cautions:

Take appropriate measures to avoid the following security breaches when using this product.

- Leaks of private information
- Unauthorized use of this product
- Unauthorized interference or suspension of the use of this product

Take the following measures to avoid security breaches:

- Configure the access point that connects your mobile device to this product to use encryption for all wireless communication.
- Do not use passwords that could be easily guessed by a third party. If you keep a
  record of your passwords, protect that record. Change passwords regularly.
- If you lose your mobile device, change the password used to access this product.
- Take care when performing important security related operations such as initializing

- settings, etc.
- To prevent disclosure of personal information, enable the screen lock or similar security feature on your mobile device.
- When submitting the product for repair, make a note of any important information stored in the product, as this information may be erased or changed as part of the repair process.
- Before handing the product over to a third party for repair or other purposes, make a
  backup of your HDD files, perform a factory data reset to erase any data stored in the
  product and erase the HDD memory. Use only trusted repair services authorized by
  Panasonic.
- This product can store your private/confidential information. To protect your privacy/confidentiality, we recommend that you erase information from the memory before you dispose of, transfer, or return the product.
- If your mobile device will no longer be used with the product, delete your mobile
  device's registration from the product and delete the corresponding app from your
  mobile device.

#### Additionally, note the following:

- Communications may be interrupted depending on network conditions and wireless signal quality.
- This product may be used in ways that violate the privacy or publicity rights of others. You are responsible for the ways in which this product is used.

#### **Foreword**

#### General

This user's manual (hereinafter referred to be "the Manual") introduces the functions and operations of the DVR devices (hereinafter referred to be "the Device").

#### **Safety Instructions**

The following categorized signal words with defined meaning might appear in the Manual.

| Signal Words | Meaning                                                           |
|--------------|-------------------------------------------------------------------|
| WARNING      | Indicates a medium or low potential hazard which, if not          |
|              | avoided, could result in slight or moderate injury.               |
| CAUTION      | Indicates a potential risk which, if not avoided, could result in |
|              | property damage, data loss, lower performance, or                 |
|              | unpredictable result.                                             |
| TIPS         | Provides methods to help you solve a problem or save you time.    |
| NOTE         | Provides additional information as the emphasis and               |
|              | supplement to the text.                                           |

#### **Privacy Protection Notice**

As the device user or data controller, you might collect personal data of others such as face, fingerprints, car plate number, email address, phone number, GPS and so on. You need to be in compliance with the local privacy protection laws and regulations to protect the legitimate rights and interests of other people by implementing measures include but not limited to: providing clear and visible identification to inform data subject the existence of surveillance area and providing related contact.

#### About the Manual

- The Manual is for reference only. If there is inconsistency between the Manual and the actual product, the actual product shall prevail.
- All pictured model is CJ-HDR416B, unless otherwise stated.
- We are not liable for any loss caused by the operations that do not comply with the Manual.
- The Manual would be updated according to the latest laws and regulations of related regions. For detailed information, see our official website.
- All the designs and software are subject to change without prior written notice. The
  product updates might cause some differences between the actual product and the
  Manual. Please contact the customer service for the latest program and
  supplementary documentation.
- There still might be deviation in technical data, functions and operations description, or errors in print. If there is any doubt or dispute, please refer to our final explanation.

- Upgrade the reader software or try other mainstream reader software if the Manual (in PDF format) cannot be opened.
- All trademarks, registered trademarks and the company names in the Manual are the properties of their respective owners.
- Please visit our website, contact the supplier or customer service if there is any problem occurred when using the device.
- If there is any uncertainty or controversy, please refer to our final explanation.

## **Important Safeguards and Warnings**

This chapter describes the contents covering proper handling of the Device, hazard prevention, and prevention of property damage. Read these contents carefully before using the Device, comply with them when using, and keep it well for future reference.

#### **Operation Requirement**

- Do not place or install the Device in a place exposed to sunlight or near the heat source.
- Keep the Device away from dampness, dust or soot.
- Keep the Device installed horizontally on the stable place to prevent it from falling.
- Wall-mounting is not supported.
- Do not drop or splash liquid onto the Device, and make sure there is no object filled with liquid on the Device to prevent liquid from flowing into the Device.
- Install the Device in a well-ventilated place, and do not block the ventilation of the Device.
- Operate the Device within the rated range of power input and output.
- Do not dissemble the Device.
- Transport, use and store the Device under the allowed humidity and temperature conditions.

#### **Electrical Safety**

- Use the battery of specified manufacturer; otherwise there might result in explosion.
   When replacing battery, make sure the same type is used. Improper battery use might result in fire or explosion.
- Follow the instructions to dispose of the used battery.
- Use the recommended power cables in the region and conform to the rated power specification.
- Use the power adapter provided with the Device; otherwise, it might result in people injury and device damage.
- The power source shall conform to the requirement of the Safety Extra Low Voltage (SELV) standard, and supply power with rated voltage which conforms to Limited power Source requirement according to IEC62368-1. Please note that the power supply requirement is subjected to the device label.
- Connect the device to the power socket with protective earthing.
- The appliance coupler is a disconnection device. When using the coupler, keep the angle for easy operation.

#### 1 INTRODUCTION

#### 1.1 Overview

The Device is an excellent digital monitor product for security industry. The embedded LINUX OS assures the stable operation. The H.265 and G.711 technologies assure the high quality image and low bit stream. The frame-by-frame play function displays more details for analysis, and provides the functions such as record, playback, and monitor and assures the synchronization for audio and video. The Device also adopts the advanced control technology and great network data transmission capability.

The Device is applicable to the areas such as bank, telecommunications, electricity, traffic, intelligent residential district, factory, warehouse, resources and water conservancy facilities.

#### 1.2 Functions

#### **NOTE**

The functions might be different depending on the software and hardware version of the model you purchased.

#### **Video Motion Detection (VMD)**

 Analyze VMD, carry out tripwire and zone intrusion analysis of persons and vehicles, and effectively filter false report caused by tree leaves, rain and brightness changes.

#### **Real-time Surveillance**

- Support VGA port and HDMI port to realize the surveillance through monitors.
- Support HDMI, VGA, and TV output at the same time.

#### **Storage Management**

- Special data format to guarantee data security and avoid the risk of modifying data viciously.
- Support digital watermark.

#### **Compression Format**

Support multiple-channel audio and video signal. An independent hardware decodes the audio and video signal from each channel to maintain video and audio synchronization.

#### **Backup Function**

- Support backup operation through USB port (such as USB storage disk, portable HDD, and burner).
- Client-end user can download the file from local HDD through network to backup.

#### Record & Playback

- Support each channel real-time record independently, and simultaneously support the functions such as search, backward play, network monitor, record search, and download.
- Support various playback modes: slow play, fast play, backward play and frame by frame play.
- Support time title overlay so that you can view event accurate occurred time.
- Support zooming in the selected area in the live view.

#### **Network Operation**

Support network remote real-time monitor, remote record search and remote PTZ control.

#### Alarm Activation (CJ-HDR416B only)

- Several relay alarm outputs to realize alarm activation.
- The alarm input port and output port have the protection circuit to guarantee the Device safety.

#### **Communication Port**

- RS-485 port can realize alarm input and PTZ control.
- RS-232 port (CJ-HDR416B only) can connect to keyboard, COM port of PC or the matrix control.
- Standard Ethernet port can realize network remote access function.
- The dual-network port has the multi-address, fault tolerance, load balance setup mode.

#### **PTZ Control**

Support PTZ decoder through RS-485 port.

#### **Intelligent Operation**

- Support mouse operation function.
- Support "copy and paste" function for the same settings.

#### **UPnP** (Universal Plug and Play)

Establish mapping connection between LAN and WAN through UPnP protocol.

#### **Camera Self-adaptive**

Auto-recognize and work with the PAL or NTSC camera and HD camera.

# 1.3 Specifications

## CJ-HDR104B/CJ-HDR108B

| Model                   |                | CJ-HDR104B                                                                               | CJ-HDR108B                                                                                      |  |  |
|-------------------------|----------------|------------------------------------------------------------------------------------------|-------------------------------------------------------------------------------------------------|--|--|
| Video/Aud               | Video/Audio IF |                                                                                          |                                                                                                 |  |  |
| Video Input             |                | 4 CH, BNC                                                                                | 8 CH, BNC                                                                                       |  |  |
| Туре                    | HDCVI          | 720P/1080P                                                                               |                                                                                                 |  |  |
| Турс                    | Analog         | PAL/NTSC                                                                                 |                                                                                                 |  |  |
| Video Outp              | out            | 1 HDMI, 1 VGA                                                                            |                                                                                                 |  |  |
| Audio Inpu              | t              | 1 CH, RCA                                                                                |                                                                                                 |  |  |
| Audio Outp              | out            | 1 CH, RCA                                                                                |                                                                                                 |  |  |
| Two-way T               | alk            | Reuse audio input/output CH 1                                                            |                                                                                                 |  |  |
| Display                 |                |                                                                                          |                                                                                                 |  |  |
| Output Res              | solution       | 1920×1080, 1280×1024, 1280                                                               | ×720                                                                                            |  |  |
| Multiscreer             | n Mode         | 1/4                                                                                      | 1/4/8/9                                                                                         |  |  |
| Privacy Ma              | sking          | 4 rectangular zones (each cam                                                            | nera)                                                                                           |  |  |
| OSD                     |                | Camera Title, Time, Video Loss, Camera Lock, Motion Detection (MD), Recording            |                                                                                                 |  |  |
| Video/Aud               | io Format      |                                                                                          |                                                                                                 |  |  |
| Video/Audio Compression |                | Video: H.264, H.265<br>Audio: AAC (only for the 1st channel), G.711A, G.711U, PCM        |                                                                                                 |  |  |
| Record<br>Rate*         | Main Stream    | 1st channel 5M-N (1~20fps),<br>other channels 5M-N<br>(1~10fps); 4M-N/1080P<br>(1~15fps) | 1st & 5th channels 5M-N<br>(1~20fps), other channels<br>5M-N (1~10fps); 4M-N/1080P<br>(1~15fps) |  |  |
|                         |                | 1080N/720P/960H/D1/CIF (1~2                                                              | 25/30fps)                                                                                       |  |  |
|                         | Sub Stream     | D1/CIF (1~15fps)                                                                         |                                                                                                 |  |  |
| Bit Rate                |                | 32Kbps~6144Kbps per channel                                                              |                                                                                                 |  |  |
| Record Mo               | de             | Manual, Schedule (General, Continuous), MD, Alarm, Stop                                  |                                                                                                 |  |  |
| Record Interval         |                | 1~60 min (default: 60 min), Pre-record: 0~30 sec, Post-record: 10~300 sec                |                                                                                                 |  |  |
| Alarm/Event             |                |                                                                                          |                                                                                                 |  |  |
| Trigger Events          |                | Recording, PTZ, Tour, Video P<br>Buzzer and Screen Tips                                  | ush, Email, FTP, Snapshot,                                                                      |  |  |
| Video Detection         |                | MD, MD Zones: 396 (22×18), \                                                             | /ideo Loss and Tampering                                                                        |  |  |
| Playback &              | & Backup       |                                                                                          |                                                                                                 |  |  |

| Playback               | 1/4                                                                                                    | 1/4/9                        |
|------------------------|----------------------------------------------------------------------------------------------------|------------------------------|
| Search Mode            | Time/Date, Alarm, MD and Exact Search (accurate to second)                                                                                                    |                              |
| Playback Functions     | Play, Pause, Stop, Rewind, Fast Play, Slow Play, Next File, Previous File, Next Camera, Previous Camera, Full Screen, Repeat, Backup Selection, Digital Zoom, Customized Playback, Splice Playback |                              |
| Backup Mode            | USB Device/Network                                                                                                    |                              |
| Network                |                                                                                                    |                              |
| Network Interface      | RJ-45 port (100M)                                                                                                    |                              |
| Network Functions      | HTTP, HTTPS, TCP/IP, IPv4/IPv6, SNMP, UPnP, RTSP, UDP, SMTP, NTP, DHCP, DNS, IP Filter, DDNS, FTP, EZ Remote                                                                                       |                              |
| Max. User Access       | 128 users                                                                                                    |                              |
| Mobile Device          | iPhone, iPad, Android                                                                                                    |                              |
| HDD                    |                                                                                                    |                              |
| Туре                   | 1 SATA port, up to 6TB                                                                                                    | 1 SATA port, up to 10TB      |
| External Interface     |                                                                                                    |                              |
| USB                    | 2 ports (1 rear), USB2.0                                                                                                    |                              |
| RS485                  | 1 port, for PTZ Control                                                                                                    |                              |
| General Specifications |                                                                                                    |                              |
| Power Supply           | DC12V/1.5A                                                                                                    | DC12V/2A                     |
| Power Consumption      | <10W (without HDD)                                                                                                    |                              |
| Working Environment    | -10°C ~ +45°C, 10%~90%<br>RH                                                                                                    | -10°C ~ +55°C, 10%~90%<br>RH |
| Dimension (WxDxH)      | Mini 1U, 325mm × 255mm × 55mm                                                                                                    |                              |
| Weight                 | 1.0kg (without HDD)                                                                                                    | 1.2kg (without HDD)          |

- For channel 1 and channel 5 (CJ-HDR108B only), the change of the frame rate to 16fps or more at 1080P and above, will update the frame rate settings of other channels to 7fps.

- Recommended to schedule a weekly reboot.

#### CJ-HDR216B

| Model        |                | CJ-HDR216B    |  |
|--------------|----------------|---------------|--|
| Video/Audio  | Video/Audio IF |               |  |
| Video Input  |                | 16 CH, BNC    |  |
| Type         | HDCVI          | 720P/1080P    |  |
| туре         | Analog         | PAL/NTSC      |  |
| Video Output |                | 1 HDMI, 1 VGA |  |
| Audio Input  |                | 1 CH, RCA     |  |

| Audio Output       |               | 1 CH, RCA                                                                                                    |  |  |  |
|--------------------|---------------|----------------------------------------------------------------------------------------------------|--|--|--|
| Two-way Talk       |               | Reuse audio input/output CH 1                                                                                                    |  |  |  |
| Display            | Display       |                                                                                                    |  |  |  |
| Output Resolution  |               | HDMI: 3840×2160, 2560×1440, 1920×1080, 1280×1024, 1280×720 VGA: 1920×1080, 1280×1024, 1280×720                                                                                                    |  |  |  |
| Multiscreen        | Mode          | 1/4/8/9/16                                                                                                    |  |  |  |
| Privacy Ma         | sking         | 4 rectangular zones (each camera)                                                                                                    |  |  |  |
| OSD                |               | Camera Title, Time, Video Loss, Camera Lock, Motion Detection (MD), Recording                                                                                                    |  |  |  |
| Video/Aud          | io Format     |                                                                                                    |  |  |  |
| Video/Audio        | o Compression | Video: H.264, H.265<br>Audio: AAC (only for the 1st channel), G.711A, G.711U, PCM                                                                                                    |  |  |  |
| Record<br>Rate*    | Main Stream   | 1st, 5th, 9th and 13th channels 5M-N (1~20fps), other channels 5M-N (1~10fps); 4M-N/1080P (1~15fps); 1080N/720P/960H/D1/CIF (1~25/30fps)                                                           |  |  |  |
|                    | Sub Stream    | D1/CIF (1~15fps)                                                                                                    |  |  |  |
| Bit Rate           | <b>-</b>      | 32Kbps~6144Kbps per channel                                                                                                    |  |  |  |
| Record Mo          | de            | Manual, Schedule (General, Continuous), MD, Alarm, Stop                                                                                                    |  |  |  |
| Record Inte        | erval         | 1~60 min (default: 60 min), Pre-record: 0~30 sec, Post-record: 10~300 sec                                                                                                    |  |  |  |
| Alarm/Event        |               |                                                                                                    |  |  |  |
| Trigger Events     |               | Recording, PTZ, Tour, Video Push, Email, FTP, Snapshot, Buzzer and Screen Tips                                                                                                    |  |  |  |
| Video Dete         | ction         | MD, MD Zones: 396 (22×18), Video Loss and Tampering                                                                                                    |  |  |  |
| Playback 8         | & Backup      |                                                                                                    |  |  |  |
| Playback           |               | 1/4/9/16                                                                                                    |  |  |  |
| Search Mode        |               | Time/Date, Alarm, MD and Exact Search (accurate to second)                                                                                                    |  |  |  |
| Playback Functions |               | Play, Pause, Stop, Rewind, Fast Play, Slow Play, Next File, Previous File, Next Camera, Previous Camera, Full Screen, Repeat, Backup Selection, Digital Zoom, Customized Playback, Splice Playback |  |  |  |
| Backup Mode        |               | USB Device/Network                                                                                                    |  |  |  |
| Network            |               |                                                                                                    |  |  |  |
| Network Interface  |               | RJ-45 port (1000M)                                                                                                    |  |  |  |
| Network Functions  |               | HTTP, HTTPS, TCP/IP, IPv4/IPv6, SNMP, UPnP, RTSP, UDP,                                                                                                    |  |  |  |
|                    |               |                                                                                                    |  |  |  |

|                        | SMTP, NTP, DHCP, DNS, IP Filter, DDNS, FTP, EZ Remote |
|------------------------|-------------------------------------------------------|
| Max. User Access       | 128 users                                             |
| Mobile Device          | iPhone, iPad, Android                                 |
| HDD                    |                                                       |
| Туре                   | 2 SATA ports, up to 10TB for each disk                |
| External Interface     |                                                       |
| USB Interface          | 2 ports (1 rear), 1 USB2.0, 1 USB3.0                  |
| RS485                  | 1 port, for PTZ Control                               |
| General Specifications |                                                       |
| Power Supply           | DC12V/4A                                              |
| Power Consumption      | <15W (without HDD)                                    |
| Working Environment    | -10°C ~ +55°C, 10% ~ 90% RH                           |
| Dimension (WxDxH)      | 1U, 375mm × 287mm × 53mm                              |
| Weight                 | 1.6kg (without HDD)                                   |

<sup>-</sup> For channel 1, channel 5, channel 9 and channel 13, the change of the frame rate to 16fps or more at 1080P and above, will update the frame rate settings of other channels to 7fps.

- Recommended to schedule a weekly reboot.

#### CJ-HDR416B

| Model             |        | CJ-HDR416B                                                                                                    |  |  |
|-------------------|--------|----------------------------------------------------------------------------------------------------|--|--|
| Video/Audio IF    |        |                                                                                                    |  |  |
| Video Input       |        | 16 CH, BNC                                                                                                    |  |  |
| Turno             | HDCVI  | 720P/1080P                                                                                                    |  |  |
| Type              | Analog | PAL/NTSC                                                                                                    |  |  |
| Video Output      |        | 2 HDMI, 1 VGA, 1 TV                                                                                            |  |  |
| Audio Input       |        | 4 CH, BNC                                                                                                    |  |  |
| Audio Output      |        | 1 CH, BNC                                                                                                    |  |  |
| Two-way Talk      |        | 1 Mic In, 1 Mic Out, BNC                                                                                       |  |  |
| Display           |        |                                                                                                    |  |  |
| Output Resolution |        | HDMI 1: 3840×2160, 2560×1440, 1920×1080,<br>1280×1024, 1280×720; HDMI 2/VGA: 1920×1080,<br>1280×1024, 1280×720 |  |  |
| Multiscreen Mode  |        | 1/4/8/9/16                                                                                                    |  |  |
| Privacy Masking   |        | 4 rectangular zones (each camera)                                                                              |  |  |

| OSD                     |                    | Camera Title, Time, Video Loss, Camera Lock, Motion Detection (MD), Recording                                                                                                    |  |  |  |
|-------------------------|--------------------|----------------------------------------------------------------------------------------------------|--|--|--|
| Video/A                 | Video/Audio Format |                                                                                                    |  |  |  |
| Video/Audio Compression |                    | Video: H.264, H.265 Audio: AAC (only for the 1st channel), G.711A, G.711U, PCM                                                                                                    |  |  |  |
| Record<br>Rate*         | Main Stream        | 1st, 5th, 9th and 13th channels 5M-N (1~20fps), other channels 5M-N (1~10fps); 4M-N/1080P (1~15fps); 1080N/720P/960H/D1/CIF (1~25/30fps)                                                                    |  |  |  |
|                         | Sub Stream         | D1/CIF (1~15fps)                                                                                                    |  |  |  |
| Bit Rate                |                    | 32Kbps~6144Kbps per channel                                                                                                    |  |  |  |
| Record N                | Лоde               | Manual, Schedule (General, Continuous), MD, Alarm, Stop                                                                                                    |  |  |  |
| Record I                | nterval            | 1~60 min (default: 60 min), Pre-record: 0~30 sec, Post-record: 10~300 sec                                                                                                    |  |  |  |
| Alarm/E                 | vent               |                                                                                                    |  |  |  |
| Alarm In                | out                | 16 CH                                                                                                    |  |  |  |
| Relay Ou                | ıtput              | 6 CH                                                                                                    |  |  |  |
| Trigger Events          |                    | Recording, PTZ, Tour, Video Push, Email, FTP,<br>Snapshot, Buzzer and Screen Tips                                                                                                    |  |  |  |
| Video Detection         |                    | MD, MD Zones: 396 (22×18), Video Loss and Tampering                                                                                                    |  |  |  |
| Playback & Backup       |                    |                                                                                                    |  |  |  |
| Playback                |                    | 1/4/9/16                                                                                                    |  |  |  |
| Search Mode             |                    | Time/Date, Alarm, MD and Exact Search (accurate to second)                                                                                                    |  |  |  |
| Playback Functions      |                    | Play, Pause, Stop, Rewind, Fast Play, Slow Play, Next<br>File, Previous File, Next Camera, Previous Camera, Full<br>Screen, Repeat, Backup Selection, Digital Zoom,<br>Customized Playback, Splice Playback |  |  |  |
| Backup Mode             |                    | USB Device/Network                                                                                                    |  |  |  |
| Network                 |                    |                                                                                                    |  |  |  |
| Network                 | Interface          | RJ-45 port (1000M)                                                                                                    |  |  |  |
| Network Functions       |                    | HTTP, HTTPS, TCP/IP, IPv4/IPv6, SNMP, UPnP, RTSP, UDP, SMTP, NTP, DHCP, DNS, IP Filter, DDNS, FTP, EZ Remote                                                                                                |  |  |  |
| Max. User Access        |                    | 128 users                                                                                                    |  |  |  |
|                         |                    |                                                                                                    |  |  |  |

| Mobile Phone           | iPhone, iPad, Android                   |  |
|------------------------|-----------------------------------------|--|
| HDD                    |                                         |  |
| Туре                   | 4 SATA ports, up to 10TB for each disk  |  |
| External Interface     |                                         |  |
| USB Interface          | 3 ports (2 rear), 1 USB2.0, 2 USB3.0    |  |
| RS232                  | 1 port, for PC communication & keyboard |  |
| RS485                  | 1 port, for PTZ control                 |  |
| RS422                  | 1 port, for PTZ control                 |  |
| General Specifications |                                         |  |
| Power Supply           | AC100V~240V, 50/60Hz                    |  |
| Power Consumption      | <35W (without HDD)                      |  |
| Working Environment    | -10°C ~ +55°C, 10% ~ 90% RH             |  |
| Dimension (WxDxH)      | 1.5U, 440mm × 417mm × 76mm              |  |
| Weight                 | 5kg (without HDD)                       |  |

<sup>-</sup> For channel 1, channel 5, channel 9 and channel 13, the change of the frame rate to 16fps or more at 1080P and above, will update the frame rate settings of other channels to 7fps.

- Recommended to schedule a weekly reboot.

## 2 GETTING STARTED

#### **NOTE**

All the installation and operations here should conform to your local electric safety rules.

## 2.1 Checking the Components

#### **NOTE**

The actual appearance, component, or quantity might be different depending on the model you purchased.

When you receive the Device, please check against the following checking list. If any of the items are missing or damaged, contact the local retailer or after-sales engineer immediately.

| Sequence | Checking is | tems                 | Requirement                           |
|----------|-------------|----------------------|---------------------------------------|
| 1        | Package     | Appearance           | No obvious damage.                    |
|          |             | Packing materials    | No broken or distorted positions that |
|          |             |                      | could be caused by hit.               |
| 2        | Labels      | Labels on the device | Not torn up.                          |
|          |             |                      | NOTE                                  |
|          |             |                      | Do not tear up or throw away the      |
|          |             |                      | labels; otherwise the warranty        |
|          |             |                      | services are not ensured. You need    |
|          |             |                      | to provide the serial number of the   |
|          |             |                      | product when you call the             |
|          |             |                      | after-sales service.                  |
| 3        | Device      | Appearance           | No obvious damage.                    |
|          |             | Data cables, power   | No loose connection.                  |
|          |             | cables, fan cables,  |                                       |
|          |             | mainboard            |                                       |

# 2.2 Installing HDD

Please check whether the HDD is already installed in the Device when you first use the Device. It is suggested to use the HDD recommended. Do not use PC HDD.

#### **CAUTION**

Shut down the Device and then unplug the power cable before you open the case to replace the HDD.

#### 2.2.1 CJ-HDR104B/CJ-HDR108B

This DVR has one SATA HDD.

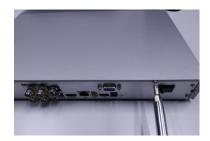

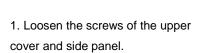

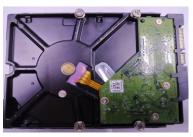

Fix four screws in the HDD (Turn just three rounds).

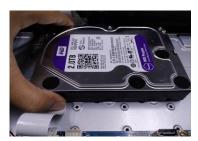

3. Place the HDD in accordance with the four holes at the bottom.

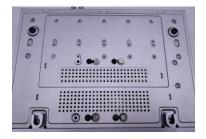

4. Turn the device upside down and then turn the screws in firmly.

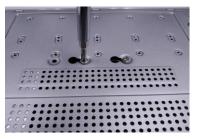

5. Fix the HDD firmly.

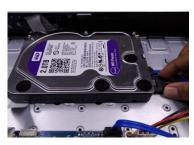

6. Connect the HDD cable and power cable.

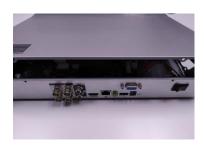

7. Put the cover in accordance with the clip and then place the upper cover back.

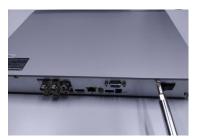

8. Secure the screws in the rear panel and the side panel.

#### 2.2.2 CJ-HDR216B

This DVR can install up to two SATA HDD.

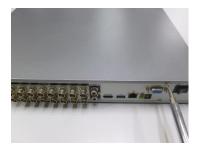

1. Loosen the screws of the upper cover.

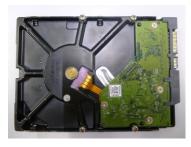

Fix four screws in the HDD (Turn just three rounds).

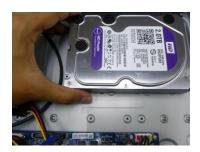

3. Place the HDD in accordance with the four holes at the bottom.

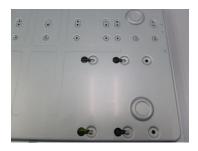

4. Turn the device upside down and then turn the screws in firmly.

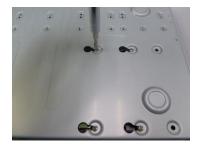

5. Fix the HDD firmly.

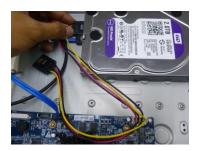

6. Connect the HDD cable and power cable.

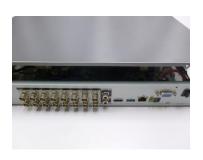

7. Put the cover in accordance with the clip and then place the upper cover back.

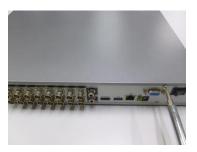

8. Secure the screws in the rear panel.

### 2.2.3 CJ-HDR416B

This DVR can install up to four SATA HDD.

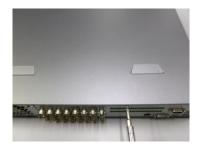

1. Loosen the screws of the upper cover.

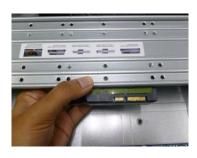

2. Line up the HDD to the four holes of the HDD bracket.

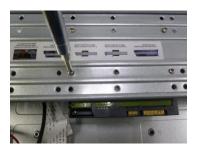

3. Use four screws to fix HDD.

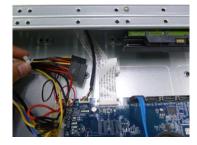

4. Unfasten the HDD power cable.

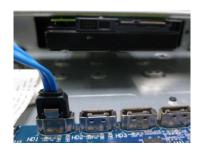

5. Use the special data cable to connect the HDD and the SATA port.

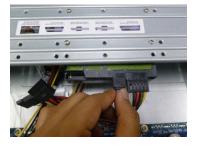

6. Insert the HDD power cable. Close the chassis and fix the screws to secure firmly.

#### **Important**

- You can connect the HDD data cable and the power cable first and then fix the HDD in the device.
- Please pay attention to the front cover. It adopts the vertical sliding design. You need to push the clip first and then put down.

#### 2.2.4 Installing Device into Rack (CJ-HDR416B only)

To install the DVR into rack, do the following:

- 1. Check whether the in-house temperature is lower than 35°C (95°F) and make sure the 15 cm (6 inches) spacing around the Device for ventilation.
- 2. Use six screws to fix the DVR on each side.
- 3. Install from the bottom up.

#### **CAUTION**

If you want to install more accessories to the rack, take preventive measures to avoid power socket overload.

4. (Optional) Install more accessories to the rack if needed.

# 3 OVERVIEW AND CONTROLS

This section provides information about front panel, rear panel and mouse operations. When you install this series DVR for the first time, please refer to this part first.

## 3.1 Front Panel

#### 3.1.1 CJ-HDR104B/CJ-HDR108B

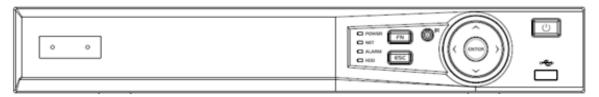

Figure 3-1

| Name                 | Icon        | Function                                                                                                    |  |
|----------------------|-------------|----------------------------------------------------------------------------------------------------|--|
| Power button         | ம           | Press this button to boot up or shut down the Device.                                                                                                    |  |
| USB port<br>(USB2.0) | <b>~</b> ⊕  | Connects to the external devices such as keyboard, mouse, and USB storage device.                                                                                                    |  |
| Up<br>Down           | ▲/▼         | <ul> <li>Activate current controls, and then move up, move down or jump.</li> <li>Change setup, increase/decrease numeral.</li> <li>Assistant function such as PTZ menu.</li> <li>Switch channel when playback.</li> </ul>                                                                                                    |  |
| Left<br>Right        | <b>4</b> /▶ | <ul> <li>Switch current activated controls.</li> <li>When device is in 1-channel playback mode, use it to control playback control bar process.</li> </ul>                                                                                                    |  |
| Cancel               | ESC         | <ul> <li>Go to previous menu, or cancel current operation (Close the top interface or controls).</li> <li>When playback, click it to restore real-time monitor mode.</li> </ul>                                                                                                    |  |
| Confirm              | ENTER       | <ul><li>Confirm current operation.</li><li>Go to the menu.</li></ul>                                                                                                    |  |
| Assistant            | FN          | <ul> <li>One-window monitor mode, click this button to display assistant function: PTZ control and image color.</li> <li>In menu control interface click to switch PTZ control menu.</li> <li>In motion detection setup, working with FN and direction keys to realize setup.</li> <li>Backspace function: in numeral control or text control, press it to delete the previous character before the cursor.</li> <li>Realize other special functions.</li> </ul> |  |
| Power indicator      | POWER       | Light turns on when power connection is OK.                                                                                                    |  |
| Network indicator    | NET         | Light turns on when network connection is abnormal.                                                                                                    |  |

| Name          | Icon  | Function                                                                                      |
|---------------|-------|-----------------------------------------------------------------------------------------------|
| Alarm         | ALARM | Light turns on when alarm occurs.                                                             |
| indicator     |       |                                                                                               |
| HDD indicator | HDD   | HDD error occurs or HDD capacity is below specified threshold value or HDD being overwritten. |
|               |       | The light turns on to alert you, please check HDD status at the GUI.                          |

# 3.1.2 CJ-HDR216B

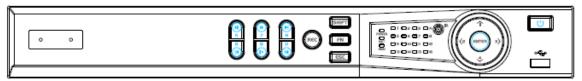

Figure 3-2

| Name                 | Icon         | Function                                                                                                    |  |
|----------------------|--------------|----------------------------------------------------------------------------------------------------|--|
| Power button         | υ            | Press this button to boot up or shut down the Device.                                                                                                    |  |
| USB port<br>(USB2.0) | <del>د</del> | Connects to the external devices such as keyboard, mouse, and USB storage device.                                                                                                    |  |
| Up/1<br>Down/4       | <b>▲/▼</b>   | <ul> <li>Activate current controls, and then move up, move down or jump.</li> <li>Change setup, increase/decrease numeral.</li> <li>Assistant function such as PTZ menu.</li> <li>Switch channel when playback.</li> </ul> |  |
| Left/2<br>Right/3    | <b>◄/▶</b>   | <ul> <li>Switch current activated controls.</li> <li>When device is in 1-channel playback mode, use it to control playback control bar process.</li> </ul>                                                                 |  |
| Play/Pause/5         | ►II          | When playback, click it to pause, click it again to play again.                                                                                                    |  |
| Reverse/<br>Pause/6  | ◀            | When playback, click it to begin reverse play.                                                                                                    |  |
| Fast<br>forward/7    | <b>*</b>     | When playback, it supports various fast forward speeds and normal playback.                                                                                                    |  |
| Slow<br>playback/8   | <b>&gt;</b>  | When playback, it supports various slow playback speeds and normal playback.                                                                                                    |  |
| Play next/9          | <b>•</b>     | When playback, click it to view the next record.                                                                                                    |  |
| Play<br>previous/0   | •            | When playback, click it to view the previous record.                                                                                                    |  |
| Record indicator     | 1~16         | <ul> <li>It is to display system is recording or not.</li> <li>The light becomes on when system is recording.</li> </ul>                                                                                                   |  |
| Cancel               | ESC          | <ul> <li>Go to previous menu, or cancel current operation (Close the top interface or controls).</li> <li>When playback, click it to restore real-time monitor mode.</li> </ul>                                            |  |

| Name              | Icon  | Function                                                                                                    |  |
|-------------------|-------|----------------------------------------------------------------------------------------------------|--|
| Confirm           | ENTER | <ul><li>Confirm current operation.</li><li>Go to the menu.</li></ul>                                                                                                    |  |
| Assistant         | FN    | <ul> <li>One-window monitor mode, click this button to display assistant function: PTZ control and image color.</li> <li>In menu control interface click to switch PTZ control menu.</li> <li>In motion detection setup, working with FN and direction keys to realize setup.</li> <li>Backspace function: in numeral control or text control, press it to delete the previous character before the cursor.</li> <li>Realize other special functions.</li> </ul> |  |
| Shift             | SHIFT | In textbox, click it to switch between numeral, English character (small/capitalized) and etc.                                                                                                    |  |
| Record            | REC   | <ul> <li>It is to start/stop record manually.</li> <li>In record control interface, working with the direction buttons to select the record channel.</li> </ul>                                                                                                    |  |
| Power indicator   | POWER | Light turns on when power connection is OK.                                                                                                    |  |
| Network indicator | NET   | Light turns on when network connection is abnormal.                                                                                                    |  |
| HDD<br>indicator  | HDD   | HDD error occurs or HDD capacity is below specified threshold value or HDD being overwritten.  The light turns on to alert you, please check HDD status at the GUI.                                                                                                    |  |

## 3.1.3 CJ-HDR416B

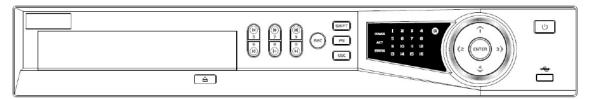

Figure 3-3

| Name                 | Icon       | Function                                                                                                    |  |
|----------------------|------------|----------------------------------------------------------------------------------------------------|--|
| Power button         | Ů          | Press this button to boot up or shut down the Device.                                                                                                    |  |
| USB port<br>(USB2.0) | <b>~</b> € | Connects to the external devices such as keyboard, mouse, and USB storage device.                                                                                                    |  |
| Up/1<br>Down/4       | ▲/▼        | <ul> <li>Activate current controls, and then move up, move down or jump.</li> <li>Change setup, increase/decrease numeral.</li> <li>Assistant function such as PTZ menu.</li> <li>Switch channel when playback.</li> </ul> |  |

| Name                   | Icon        | Function                                                                                                    |
|------------------------|-------------|----------------------------------------------------------------------------------------------------|
| Left/2<br>Right/3      | <b>◄/</b> ▶ | <ul> <li>Switch current activated controls.</li> <li>When device is in 1-channel playback mode, use it to control playback control bar process.</li> </ul>                                                                                                    |
| Play/Pause/6           | ► II        | When playback, click it to pause, click it again to play again.                                                                                                    |
| Reverse/Pause/5        | ◀           | When playback, click it to begin reverse play.                                                                                                    |
| Fast forward/7         | <b>*</b>    | When playback, it support various fast forward speeds and normal playback.                                                                                                    |
| Slow playback/8        | <b>&gt;</b> | When playback, it support various slow playback speeds and normal playback.                                                                                                    |
| Play next/0            | <b>•</b>    | When playback, click it to view the next record.                                                                                                    |
| Play previous/9        | ◀           | When playback, click it to view the previous record.                                                                                                    |
| Record indicator light | 1 ~ 16      | It is to display system is recording or not. The light becomes on when system is recording.                                                                                                    |
| Cancel                 | ESC         | <ul> <li>Go to previous menu, or cancel current operation<br/>(Close the top interface or controls).</li> <li>When playback, click it to restore real-time monitor<br/>mode.</li> </ul>                                                                                                    |
| Confirm                | ENTER       | <ul><li>Confirm current operation.</li><li>Go to the menu.</li></ul>                                                                                                    |
| Assistant              | FN          | <ul> <li>One-window monitor mode, click this button to display assistant function: PTZ control and image color.</li> <li>In menu control interface, click to switch PTZ control menu.</li> <li>In motion detection setup, working with FN and direction keys to realize setup.</li> <li>Backspace function: in numeral control or text control, press it to delete the previous character before the cursor.</li> <li>Realize other special functions.</li> </ul> |
| Shift                  | SHIFT       | <ul> <li>In text mode, click it to switch between numeral, English character (small/capitalized) and etc.</li> <li>During tour process, click it to enable/disable tour function.</li> <li>Click it to auto adjust resolution when device boots up.</li> </ul>                                                                                                    |
| Record                 | REC         | <ul> <li>It is to start/stop record manually.</li> <li>In record control interface, working with the direction buttons to select the record channel.</li> </ul>                                                                                                    |
| CDROM                  |             | This button is inapplicable. Please do not press it with too much force.                                                                                                    |

## 3.2 Rear Panel

## 3.2.1 CJ-HDR104B / CJ-HDR108B

The 4-channel series rear panel is shown as below. See Figure 3-4.

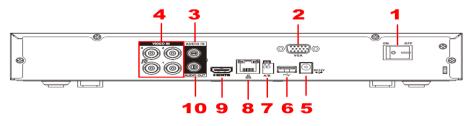

Figure 3-4

The 8-channel series rear panel is shown as below. See Figure 3-5

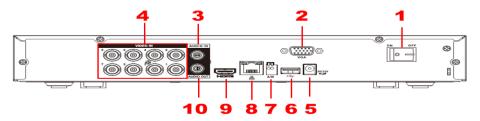

Figure 3-5

| ON | 1              | News                      | N. G.                                                                                                    |
|----|----------------|---------------------------|----------------------------------------------------------------------------------------------------|
| SN | Icon           | Name                      | Note                                                                                                    |
| 1  | •              | Power on-off button       | Turns on/off the DVR.                                                                                                    |
| 2  | VGA            | VGA port                  | Outputs analog video data to the connected display with VGA port.                                                                           |
| 3  | AUDIO IN       | Audio input port          | Receives audio signal input from the devices such as microphone. It corresponds to video input port 1.                                      |
| 4  | VIDEO IN       | Video input port          | Connects to analog camera to input video signal.                                                                                            |
| 5  | DC 12V<br>= G= | Power input port          | Inputs 12V DC power.                                                                                                    |
| 6  | •              | USB port                  | Connects to external devices such as USB storage device, keyboard and mouse.                                                                |
| 7  | A/B            | RS-485 communication port | Connects to the control devices such as speed dome PTZ. RS-485_A port is connected by the cable A and RS-485_B is connected to the cable B. |
| 8  | <del>-</del>   | Network port              | Connects to Ethernet port.                                                                                                    |

| 9  | HDMI      | High definition media interface | High definition audio and video signal output port.  The port outputs the uncompressed high definition video and multi-channel audio data to the connected display with HDMI port. |
|----|-----------|---------------------------------|----------------------------------------------------------------------------------------------------|
| 10 | AUDIO OUT | Audio output port               | Outputs audio signal to the devices such as the sound box.                                                                                                    |

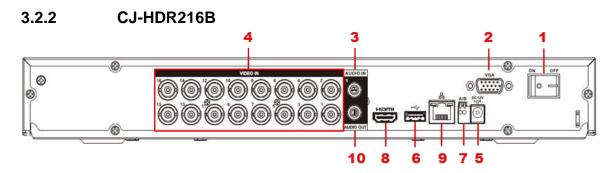

Figure 3-6

| SN | Icon          | Name                               | Note                                                                                                    |
|----|---------------|------------------------------------|----------------------------------------------------------------------------------------------------|
| 1  |               | Power switch                       | Turns on/off the DVR.                                                                                                    |
| 2  | VGA           | VGA port                           | Outputs analog video data to the connected display with VGA port.                                                                                                    |
| 3  | AUDIO IN      | Audio input port                   | Receives audio signal input from the devices such as microphone.                                                                                                    |
| 4  | VIDEO IN      | Video input port                   | Connects to analog camera to input video signal.                                                                                                    |
| 5  | DC 12V<br>C-* | Power input port                   | Inputs 12V DC power.                                                                                                    |
| 6  | •-            | USB port (USB3.0)                  | Connects to the external devices such as keyboard, mouse, and USB storage device.                                                                                     |
| 7  | A/B           | RS-485<br>communication<br>port    | Connects to the control devices such as speed dome PTZ.  RS-485_A port is connected by the cable A and RS-485_B is connected to the cable B.                          |
| 8  | HDMI          | High Definition<br>Media Interface | High definition audio and video signal output port. It transmits uncompressed high definition video and multiple-channel data to the HDMI port of the display device. |
| 9  | 000           | Network port                       | Connects to Ethernet port.                                                                                                    |
| 10 | AUDIO OUT     | Audio output port                  | Outputs audio signal to the devices such as the sound box.                                                                                                    |

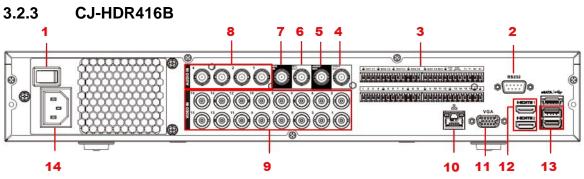

Figure 3-7

| SN | Icon        | Name                      | Note                                                                                                    |
|----|-------------|---------------------------|----------------------------------------------------------------------------------------------------|
| 1  |             | Power switch              | Turns on/off the DVR.                                                                                                    |
| 2  | RS-232      | RS-232 debug<br>COM       | The port is used for general COM debug to configure IP address or transfer transparent COM data.                                                                                                    |
| 3  | 1~16        | Alarm input port<br>1∼16  | Four groups of alarm input ports (Group 1: port 1 to port 4; Group 2: port 5 to port 8; Group 3: port 9 to port 12; Group 4: port 13 to port 16).  These ports receive the signal from the external alarm source. There are two types: NO (Normally Open) and NC (Normally Closed).  NOTE  When your alarm input device is using external power, please make sure the input device and the DVR connect to the same ground. |
|    | NO1~NO5     | Alarm output port<br>1∼5  | <ul> <li>Five groups of alarm output ports (Group 1: port NO1–C1; Group 2: port NO2–C2; Group 3: port NO3–C3; Group 4: port NO4–C4; Group 5: port NO5, C5, NC5).</li> </ul>                                                                                                    |
|    | C1~C5       |                           | These ports output alarm signal to the alarm                                                                                                    |
|    | NC5         |                           | <ul> <li>device. Please make sure power supply to the external alarm device.</li> <li>NO: Normally open alarm output port.</li> <li>C: Alarm output public end.</li> <li>NC: Normally close alarm output port.</li> </ul>                                                                                                    |
|    | A/B         | RS-485 communication port | Connects to the control devices such as speed dome PTZ.  RS-485_A port is connected by the cable A and RS-485_B is connected to the cable B.                                                                                                    |
|    | T+, T-, R+, | Four-wire                 | Four-wire full-duplex 485 port. T+ and T- is the                                                                                                    |

| SN | Icon           | Name                           | Note                                                                                                    |
|----|----------------|--------------------------------|----------------------------------------------------------------------------------------------------|
|    | R-             | full-duplex RS-485<br>port     | output wire; R+ and R- is the input wire.                                                                                                    |
|    | CTRL 12V       | Power output control for alarm | <ul> <li>Controls the 6<sup>th</sup> channel power output for alarm.</li> <li>Turns off power output when there is alarm output.</li> <li>Turns on power output when the alarm is cleared.</li> </ul> |
|    | 12V            | 12V power output port          | Provides power to external devices such as camera and alarm device. Please note the power supply shall be below 1A.                                                                                   |
|    | <del>볼</del>   | Ground                         | Ground.                                                                                                    |
| 4  | VIDEO OUT      | Video output port              | Connects to video output devices such as TV.                                                                                                    |
| 5  | AUDIO OUT      | Audio output port              | Outputs audio signal to the devices such as the sound box.                                                                                                    |
| 6  | MIC OUT        | Audio output port              | Two-way talk output port which outputs the analog audio signal to the devices such as the sound box.                                                                                                  |
| 7  | MIC IN         | Audio input port               | Two-way talk input port which receives analog audio signal output from the devices such as microphone and pickup.                                                                                     |
| 8  | AUDIO IN       | Audio input port               | Receives audio signal input from the devices such as microphone.                                                                                                    |
| 9  | VIDEO IN       | Video input port               | Connects to analog camera to input video signal.                                                                                                    |
| 10 | <del>0</del> 0 | Network port                   | Connects to Ethernet port.                                                                                                    |
| 11 | VGA            | VGA port                       | Outputs analog video data to the connected display with VGA port.                                                                                                    |
| 12 | HDMI           | HDMI port                      | High definition audio and video signal output port.  The port outputs the uncompressed high definition video and multi-channel audio data to the connected display with HDMI port.                    |
| 13 | •              | USB port<br>(USB3.0)           | Connects to the external devices such as keyboard, mouse, and USB storage device.                                                                                                    |
| 14 | 88             | Power socket                   | Inputs power.                                                                                                    |

# 3.3 Mouse Operations

# NOTE

The operations are based on the considerations for right-handed users.

| Operation         | Function                                                                                                    |
|-------------------|----------------------------------------------------------------------------------------------------|
|                   | Password input dialogue box pops up if you have not logged in yet. In live view window interface, you can go to the main menu.                                       |
|                   | When you have selected one menu item, click it to view menu content.                                                                                                 |
|                   | Implement the control operation.                                                                                                    |
|                   | Modify check box or motion detection status.                                                                                                    |
|                   | Click combo box to pop up drop-down list.                                                                                                    |
|                   | In text box, click the corresponding button on the panel to enter a numeral or English character (small/capitalized).                                                |
| Click left        | In English input mode: Click  to enter a space and click to                                                                                                    |
| mouse             | delete the previous character.                                                                                                    |
| button            | ! ? @ # \$ % = + * ←       1 2 3         q w e r t y u i o p /       4 5 6         a s d f g h j k l : Enter       7 8 9         z x c v b n m , . Shift       □ 0 & |
|                   | In numeral input mode: Click  to clear and click to delete                                                                                                    |
|                   | the previous character.                                                                                                    |
|                   | 1 2 3<br>4 5 6<br>7 8 9<br>0 — —                                                                                                    |
|                   | Implement special control operations such as double-click one item in the                                                                                            |
| Double-click      | file list to play back the video.                                                                                                    |
| left mouse button | In multiple-window mode, double-click one channel to view in full-window.  Double-click current video again to go back to previous multiple-window                   |
| Dutton            | mode.                                                                                                    |
| Right click       | Right-click in live view window interface, the shortcut menu is displayed.                                                                                           |
|                   | For different series product, the shortcut menu may vary.                                                                                                    |
|                   | Exit current menu without saving the modification.                                                                                                    |
| Click scroll      | In numeral input box: Increase or decrease numeral value.                                                                                                    |
| wheel             | Switch the items in the combo box.                                                                                                    |

| button                               | Page up or page down.                                                                                    |
|--------------------------------------|----------------------------------------------------------------------------------------------------|
| Point to select and move             | Select current control and move it.                                                                      |
| Dragging a                           | Select motion detection zone.                                                                            |
| selection box with left mouse button | Select privacy mask zone.                                                                                |
| Mouse rolling                        | <ul><li>In live view</li><li>Rolling forward to zoom in.</li><li>Rolling backward to zoom out.</li></ul> |

# 3.4 Virtual Keyboard & Front Panel

### 3.4.1 Virtual Keyboard

The system supports two input methods: numeral input and English character (small and capitalized) input.

Move the cursor to the text column, input button pops up on the right. Click that button to switch between numeral input and English input (capitalized and small), use SHIFT to shift between small character and capitalized character.

### 3.4.2 Front Panel

Move the cursor to the text column. Click FN key to delete the previous character before the cursor and use direction keys to select number you wanted. Please click ENTER button to confirm current input.

# 4 CONNECTING BASICS

This chapter introduces the typical connection diagrams and ports connections.

# 4.1 Typical Connection Diagram

## 4.1.1 CJ-HDR104B/CJ-HDR108B

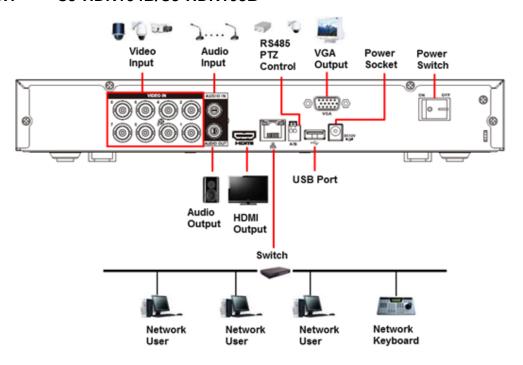

Figure 4-1

### 4.1.2 CJ-HDR216B

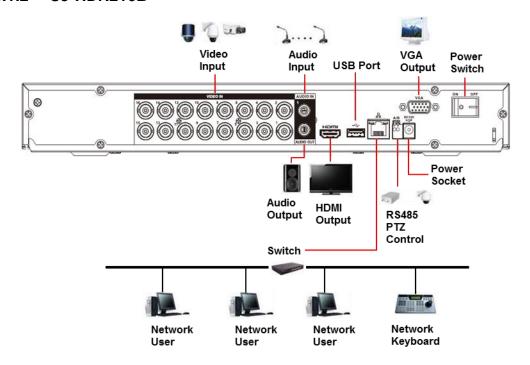

Figure 4-2

#### 4.1.3 CJ-HDR416B

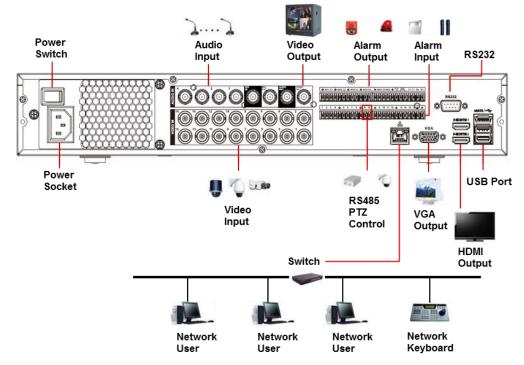

Figure 4-3

### 4.2 Connecting to Video and Audio Input and Output

### 4.2.1 Video Input

The video input interface is BNC. The input video format includes: PAL/NTSC BNC  $(1.0V_{P-P}, 75\Omega)$ .

The video signal should comply with your national standards.

The input video signal shall have high SNR, low distortion; low interference, natural color and suitable lightness.

#### Guarantee the stability and reliability of the camera signal:

The camera shall be installed in a cool, dry place away from the conditions such as direct sunlight, inflammable, and explosive substances.

The camera and the DVR should have the same grounding to ensure the normal operation of the camera.

### Guarantee stability and reliability of the transmission line:

Please use high quality, sound shielded BNC. Please select suitable BNC model according to the transmission distance.

If the distance is too long, you should use twisted pair cable, and you can add video compensation devices or use optical fiber to ensure video quality.

You should keep the video signal away from the strong electromagnetic interference, especially the high tension current.

#### Keep connection lugs in well contact:

The signal line and shielded wire should be fixed firmly and in well connection. Avoid dry joint, lap welding and oxidation.

#### 4.2.2 Video Output

Video output includes a BNC (PAL/NTSC  $1.0V_{P-P}$ ,  $75\Omega$ ) output, a VGA output and HDMI output.

System supports BNC, VGA and HDMI output at the same time.

When you are using PC-type monitor to replace the monitor, please pay attention to the following points:

- To defer aging, do not allow the PC monitor to run for a long time.
- Regular demagnetization will keep device maintain proper status.
- Keep it away from strong electromagnetic interference devices.

Using TV as video output device is not a reliable substitution method. You also need to reduce the working hour and control the interference from power supply and other devices. A low quality TV may result in device damage.

### 4.2.3 Audio Input

This series adopts BNC port as audio input port.

Due to high impedance of audio input, please use active sound pick-up.

Audio transmission is similar to video transmission. Try to avoid interference, dry joint, loose contact and it shall be away from high tension current.

### 4.2.4 Audio Output

The audio output signal parameter is usually over 200mv 1K $\Omega$  (BNC). It can directly connect to low impedance earphone, active sound box or amplifier-drive audio output device.

If the sound box and the pick-up cannot be separated spatially, it is easy to arouse squeaking. In this case you can adopt the following measures:

- Use better sound pick-up with better directing property.
- · Reduce the volume of the sound box.
- Using more sound-absorbing materials in decoration can reduce voice echo and improve acoustics environment.
- Adjust the layout to reduce happening of the squeaking.

# 4.3 Connecting to Alarm Input and Output (CJ-HDR416B only)

Please read the followings before connecting.

#### Alarm input

- Make sure alarm input mode is grounding alarm input.
- Grounding signal is needed for alarm input.
- Alarm input needs low level voltage signal.
- Alarm input mode can be either NC (Normally Closed) or NO (Normally Open).
- When you are connecting two DVRs or you are connecting one DVR and one other device, use a relay to separate them.

#### **Alarm output**

The alarm output port should not be connected to high power load directly (It shall be less than 1A) to avoid high current which may result in relay damage. Use the contactor to realize the connection between the alarm output port and the load.

#### How to connect PTZ decoder

- Ensure the decoder has the same grounding with DVR; otherwise the PTZ might not be controlled. Shielded twisted wire is recommended and the shielded layer is used to connect to the grounding.
- Avoid high voltage. Ensure proper wiring and some thunder protection measures.
- For too long signal wires, 120Ω should be parallel connected between A, B lines on

the far end to reduce reflection and guarantee the signal quality.

- "485 A, B" of DVR cannot parallel connect with "485 port" of other device.
- The voltage between A, B lines of the decoder should be less than 5V.

### Make sure the front-end device is soundly earthed

Improper grounding may result in chip damage.

# 4.3.1 Introducing Alarm Port

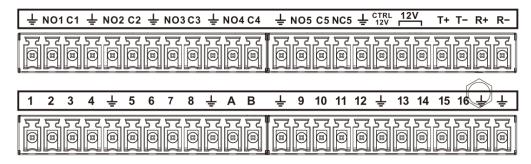

Figure 4-4

| Icon                               | Description                                              |
|------------------------------------|----------------------------------------------------------|
| 1, 2, 3, 4, 5, 6, 7, 8, 9, 10, 11, | ALARM 1 to ALARM 16. The alarm becomes active in low     |
| 12, 13, 14, 15, 16                 | voltage.                                                 |
| NO1 C1, NO2 C2,                    | There are four groups of normally open activation output |
| NO3 C3, NO4 C4                     | (on/off button).                                         |
| NO5 C5 NC5                         | There is one group of normally open activation output    |
|                                    | (on/off button).                                         |
| CTRL 12V                           | Control power output of the alarm output channel 6.      |
|                                    | Electric current: 500mA.                                 |
|                                    | When there is an alarm output, close the power output.   |
|                                    | When the alarm is cancelled, open the power output.      |
| 12V                                | Rated power supply.                                      |
|                                    | Electric current: 500mA.                                 |
| 412                                | Ground cable.                                            |
| =                                  |                                                          |
| A/B                                | RS-485 communication port. They are used to control      |
|                                    | devices such as decoder. 120Ω should be parallel         |
|                                    | connected between A, B lines if there are too many PTZ   |
|                                    | decoders.                                                |
| T+, T-, R+, R-                     | Four-wire full-duplex RS-485 port.                       |
|                                    | T+ T-: output wire                                       |
|                                    | R+ R-: input wire                                        |

### 4.3.2 Alarm Input

Refer to the following figure for more information.

- Grounding alarm inputs which includes NO (Normally Open) and NC (Normally Closed) type.
- Parallel connect COM end and GND end of the alarm detector (Provide external power to the alarm detector).
- Parallel connect the Ground of the DVR and the ground of the alarm detector.
- Connect the NC port of the alarm sensor to the DVR alarm input (ALARM).
- Use the same ground with that of DVR if you use external power to the alarm device.

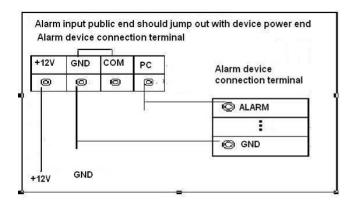

Figure 4-5

### 4.3.3 Alarm Output

- Provide external power to external alarm device.
- To avoid overloading, read the following relay parameters table carefully.
- RS-485 A/B cable is for the A/B cable of the PTZ decoder.

### 4.3.4 Alarm Output Relay Parameters

| Model: HFD23/005-1ZS  |                         |                         |
|-----------------------|-------------------------|-------------------------|
| Material of the touch |                         | AgNi+ gold-plating      |
| Rating                | Rated switch capacity   | 30V DC 1A/125V AC 0.5A  |
|                       | Maximum switch power    | 62.5VA/30W              |
| (Resistance           | Maximum switch voltage  | 125V AC/60V DC          |
| Load)                 | Maximum switch currency | 2A                      |
|                       | Between touches         | 400VAC 1 minute         |
| Insulation            | Between touch and       | 1000VAC 1 minute        |
|                       | winding                 |                         |
| Turn-on Time          |                         | 5ms maximum             |
| Turn-off Time         |                         | 5ms maximum             |
|                       | Mechanical              | 1×10 <sup>7</sup> times |
| Longevity             |                         | (300 times/MIN)         |
|                       | Electrical              | 1×10 <sup>5</sup> times |

|                     |  | (30 times/MIN) |
|---------------------|--|----------------|
| Working Temperature |  | -30°C - 70°C   |

# 4.4 Connecting to RS-485 Port

- 1. Connect the RS-485 cable of the PTZ camera Step 1 to the RS-485 port on the Device. Ensure the match of A and B interfaces.
- 2. Connect the video out cable of the PTZ camera to the video input port on the Device.
- 3. Turn on the PTZ camera.

### 5 LOCAL CONFIGURATIONS

Read the following notes prior to using the Device.

#### **NOTE**

- The interfaces in the Manual are used for introducing the operations and only for reference. The actual interface might be different dependent on the model you purchased. If there is inconsistency between the Manual and the actual product, the actual product shall govern.
- The Manual is a general document for introducing the product, so there might be some functions described for the Device in the Manual not apply to the model you purchased.
- Conventions for mouse operations on a menu.
  - Click: On the menu, left-click the mouse once on an option to enter the option setting.
  - Right-click: On any interface, right-click the mouse once to return to the previous level. For details about mouse operations, see "3.3 Mouse Operations."

# 5.1 Initial Settings

### 5.1.1 Booting up

#### **CAUTION**

- Ensure the input voltage corresponds to the power requirement of the Device. Power on the Device after the power cable is properly connected.
- To protect the Device, connect the Device with the power cable first, and then connect to the power source.
- To ensure the stable work of the Device and the external devices connected to the
  Device and to prolong the HDD life, it is recommended to refer to the national related
  standard to use the power source that provides stable voltage with less interference
  from ripples. UPS power source is recommended.
- 1. Connect the Device to the monitor.
- 2. Plug in the power cable to the Device.
- 3. Press the power button to turn on the Device. The power indicator light is on. On the connected monitor, the live view screen is displayed by default. If you turn on the Device during the time period that is configured for recording, the system starts recording after it is turned on, and you will see the icon indicating recording status is working in the specific channels.

#### **NOTE**

After start up, there is black screen for a while. This is due to HDD file scanning function while monitor search for display source. After file scanning is done, information of "System is initializing, please wait..." will display.

### 5.1.2 Initializing the Device

When booting up for the first time, you need to configure the password information for **admin** (by default).

#### NOTE

To secure the Device, it is strongly recommended for you to properly keep the password for admin and modify it regularly.

1. Turn on the Device.

The Enter Password interface is displayed. See Figure 5-1.

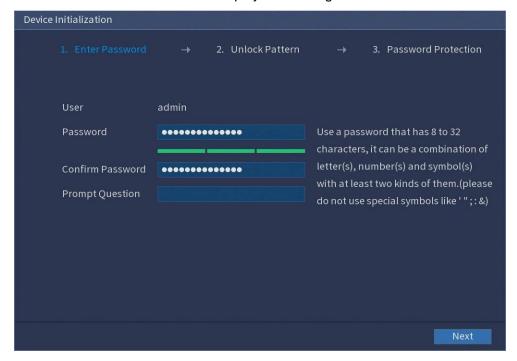

Figure 5-1

2. Configure the password information for admin.

| Function         | Description                                                         |
|------------------|---------------------------------------------------------------------|
| User             | By default, the user is <b>admin</b> .                              |
| Password         | In the <b>Password</b> box, enter the password for admin.           |
|                  | The new password can be set from 8 characters through 32            |
| Confirm Password | characters and contains at least two types from number, letter      |
|                  | and special characters (excluding "", """, ";", ":" and "&").       |
| Prompt Question  | In the <b>Prompt Question</b> box, enter the information that can   |
|                  | remind you of the password.                                         |
|                  | NOTE                                                                |
|                  | On the login interface, click fig., the prompt will display to help |
|                  | you find back the password.                                         |

#### **WARNING**

STRONG PASSWORD RECOMMENDED - For your device own safety, please create a strong password of your own choosing. We also recommend you to change

your password periodically especially in a high security system.

#### 3. Click Next.

The **Unlock Pattern** interface is displayed. See Figure 5-2.

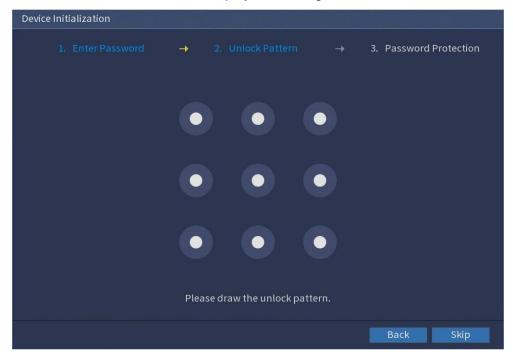

Figure 5-2

#### 4. Draw an unlock pattern.

After the setting is completed, the **Password Protection** interface is displayed. See Figure 5-3.

### **NOTE**

- The pattern that you want to set must cross at least four points.
- If you do not want to configure the unlock pattern, click **Skip**.
- Once you have configured the unlock pattern, the system will require the unlock pattern as the default login method. If you skip this setting, enter the password for login.

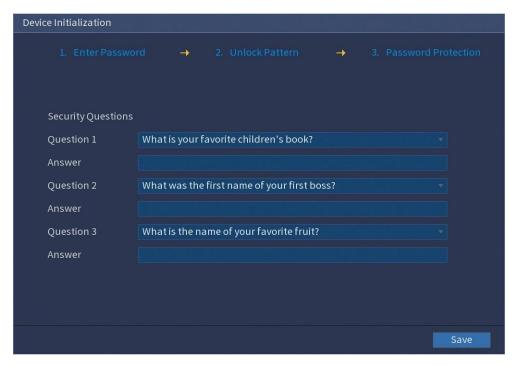

Figure 5-3

5. Configure the protection parameters for password.

After configuration, if you forget the password for admin user, you can reset the password through security questions. For details about resetting the password, see "5.1.3 Resetting Password."

If you forget the password, enter the answers to the questions can make you reset the password.

#### NOTE

If you want to configure the security questions function later or you want to change the configurations, select **MAIN MENU** > **ACCOUNT** > **USER**.

6. Click **Save** to complete the settings.

The **Startup Wizard** interface is displayed. For details about quick settings during startup, see "5.1.4 Setting Up with the Startup Wizard."

### 5.1.3 Resetting Password

You can reset the password by the following methods when you forgot the password for admin account.

- See "5.1.3.1 Resetting Password on Local Interface."
- If you configured security questions, you can reset the password by the security
  questions. If you did not configure the security questions, you can only use the reset
  button on the mainboard to restore the Device to factory default. For details, see
  "5.1.3.2 Using Reset Button on the Mainboard."

### 5.1.3.1 Resetting Password on Local Interface

1. Enter the login interface.

- If you have configured unlock pattern, the unlock pattern login interface is displayed. See Figure 5-4. Click **Forgot Pattern**, the password login interface is displayed. See Figure 5-5.
- If you did not configure unlock pattern, the password login interface is displayed.

See Figure 5-5. Click to display the password with plaintext.

#### **NOTE**

To login from other user account, on the unlock pattern login interface, click **Switch User**; or on the password login interface, in the **User Name** list, select other users to login.

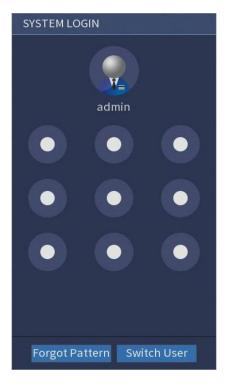

Figure 5-4

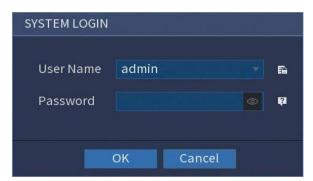

Figure 5-5

- 2. Click
- 3. Reset the password. Security questions:
  - 1) The Security Questions interface is displayed, see Figure 5-6.

#### **NOTE**

If you did not configure the security questions, you can only use the reset button on the mainboard to restore the Device to factory default. For details, see "5.1.3.2 Using Reset Button on the Mainboard".

2) In the **Answer** box, enter the correct answers.

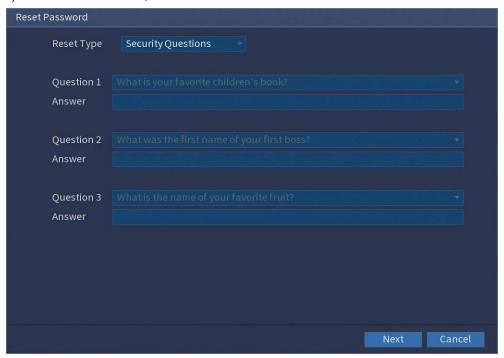

Figure 5-6

### 4. Click Next.

The new password resetting interface is displayed. See Figure 5-7.

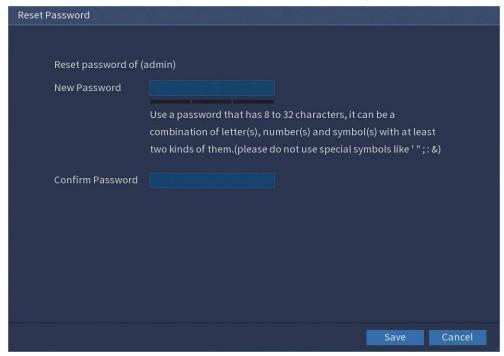

Figure 5-7

- 5. In the **New Password** box, enter the new password and enter it again in the **Confirm Password** box.
- Click Save. The password resetting is started.
   After resetting is completed, a pop-up message is displayed.
- 7. Click OK.

### 5.1.3.2 Using Reset Button on the Mainboard

You can always use the reset button on the mainboard to reset the Device to the factory default.

- 1. Disconnect the Device from power source and then remove the cover panel. For details about removing the cover panel, see "2.2 Installing HDD."
- Find the reset button on the mainboard, and then press and hold the reset button for 5 seconds to 15 seconds. At the same time, turn on the power switch. See Figure 5-8 for the location of the reset button.

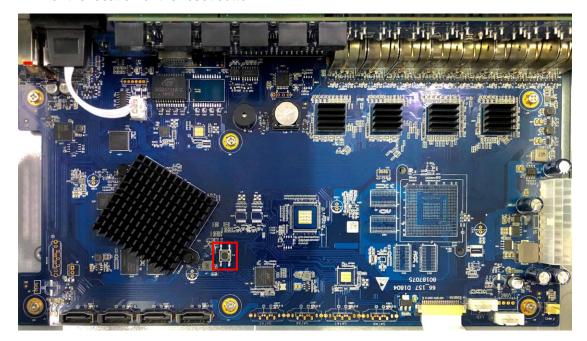

Figure 5-8

3. After the Device is rebooted, the settings have been restored to the factory default. You can start resetting the password.

### 5.1.4 Setting Up with the Startup Wizard

### 5.1.4.1 Entering Startup Wizard

The Startup Wizard helps you configure the basic settings to set up the Device. After you have initialized the Device, the **Startup Wizard** interface is displayed. See Figure 5-9.

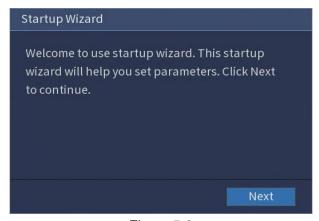

Figure 5-9

### 5.1.4.2 Configuring General Settings

You can configure the general settings for the Device such as Device name, language, and settings for instant playback.

You can also configure general settings by selecting MAIN MENU > SYSTEM > GENERAL > General.

On the Startup Wizard interface, click Next.
 The General interface is displayed. See Figure 5-10.

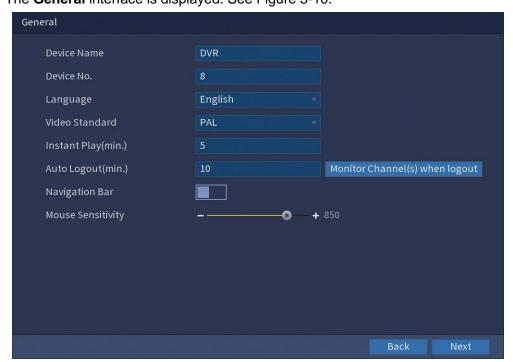

Figure 5-10

2. Configure the general settings parameters.

|             | <u> </u>                                                     |
|-------------|--------------------------------------------------------------|
| Parameter   | Description                                                  |
| Device Name | In the <b>Device Name</b> box, enter the Device name.        |
| Device No.  | In the <b>Device No.</b> box, enter a number for the Device. |

| Language           | In the <b>Language</b> list, select a language for the Device system. |
|--------------------|-----------------------------------------------------------------------|
| Video Standard     | In the Video Standard list, select PAL or NTSC according to           |
|                    | your actual situation.                                                |
| Instant Play(min.) | In the Instant Play box, enter the time length for playing back       |
|                    | the recoded video. The value ranges from 5 to 60.                     |
|                    | On the live view control bar, click the instant playback button to    |
|                    | play back the recorded video within the configured time.              |
| Auto Logout(min.)  | In the <b>Auto Logout</b> box, enter the standby time for the Device. |
|                    | The Device automatically logs out when it is not working for          |
|                    | the configured time period. You need to login the Device              |
|                    | again.                                                                |
|                    | The value ranges from 0 to 60. 0 indicates there is not standby       |
|                    | time for the Device.                                                  |
|                    | Click Monitor Channel(s) when logout. You can select the              |
|                    | channels that you want to continue monitoring when you                |
|                    | logged out.                                                           |
| Navigation Bar     | Enable the navigation bar. When you click on the live view            |
|                    | screen, the navigation bar is displayed.                              |
| Mouse Sensitivity  | Adjust the speed of double-click by moving the slider.                |
|                    | The bigger the value is, the faster the double-clicking speed         |
|                    | must be.                                                              |

# 5.1.4.3 Configuring Date and Time Settings

You can configure the system time, choose the time zone, set the daylight saving time, and enable the NTP server.

You can also configure date and time settings by selecting MAIN MENU > SYSTEM > GENERAL > Date&Time.

1. After you have configured the general settings, on the **General** interface, click **Next**. The **Date&Time** interface is displayed. See Figure 5-11.

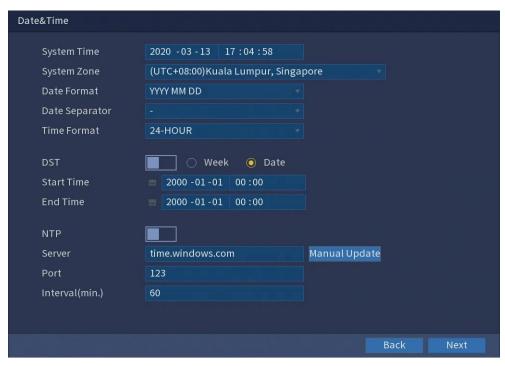

Figure 5-11

# 2. Configure the settings for date and time parameters.

| Parameter      | Description                                                               |  |
|----------------|---------------------------------------------------------------------------|--|
| System Time    | In the <b>System Time</b> box, enter time for the system.                 |  |
|                | Click the time zone list, you can select a time zone for the              |  |
|                | system, and the time is adjusted automatically.                           |  |
|                | CAUTION                                                                   |  |
|                | Do not change the system time randomly; otherwise the                     |  |
|                | recorded video cannot be searched. It is recommended to                   |  |
|                | avoid the recoding period or stop recording first before you              |  |
|                | change the system time.                                                   |  |
| System Zone    | In the <b>System Zone</b> list, select a time zone for the system.        |  |
| Date Format    | In the Date Format list, select a date format for the system.             |  |
| Date Separator | In the <b>Date Separator</b> list, select a separator style for the date. |  |
| Time Format    | In the Time Format list, select 12-HOUR or 24-HOUR for the                |  |
|                | time display style.                                                       |  |
| DST            | Enable the Daylight Saving Time function. Click Week or click             |  |
|                | Date.                                                                     |  |
| Start Time     | Configure the start time and end time for the DST.                        |  |
| End Time       |                                                                           |  |
| NTP            | Enable the NTP function to sync the Device time with the NTP              |  |
|                | server.                                                                   |  |
| Server         | In the Server box, enter the IP address or domain name of the             |  |
|                | corresponding NTP server.                                                 |  |
|                | Click Manual Update, the Device starts syncing with the                   |  |
|                | server immediately.                                                       |  |

| Port           | The system supports TCP protocol only and the default setting   |
|----------------|-----------------------------------------------------------------|
|                | is 123.                                                         |
| Interval(min.) | In the Interval box, enter the amount of time that you want the |
|                | Device to sync time with the NTP server. The value ranges       |
|                | from 0 to 65535.                                                |

### 5.1.4.4 Configuring Network Settings

You can configure the basic network settings such as net mode, IP version, and IP address of the Device.

You can also configure network settings by selecting MAIN MENU > NETWORK > TCP/IP.

1. After you have configured the date and time settings, on the **Date&Time** interface, click **Next**.

The **NETWORK** interface is displayed. See Figure 5-12.

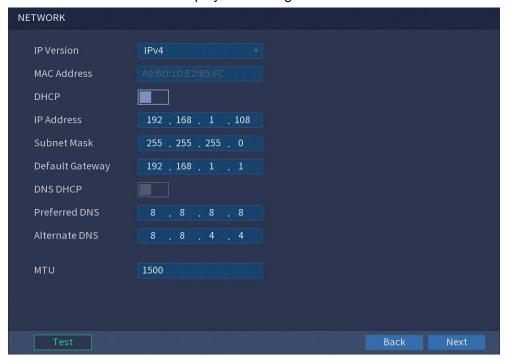

Figure 5-12

2. Configure the settings for network parameters.

| Parameter   | Description                                                    |
|-------------|----------------------------------------------------------------|
| IP Version  | In the IP Version list, you can select IPv4 or IPv6. Both      |
|             | versions are supported for access.                             |
| MAC Address | Displays the MAC address of the Device.                        |
| DHCP        | Enable the DHCP function. The IP address, subnet mask and      |
|             | default gateway are not available for configuration once DHCP  |
|             | is enabled.                                                    |
|             | If DHCP is effective, the obtained information will display in |
|             | the IP Address box, Subnet Mask box and Default                |

|                 | Gateway box. If not, all values show 0.0.0.0.                       |  |
|-----------------|---------------------------------------------------------------------|--|
|                 | If you want manually configure the IP information, disable          |  |
|                 | the DHCP function first.                                            |  |
| IP Address      | Enter the IP address and configure the corresponding subnet         |  |
|                 | mask and default gateway.                                           |  |
| Subnet Mask     | NOTE                                                                |  |
| Default Gateway | IP address and default gateway must be in the same network          |  |
|                 | segment.                                                            |  |
| DNS DHCP        | Enable the DHCP function to get the DNS address from router.        |  |
| Preferred DNS   | In the <b>Preferred DNS</b> box, enter the IP address of DNS.       |  |
| Alternate DNS   | In the Alternate DNS box, enter the IP address of alternate         |  |
|                 | DNS.                                                                |  |
| MTU             | In the MTU box, enter a value for network card. The value           |  |
|                 | ranges from 1280 byte through 1500 byte. The default is 1500.       |  |
|                 | The suggested MTU values are as below.                              |  |
|                 | 1500: The biggest value of Ethernet information package.            |  |
|                 | This value is typically selected if there is no VPN                 |  |
|                 | connection, and it is also the default value of some routers,       |  |
|                 | network adapters and switches.                                      |  |
|                 | 1468: Optimized value for DHCP.                                     |  |
|                 | 1450: Optimized value for VPN.                                      |  |
| Test            | Click <b>Test</b> to test if the entered IP address and gateway are |  |
|                 | interworking.                                                       |  |

### 5.1.4.5 Configuring EZ Remote Settings

You can add the Device into your cell phone client or platform to manage.

You can also configure EZ Remote function by selecting **MAIN MENU** > **NETWORK** > **EZ REMOTE**.

### NOTE

Make sure the DVR is connected into the Internet, and if yes, in the **Status** box of the EZ Remote interface, it shows **Online**.

 After you have configured the network settings, on the NETWORK interface, click Next.

The **EZ REMOTE** interface is displayed. See Figure 5-13.

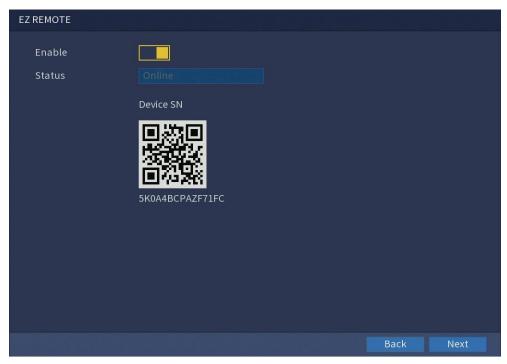

Figure 5-13

2. Enable the EZ Remote function.

#### **NOTE**

After the EZ Remote function is enabled and connected to the Internet, the system will collect your information for remote access, and the information includes but not limited to email address, MAC address and device serial number.

You can start adding the device.

Platform: Obtain the Device SN by scanning the QR code. Go to the P2P
management platform and add the Device SN into the platform. Then you can
access and manage the device in the WAN. For details, refer to the P2P operation
manual.

### 5.1.4.6 Configuring Encode Settings

You can configure the settings of main stream and sub stream for the Device. You can also configure encode settings by selecting **MAIN MENU** > **CAMERA** > **ENCODE** > **Encode**.

 After you have configured the EZ Remote settings, on the EZ Remote interface, click Next.

The **Encode** interface is displayed. See Figure 5-14.

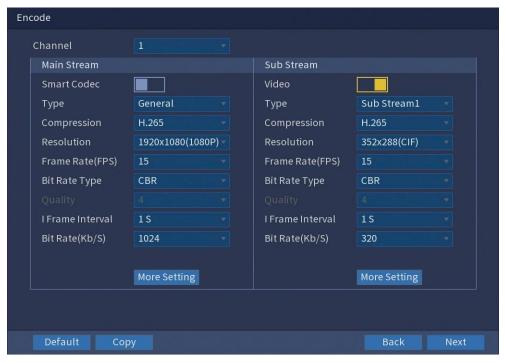

Figure 5-14

# 2. Configure the settings for the main/sub streams parameters.

| Parameter       | Description                                                     |  |  |  |
|-----------------|-----------------------------------------------------------------|--|--|--|
| Channel         | In the Channel list, select the channel that you want to        |  |  |  |
|                 | configure the settings for.                                     |  |  |  |
| Smart Codec     | Enable the smart codec function. This function can reduce the   |  |  |  |
|                 | video bit stream for non-important recorded video to maximize   |  |  |  |
|                 | the storage space.                                              |  |  |  |
| Туре            | Main Stream: In the Type list, select General, Motion           |  |  |  |
|                 | Detect or Alarm.                                                |  |  |  |
|                 | Sub Stream: This setting is not configurable.                   |  |  |  |
| Compression     | In the <b>Compression</b> list, select the encode mode.         |  |  |  |
|                 | H.265: Main profile encoding. This setting is                   |  |  |  |
|                 | recommended.                                                    |  |  |  |
|                 | H.264: Main profile encoding.                                   |  |  |  |
| Resolution      | In the <b>Resolution</b> list, select resolution for the video. |  |  |  |
|                 | The maximum video resolution might be different dependent       |  |  |  |
|                 | on your device model.                                           |  |  |  |
| Frame Rate(FPS) | Configure the frames per second for the video. The higher the   |  |  |  |
|                 | value is, the clearer and smoother the image will become.       |  |  |  |
|                 | Frame rate changes along with the resolution.                   |  |  |  |
|                 | Generally, in PAL format, you can select the value from 1       |  |  |  |
|                 | through 25; in NTSC format, you can select the value from 1     |  |  |  |
|                 | through 30. However, the actual range of frame rate that you    |  |  |  |
|                 | can select depends on the capability of the Device.             |  |  |  |
| Bit Rate Type   | In the Bit Rate Type list, select CBR (Constant Bit Rate) or    |  |  |  |

|                  | VBR (Variable Bit Rate). If you select CBR, the image quality                    |  |  |
|------------------|----------------------------------------------------------------------------------|--|--|
|                  | cannot be configured; if you select <b>VBR</b> , the image quality can           |  |  |
|                  | be configured.                                                                   |  |  |
| Quality          | This function is available if you select <b>VBR</b> in the <b>Bit Rate</b> list. |  |  |
|                  | The bigger the value is, the better the image will become.                       |  |  |
| I Frame Interval | The interval between two reference frames.                                       |  |  |
| Bit Rate(Kb/S)   | In the Bit Rate list, select a value or enter a customized value                 |  |  |
|                  | to change the image quality. The bigger the value is, the better                 |  |  |
|                  | the image will become.                                                           |  |  |
| Video            | Enable the function for sub stream.                                              |  |  |
| Audio Encode     | Click More Setting, the More Setting interface is displayed.                     |  |  |
|                  | Audio Encode: Once this function is enabled, the recorded                        |  |  |
|                  | video file is composite audio and video stream.                                  |  |  |
| Audio Source     | Audio Source: In the Audio Source list, you can select                           |  |  |
|                  | LOCAL and HDCVI.                                                                 |  |  |
|                  | LOCAL: The audio signal is input from Audio input port.                          |  |  |
| Audio Format     | HDCVI: The audio signal is input from HDCVI camera.                              |  |  |
|                  | Audio Format: In the Audio Format list, select a format                          |  |  |
|                  | that you need.                                                                   |  |  |

### 5.1.4.7 Configuring Snapshot Settings

You can configure the basic snapshot settings such as quantity of snapshot each time, channel(s) to take snapshot, and image size and quality of snapshot.

You can also configure general settings by selecting **MAIN MENU** > **CAMERA** > **ENCODE** > **Snapshot**.

For more information about snapshot settings, see "5.7 Configuring Snapshot Settings."

1. After you have configured the encode settings, on the **Encode** interface, click **Next**. The **SNAPSHOT** interface is displayed. See Figure 5-15.

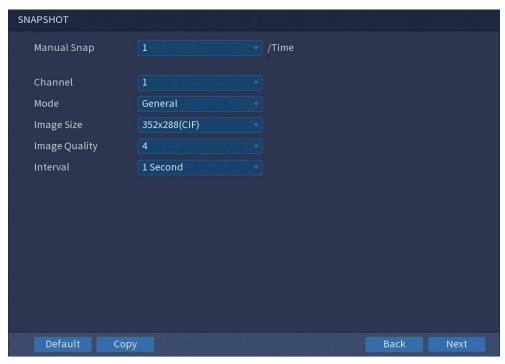

Figure 5-15

### 2. Configure the settings for the snapshot parameters.

| Parameter     | Description                                                        |  |
|---------------|--------------------------------------------------------------------|--|
| Manual Snap   | In the <b>Manual Snap</b> list, select how many snapshots you want |  |
|               | to take each time.                                                 |  |
| Channel       | In the Channel list, select the channel that you want to           |  |
|               | configure the settings for.                                        |  |
| Mode          | In the Mode list, you can select Event, or General as the          |  |
|               | event type for which you want to take a snapshot.                  |  |
|               | General: The snapshot is taken during the scheduled                |  |
|               | period.                                                            |  |
|               | Event: The snapshot is taken when there is an alarm                |  |
|               | event occurs, such as motion detection event, video loss,          |  |
|               | and local alarms.                                                  |  |
| Image Size    | In the Image Size list, select a value for the image. The bigge    |  |
|               | the value is, the better the image will become.                    |  |
| Image Quality | Configure the image quality by 6 levels. The higher the level is,  |  |
|               | the better the image will become.                                  |  |
| Interval      | Configure or customize the snapshot frequency.                     |  |

### 5.1.4.8 Configuring Basic Storage Settings

You can configure the settings for the situations when HDD is full, file length and time length of recorded video, and the settings if to auto-delete the old files.

You can also configure basic storage settings by selecting **MAIN MENU** > **STORAGE** > **BASIC**.

 After you have configured the encode settings, on the SNAPSHOT interface, click Next.

The **BASIC** interface is displayed. See Figure 5-16.

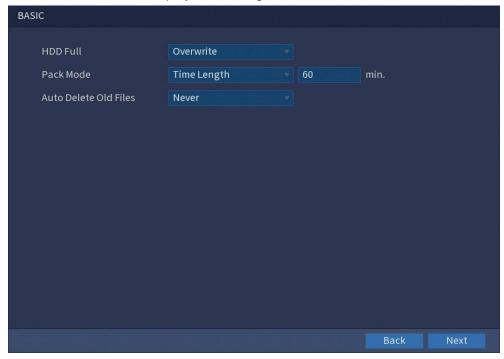

Figure 5-16

2. Configure the basic storage settings parameters.

| Parameter             | Description                                                              |  |  |  |
|-----------------------|--------------------------------------------------------------------------|--|--|--|
| HDD Full              | Configure the settings for the situation when all the read/write         |  |  |  |
|                       | discs are full, and there are no more free discs.                        |  |  |  |
|                       | Select Stop Record to stop recording.                                    |  |  |  |
|                       | Select Overwrite to overwrite the recorded video files                   |  |  |  |
|                       | always from the earliest time.                                           |  |  |  |
|                       | NOTE                                                                     |  |  |  |
|                       | The locked recorded video files will not be overwritten.                 |  |  |  |
| Pack Mode             | Configure the time length and file length for each recorded              |  |  |  |
|                       | video.                                                                   |  |  |  |
| Auto Delete Old files | Configure whether to delete the old files and if yes, in the <b>Auto</b> |  |  |  |
|                       | Delete Old Files list, select Customized to configure the time           |  |  |  |
|                       | length for how long you want to keep the old files.                      |  |  |  |

### 5.1.4.9 Configuring Recorded Video Storage Schedule

You can configure the schedule for the recorded video such as channels to record, alarm settings and the armed period.

You can also configure recorded video storage settings by selecting **MAIN MENU** > **STORAGE** > **SCHEDULE** > **Record**.

 After you have configured the basic storage settings, on the BASIC interface, click Next.

The **Record** interface is displayed. See Figure 5-17.

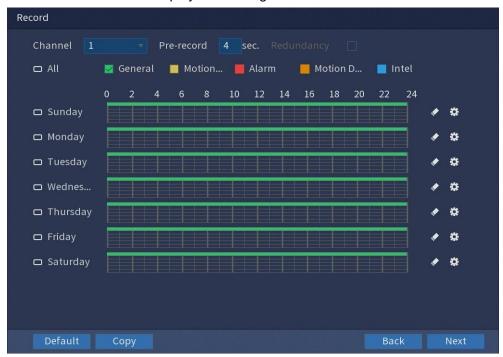

Figure 5-17

2. Configure the record settings parameters.

| Parameter  | Description                                                          |  |  |
|------------|----------------------------------------------------------------------|--|--|
| Channel    | In the Channel list, select a channel to record the video.           |  |  |
| Pre-record | In the <b>Pre-record</b> box, enter the amount of time that you want |  |  |
|            | to start the recording in advance.                                   |  |  |
| Redundancy | If there are several HDDs installed to the Device, you can set       |  |  |
|            | one of the HDDs as the redundant HDD to save the recorded            |  |  |
|            | files into different HDDs. In case one of the HDDs is damaged,       |  |  |
|            | you can find the backup in the other HDD.                            |  |  |
|            | • Select MAIN MENU > STORAGE > HDD MANAGER, and                      |  |  |
|            | then set a HDD as redundant HDD.                                     |  |  |
|            | • Select MAIN MENU > STORAGE > SCHEDULE >                            |  |  |
|            | Record, and then select the Redundancy check box.                    |  |  |
|            | 1. If the selected channel is not recording, the redundancy          |  |  |
|            | function takes effect next time you record no matter you             |  |  |
|            | select the check box or not.                                         |  |  |
|            | 2. If the selected channel is recording, the current recorded        |  |  |
|            | files will be packed, and then start recording according to          |  |  |
|            | the new schedule.                                                    |  |  |
|            | NOTE                                                                 |  |  |
|            | The redundant HDD only back up the recorded videos but not           |  |  |
|            | snapshots.                                                           |  |  |

| Event type | Select the check box of the event type which includes         |  |  |
|------------|---------------------------------------------------------------|--|--|
|            | General, Motion Detect (motion detect, video loss,            |  |  |
|            | tempering, diagnosis), Alarm (local alarms), Motion           |  |  |
|            | Detect&Alarm (CJ-HDR416B only) and Intel (VMD events          |  |  |
| Period     | Define a period during which the configured recording setting |  |  |
|            | is active.                                                    |  |  |
|            | NOTE                                                          |  |  |
|            | The system only activates the alarm in the defined period.    |  |  |
| Сору       | Click <b>Copy</b> to copy the settings to other channels.     |  |  |

- 3. Define the video recording period by drawing or editing. By default, it is active all the time.
  - Define the period by drawing.
    - 1) Select the check box of event type. See Figure 5-18.

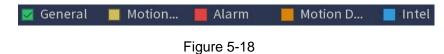

2) Define a period. The system supports maximum six periods.

- Define for the whole week: Click next to All, all the icon switches to sylvan define the period for all the days simultaneously.
- Define for several days of a week: Click before each day one by one, the icon switches to Solution Solution the period for the selected days simultaneously.
- 3) On the timeline, drag to define a period. The Device starts recording the selected event type in the defined period. See Figure 5-19.

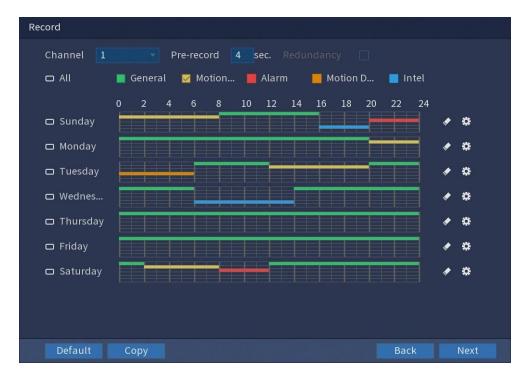

Figure 5-19

The color bar indicates the event type that is effective in a defined period. **NOTE** 

- Recording priority in case of event types are overlapped: Motion
   Detect&Alarm > Alarm > Intel > Motion Detect > General.
- Select the check box of event type, and then click to clear the defined period.
- When selecting Motion Detect&Alarm, the Motion Detect and Alarm check boxes will be cleared respectively.
- Define the period by editing. Take Sunday as an example.
  - 1) Click 🛱

The **Period** interface is displayed. See Figure 5-20.

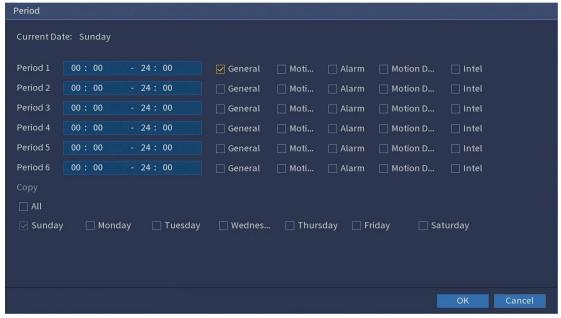

Figure 5-20

- 2) Enter the time frame for the period and select the event check box.
  - There are six periods for you to set for each day.
  - Under Copy, select All to apply the settings to all the days of a week, or select specific day(s) that you want to apply the settings to.
- 3) Click **OK** to save the settings.
- 4. Click **Next** to complete the settings.

#### **NOTE**

- Click Copy to copy the settings to other channels.
- After configuring the recording schedule settings, you need to perform the following operations to start recording according to the defined schedule.
  - Enable the alarm event and configure the settings for the recording channel. For details, see "5.9 Alarm Events Settings."
  - You need to enable the recording function, see "5.6.1 Enabling Record Control."

#### 5.1.4.10 Configuring Snapshot Storage Schedule

You can configure the storage schedule for the snapshot such as channels to take snapshot, alarm settings and the armed period.

You can also configure snapshot storage settings by selecting **MAIN MENU** > **STORAGE** > **SCHEDULE** > **Snapshot**.

 After you have configured the video recording settings, on the **Record** interface, click **Next**.

The **Snapshot** interface is displayed. See Figure 5-21.

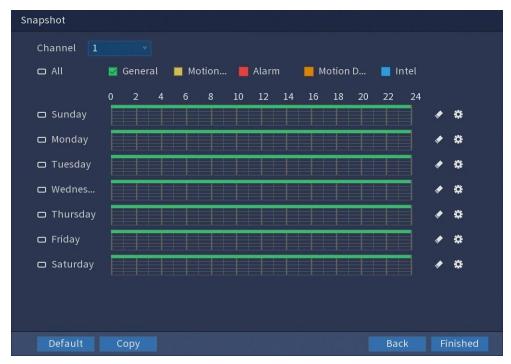

Figure 5-21

2. Configure the snapshot settings parameters.

| Parameter                                                  | Description                                                      |  |  |
|------------------------------------------------------------|------------------------------------------------------------------|--|--|
| Channel                                                    | In the <b>Channel</b> list, select a channel to take a snapshot. |  |  |
| Event type                                                 | Select the check box of the event type which includes            |  |  |
|                                                            | General, Motion Detect, Alarm, Intel and Motion                  |  |  |
|                                                            | Detect&Alarm (CJ-HDR416B only).                                  |  |  |
| Period Define a period during which the configured snapsho |                                                                  |  |  |
|                                                            | is active.                                                       |  |  |
|                                                            | For details about defining a period, see "5.1.4.9 Configuring    |  |  |
|                                                            | Recorded Video Storage Schedule."                                |  |  |
| Сору                                                       | Click <b>Copy</b> to copy the settings to other channels         |  |  |

#### 3. Click Finished.

A pop-up message is displayed.

### 4. Click OK.

The live view screen is displayed. The setting with startup wizard is completed. You can start using the Device.

5. (Optional) After the setting with startup wizard is completed, if the connected HDMI display resolution is inconsistent with default resolution (1280\*1024), a dialog box will pop up. See Figure 5-22. Choose to switch the resolution or not.

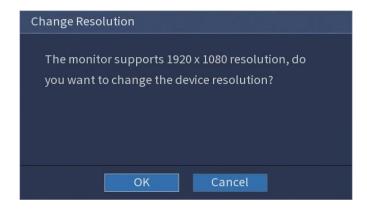

Figure 5-22

# 5.2 Live View

After you logged in the Device, the live view is displayed. See Figure 5-23. The number of channels displayed depends on your model.

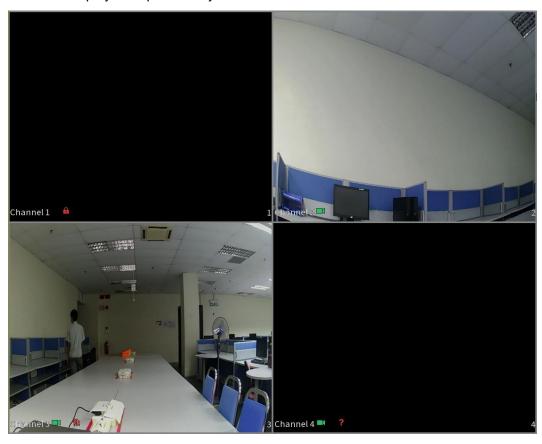

Figure 5-23

### 5.2.1 Live View Screen

You can view the live video from the connected cameras through each channel on the screen.

- By default, the channel name and channel number are displayed on each channel window. This setting can be configured by selecting MAIN MENU > CAMERA > OVERLAY.
- The figure in the bottom right corner represents channel number. If the channel
  position is changed or the channel name is modified, you can recognize the channel
  number by this figure and then perform the operations such as record query and
  playback.

For the icons on displayed on each channel, see the table below.

| Icon     | Function                                                               |
|----------|------------------------------------------------------------------------|
| <b>E</b> | Indicates recording status. This icon displays when the video is being |
|          | recorded.                                                              |
| ***      | This icon displays when the motion detection occurs in the scene.      |
| 3        | This icon displays when the video loss is detected.                    |
| 6        | This icon displays when the channel monitoring is locked.              |

#### **TIPS**

To switch the position of two channels, point to one of the two channels, and then drag the window to the other channel.

#### 5.2.2 Live View Control Bar

The live view control bar provides you access to perform the operations such as playback, zoom, real-time backup and manual snapshot.

When you move the pointer to the top middle position of a channel window, the live view control bar is displayed. See Figure 5-24.

#### **NOTE**

If there is not operation for six seconds after the control bar is displayed, the control bar hides automatically.

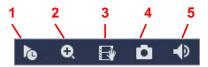

Figure 5-24

| No. | Function     | No. | Function    |
|-----|--------------|-----|-------------|
| 1   | Instant Play | 4   | Manual Snap |
| 2   | Digital Zoom | 5   | Mute        |

| 3 Realtime Ba |  |
|---------------|--|
|---------------|--|

### 5.2.2.1 Instant Playback

You can play back the previous five minutes to sixty minutes of the recorded video.

By clicking , the instant playback interface is displayed. The instant playback has the following features:

- Move the slider to choose the time you want to start playing.
- Play, pause and close playback.
- The information such as channel name and recording status icon are shielded during instant playback and will not display until exited.
- During playback, screen split layout switch is not allowed.
- To change the playback time, select MAIN MENU > SYSTEM > GENERAL > General, in the Instant Play box, enter the time you want to play back. See Figure 5-25.

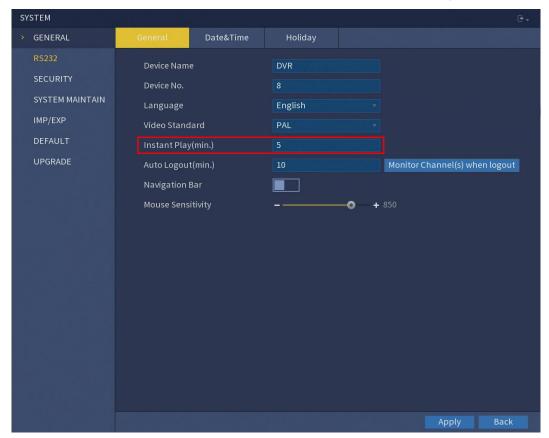

Figure 5-25

### 5.2.2.2 Digital Zoom

You can enlarge a specific area of the image to view the details by either of the following two ways.

• Click , the icon switches to . Hold down the left mouse button to select the area you want to enlarge. The area is enlarged after the left mouse button is released.

 Point to the center that you want to enlarge, rotate the wheel button to enlarge the area.

### **NOTE**

- For some models, when the image is enlarged in the first way described previously, the selected area is zoomed proportionally according to the window.
- When the image is in the enlarged status, you can drag the image toward any direction to view the other enlarged areas.
- Right-click on the enlarged image to return the original status.

### 5.2.2.3 Real-time Backup

You can record the video of any channel and save the clip into a USB storage device.

By clicking , the recording is started. To stop recording, click this icon again. The clip is automatically saved into the connected USB storage device.

#### 5.2.2.4 Manual Snapshot

You can take one to five snapshots of the video and save into a USB storage device. By clicking , you can take snapshots. The snapshots are automatically saved into the connected USB storage device. You can view the snapshots on your PC.

#### **NOTE**

To change the quantity of snapshots, select **MAIN MENU** > **CAMERA** > **ENCODE** > **Snapshot**, in the **Manual Snap** list, select the snapshot quantity.

#### 5.2.2.5 Mute

You can mute the video sound by clicking . This function is supported in single-channel view.

### 5.2.3 Navigation Bar

You can access the functions to perform operations through the function icons on the navigation bar. For example, you can access Main Menu and switch window split mode. See Figure 5-26.

#### **NOTE**

The navigation bar is disabled by default. It does not appear in the live view screen until it is enabled. To enable it, select **MAIN MENU** > **SYSTEM** > **GENERAL**, enable the Navigation Bar, and then click **Apply**.

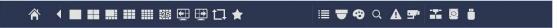

Figure 5-26

| Icon       | Function                                                                                                    |
|------------|----------------------------------------------------------------------------------------------------|
| <b>☆</b>   | Open MAIN MENU.                                                                                                    |
| 4          | Expand or condense the navigation bar.                                                                                                    |
| 25         | Select view layout.                                                                                                    |
| <b>E</b>   | Go to the previous screen.                                                                                                    |
| <b></b>    | Go to the next screen.                                                                                                    |
| t⊒         | Enter tour function. The icon switches to                                                                                                    |
|            | Open the PTZ control panel. For details, see "5.4 Controlling PTZ Cameras".                                                                                               |
| ❷          | Open the <b>Color Setting</b> interface. For details, see "5.2.5 Color Setting". <b>NOTE</b>                                                                              |
|            | This function is supported only in single-channel layout.                                                                                                    |
| Q          | Open the record search interface. For detail, see "5.8 Playing Back Video".                                                                                               |
| A          | Open the <b>EVENT</b> interface to view the device alarm status. For details, see "5.16.3 Viewing Event Information".                                                     |
| <b>5</b> * | Open the <b>CHANNEL INFO</b> interface to display the information of each channel.                                                                                        |
| *          | Open the <b>NETWORK</b> interface. For details, see "5.12.1 Configuring Network Settings".                                                                                |
|            | Open the <b>HDD MANAGER</b> interface. For details, see "5.14.3 Configuring HDD Manager".                                                                                 |
|            | Open the <b>USB MANAGER</b> interface. For details about USB operations, see "5.11.2 Backing up Files", "5.16.2 Viewing Log Information", "5.15.5 Exporting and Importing |
|            | System Settings", "5.15.7 Upgrading the Device".                                                                                                    |

# 5.2.4 Shortcut Menu

You can quickly access some function interfaces such as main menu, record search, PTZ setting, color setting and select the view split mode.

Right-click on the live view screen, the shortcut menu is displayed. See Figure 5-27. For details about the functions of shortcut menu, see the table that follows.

#### **NOTE**

After you access any interface through shortcut menu, you can return to the previous screen by right-clicking on the current screen.

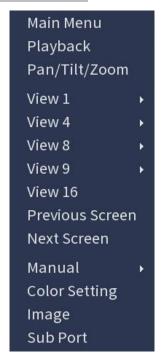

Figure 5-27

| Function        | Description                                                                |
|-----------------|----------------------------------------------------------------------------|
| Main Menu       | Open MAIN MENU interface.                                                  |
| Playback        | Open the PLAYBACK interface where you can search and                       |
|                 | play back record files.                                                    |
| Pan/Tilt/Zoom   | Open the PTZ interface.                                                    |
| View Layout     | Configure the live view screen as a single-channel layout or               |
|                 | multi-channel layout.                                                      |
| Previous Screen | Click Previous Screen to go to the previous screen. For                    |
|                 | example, if you are using 4-split mode, the first screen is                |
| Next Screen     | displaying the channel 1-4, click Next Screen, you can view                |
|                 | channel 5-8.                                                               |
| Manual          | Select <b>Record</b> , you can configure the recording mode as <b>Auto</b> |
|                 | or Manual, or stop the recording. You can also enable or                   |
|                 | disable snapshot function.                                                 |
|                 | Select Alarm Out (CJ-HDR416B only), you can configure                      |
|                 | alarm output settings.                                                     |
| Color Setting   | Open the COLOR interface where you can adjust the video                    |
|                 | image color.                                                               |
| Image           | Click to modify the camera properties.                                     |
| Sub Port        | Click to switch to extra screen control.                                   |

(CJ-HDR416B only)

# 5.2.5 Color Setting

You can adjust the video image color effect such as sharpness, brightness and contrast. The parameters are different according to the connected camera type. Take analog channel as an example.

In the live view screen, right-click on the analog channel to see the shortcut menu, and then select **Color Setting**, the **COLOR** interface is displayed. See Figure 5-28. For details, see "5.5.1 Configuring Image Settings".

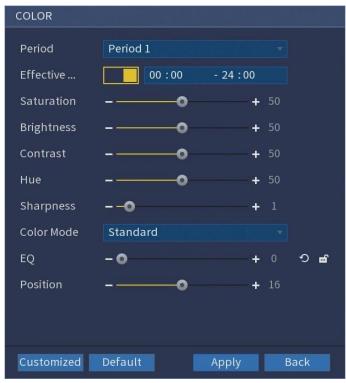

Figure 5-28

| Parameter      | Description                                                     |
|----------------|-----------------------------------------------------------------|
| Period         | Divide 24 hours into two periods and configure the              |
|                | corresponding color settings.                                   |
| Effective Time | Enable the function and then set the effective time for each    |
|                | period.                                                         |
| Saturation     | Adjust the color shades. The smaller the value, the lighter the |
|                | color will become. This value does not influence the general    |
|                | image lightness.                                                |
|                | The value ranges from 0 to 100. The default value is 50. The    |
|                | recommended range is between 40 and 60.                         |
| Brightness     | Adjust the image brightness. The value ranges from 0 to 100.    |
|                | The default value is 50.                                        |
|                | The bigger the value is, the brighter the image will become.    |

|            | You can adjust this value when the image as a whole looks                |  |
|------------|--------------------------------------------------------------------------|--|
|            | dark or bright. However, the image is likely to become dim if            |  |
|            | the value is too small.                                                  |  |
|            | The recommended range is between 40 and 60.                              |  |
| Contrast   | Adjust the image contrast. The bigger the value is, the more             |  |
| Contrast   |                                                                          |  |
|            | obvious the contrast between the light area and dark area will           |  |
|            | become. You can adjust this value when the contrast is not               |  |
|            | obvious. However, if the value is too big, the dark area is likely       |  |
|            | to become darker and the light area over exposed. If the value           |  |
|            | is too small, the image is likely to become dim.                         |  |
|            | The value ranges from 0 to 100. The default value is 50. The             |  |
|            | recommended range is between 40 and 60.                                  |  |
| Hue        | Adjust the hue of image. The value ranges from 0 to 100. The             |  |
|            | default value is 50.                                                     |  |
| Sharpness  | Adjust the sharpness of image edge. The bigger the value is,             |  |
|            | the more obvious the image edge, and the noise is also                   |  |
|            | greater.                                                                 |  |
|            | The value ranges from 1 to 15. The default value is 1.                   |  |
| Color Mode | In the Color Mode list, you can select Standard, Soft, Bright,           |  |
|            | Colorful, Bank, Customized1, Customized2, Customized3,                   |  |
|            | and Customized4.                                                         |  |
|            | The sharpness, hue, brightness, contrast and saturation will             |  |
|            | adjust automatically according to the selected color mode.               |  |
| EQ         | Enhance the image effect. Adjust the effect value.                       |  |
|            | Click , image is adjusted to the optimized effect                        |  |
|            | automatically.                                                           |  |
|            |                                                                          |  |
|            | Click      the current effect setting will be locked.                    |  |
| Position   | Adjust the display position of the image in the channel window.          |  |
|            | The value indicates pixel. The default value is 16.                      |  |
| Customized | You can customize four color modes.                                      |  |
|            | 1. Click Customized. The Customized Color interface is                   |  |
|            | displayed.                                                               |  |
|            | 2. In the Color Mode list, select Customized1, for example.              |  |
|            | Then configure the settings for sharpness, hue,                          |  |
|            | brightness, contrast and saturation. If you select <b>All</b> , the      |  |
|            | configuration will applies to all four customized color                  |  |
|            | modes.                                                                   |  |
|            | 3. Click <b>Save</b> .                                                   |  |
|            | 4. On the <b>COLOR</b> interface, in the <b>Color Mode</b> list, you can |  |
|            | select the customized color mode.                                        |  |
|            | Color the determined color mode.                                         |  |

# 5.2.6 Live View Display

## 5.2.6.1 Configuring Display Settings

You can configure the display effect such as displaying time and channel title, adjusting image transparency and selecting the resolution.

Select MAIN MENU > DISPLAY > DISPLAY.
 The DISPLAY interface is displayed. See Figure 5-29.

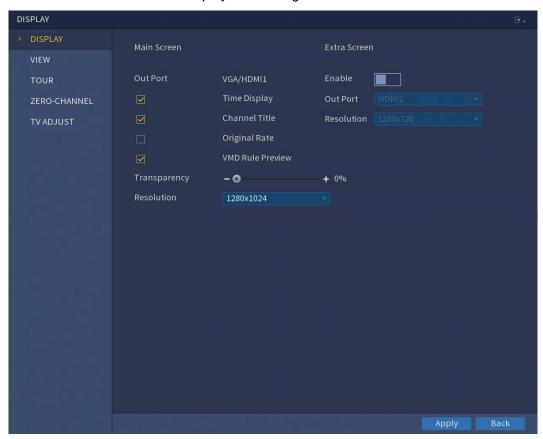

Figure 5-29

2. Configure the settings for the display parameters.

| Parameter   |               | Description                                            |
|-------------|---------------|--------------------------------------------------------|
|             | Out Port      | Indicates the main screen port.                        |
|             | Time Display  | Select the <b>Time Display</b> check box, the current  |
|             |               | system time displays in each channel window in         |
|             |               | live view screen. To hide the time, clear the check    |
|             |               | box.                                                   |
| Main Screen | Channel Title | Select the <b>Channel Title</b> check box, the channel |
| Main Screen |               | name, channel number and recording status              |
|             |               | display in each channel window in live view            |
|             |               | screen. To hide the channel, clear the check box.      |
|             | Original Rate | Select the Original Rate check box, the video          |
|             |               | image displays in its actual size in the channel       |
|             |               | window.                                                |

|              | VMD Rule     | Select the VMD Rule Preview check box to             |
|--------------|--------------|------------------------------------------------------|
|              | Preview      | enable VMD rule preview function.                    |
|              | Transparency | Configure the transparency of the graphical user     |
|              |              | interface (GUI). The higher the value, the more      |
|              |              | transparent the GUI becomes.                         |
|              | Resolution   | Select resolution for the video. The default         |
|              |              | resolution for VGA port and HDMI port is             |
|              |              | 1280×1024.                                           |
|              |              | NOTE                                                 |
|              |              | Some of the resolution options might not be          |
|              |              | supported on the HDMI port.                          |
|              | Enable       | Enable extra screen function. After this function is |
|              |              | enabled, you can select which port as extra          |
|              |              | screen port, and the other port automatically        |
| Extra Screen |              | becomes the main screen port.                        |
|              | Out Port     | Only HDMI2 can be selected.                          |
| (CJ-HDR416B  | Resolution   | Select resolution for the video. The default         |
| only)        |              | resolution for HDMI port is 1280×720.                |
|              |              | NOTE                                                 |
|              |              | Some of the resolution options might not be          |
|              |              | supported on the HDMI port.                          |
| NOTE         | •            |                                                      |

#### **NOTE**

The main menu does not display on the extra screen.

If you do not enable the extra screen function, both the VGA port and HDMI port display the same image.

# 5.2.6.2 Configuring Viewing Layout

You can configure the view layout in the live view screen.

1. Select MAIN MENU > DISPLAY > VIEW.

The **View Setting** interface is displayed. See Figure 5-30.

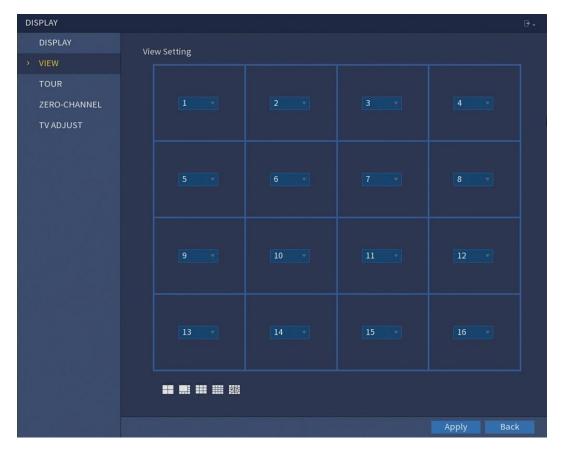

Figure 5-30

2. Configure the view layout by clicking the layout buttons on the bottom. See Figure 5-31.

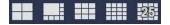

Figure 5-31

For example, click and select **9-16**, the view layout changes immediately, see Figure 5-32.

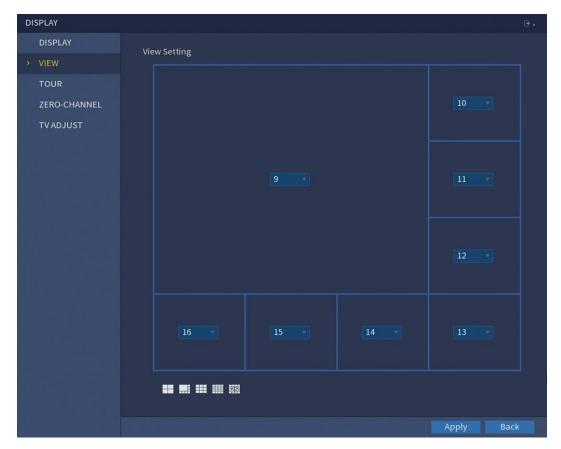

Figure 5-32

- Adjust the position of channels if needed.
   In the channel list, for example, in the channel 9 list, you can select 10, and then the channel 9 and channel 10 exchange positions.
- Click **Apply** to complete the settings.
   The live view screen displays the same layout as configured in this section.

# 5.2.6.3 Configuring Zero-Channel Settings

You can view several video sources on one channel on the web end.

Select MAIN MENU > DISPLAY > ZERO-CHANNEL.
 The ZERO-CHANNEL interface is displayed. See Figure 5-33.

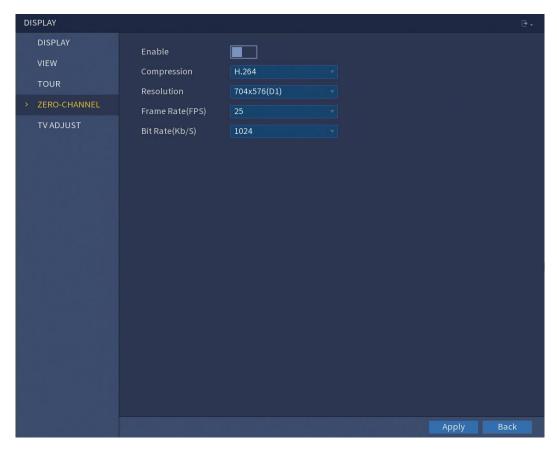

Figure 5-33

2. Configure the settings for the zero-channel parameters.

| Parameter       | Description                                                             |  |
|-----------------|-------------------------------------------------------------------------|--|
| Enable          | Enable zero-channel function.                                           |  |
| Compression     | In the Compression list, select the video compression                   |  |
|                 | standard according to the device capability. The default is             |  |
|                 | H.264.                                                                  |  |
| Resolution      | In the <b>Resolution</b> list, select the video resolution. The default |  |
|                 | is 704×576 (D1).                                                        |  |
| Frame Rate(FPS) | Select a value between 1 and 25 for PAL standard, and                   |  |
|                 | between 1 and 30 for NTSC standard. The actual arrange is               |  |
|                 | decided and selected dependent on the Device capability.                |  |
| Bit Rate(Kb/S)  | The default value is 1024Kb/S. The actual arrange is decided            |  |
|                 | and selected dependent on the Device capability and frame               |  |
|                 | rate.                                                                   |  |

# 3. Click **Apply** to save the settings.

In the live interface on the web, click to select one of the multi-channel modes, and then you can view the local video image.

### 5.2.6.4 Configuring TV (CJ-HDR416B only)

You can adjust the border margins in top, bottom, left and right directions as well as the brightness of the monitor connected to the video out port of the Device.

1. Select MAIN MENU > DISPLAY > TV ADJUST.

The **TV ADJUST** interface is displayed. See Figure 5-34.

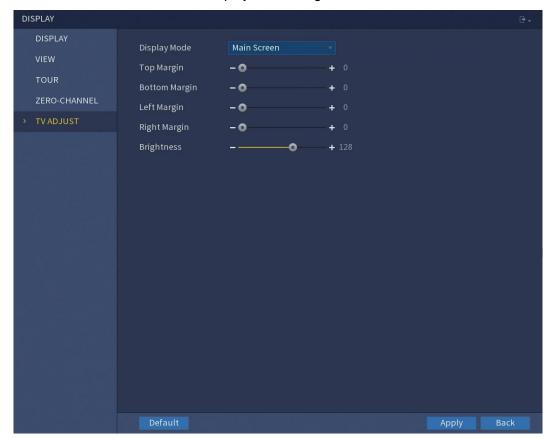

Figure 5-34

- 2. Configure the parameters according to your actual situation. Display mode can be **Main Screen** or **Extra Screen**.
- 3. Click **Apply** to complete the settings.

## 5.2.7 Configuring Tour Settings

You can configure a tour of selected channels to repeat playing videos. The videos display in turn according to the channel group configured in tour settings. The system displays one channel group for a certain period and then automatically changes to the next channel group.

1. Select MAIN MENU > DISPLAY > TOUR.

The **TOUR** interface is displayed. There are Main Screen tab and Extra Screen tab, see Figure 5-35 and Figure 5-36.

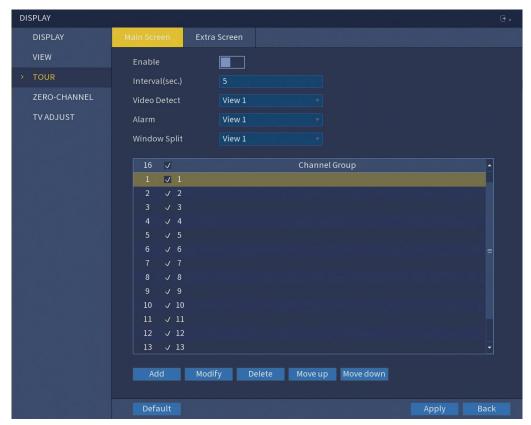

Figure 5-35

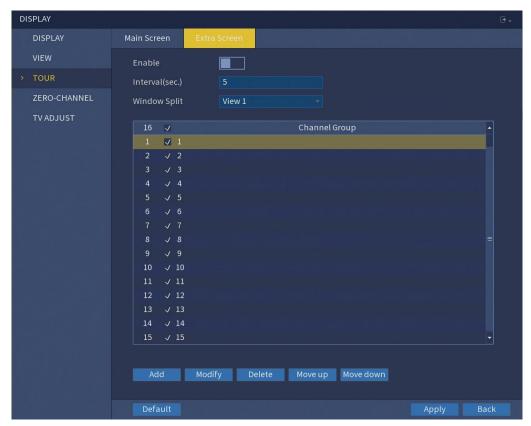

Figure 5-36

2. Configure the settings for the tour parameters for both Main Screen and Extra Screen.

| Parameter           | Description                                                                                                    |  |
|---------------------|----------------------------------------------------------------------------------------------------|--|
| Enable              | Enable tour function.                                                                                                    |  |
| Interval(sec.)      | Enter the amount of time that you want each channel group                                                                                                    |  |
|                     | displays on the screen. The value ranges from 5 seconds to                                                                                                    |  |
|                     | 120 seconds, and the default value is 5 seconds.                                                                                                    |  |
| Video Detect, Alarm | Select the View 1 or View 8 for <b>Motion Detect</b> tour and <b>Alarm</b>                                                                                                    |  |
|                     | tour (system alarm events).                                                                                                    |  |
| Window Split        | In the <b>Window Split</b> list, select <b>View 1</b> , <b>View 4</b> , <b>View 8</b> , or other modes that are supported by the Device.                                                                                                    |  |
| Channel Group       | <ul> <li>Display all channel groups under the current Window Split setting.</li> <li>Add a channel group: Click Add, in the pop-up Add Group channel, select the channels to form a group, and then click OK.</li> <li>Delete a channel group: Select the check box of any channel group, and then click Delete.</li> <li>Edit a channel group: Select the check box of any channel group and then click Modify, or double-click on the group. The Modify Channel Group dialog box is displayed. You can regroup the channels.</li> <li>Click Move up or Move down to adjust the position of channel group.</li> </ul> |  |

3. Click **Apply** to save the settings.

#### **TIPS**

- On the top right of the live view screen, use the left mouse button or press Shift to switch between (image switching is allowed) and (image switching is not allowed) to turn on/off the tour function.
- On the navigation bar, click to enable the tour and click to disable it.

## **Adding a Channel Group**

1. Click Add. The Add Group interface is displayed. See Figure 5-37.

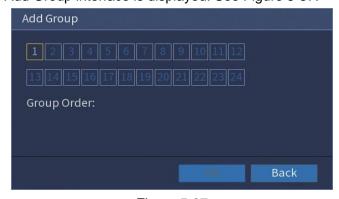

Figure 5-37

2. Select the channels that you want to group for tour. See Figure 5-38.

#### **NOTE**

If you want to select more than one channel, in the Window Split list, do not select **View 1**.

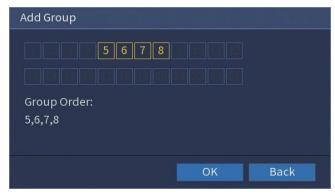

Figure 5-38

3. Click **OK** to complete the settings.

### **Modifying a Channel Group**

Double-click on a channel group, the **Modify Channel Group** interface is displayed. See Figure 5-39.

You can modify channel group and click **OK** to complete the settings.

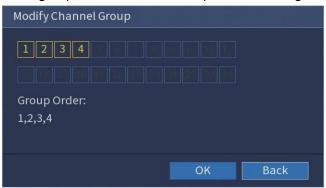

Figure 5-39

# 5.3 Entering Main Menu

Right-click on the live view screen, the shortcut menu is displayed. Click MAIN MENU and then login the system. The main menu is displayed, see Figure 5-40.

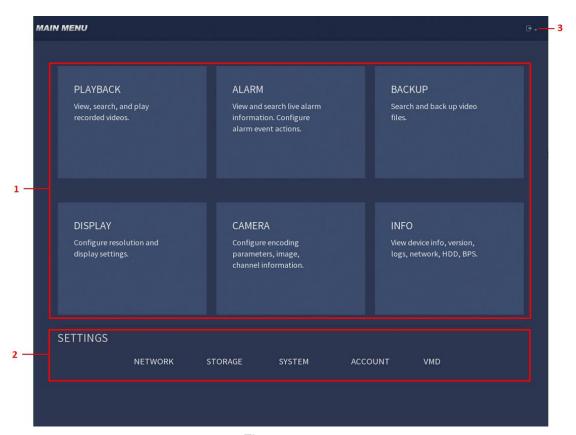

Figure 5-40

| No. | Icon        | Description                                                                        |
|-----|-------------|------------------------------------------------------------------------------------|
| 1   | Function    | Includes six function tiles: PLAYBACK, ALARM, BACKUP,                              |
|     | tiles       | DISPLAY, CAMERA and INFO. Click each tile to open the                              |
|     |             | configuration interface of the tile.                                               |
|     |             | <b>PLAYBACK</b> : Search for and play back the recorded video saved on the Device. |
|     |             | <b>ALARM</b> : Search for alarm information and configure alarm event actions.     |
|     |             | BACKUP: Search and back up the video files to the external                         |
|     |             | storage device such as USB storage device.                                         |
|     |             | DISPLAY: Configure resolution and display settings.                                |
|     |             | CAMERA: Configure encoding parameters, image and channel                           |
|     |             | information.                                                                       |
|     |             | INFO: View device info, version, logs, network, HDD and BPS.                       |
| 2   | Configurat- | Includes configuration menu through which you can configure                        |
|     | ion menu    | network settings, storage settings, system settings, account                       |
|     |             | settings and VMD settings.                                                         |
| 3   | . →         | Click , select <b>Logout</b> , <b>Reboot</b> , or <b>Shut down</b> according to    |
|     |             | your actual situation.                                                             |

# 5.4 Controlling PTZ Cameras

Pan/Tilt/Zoom, or PTZ is a mechanical platform that carries a camera and a protective cover and performs overall control remotely. A PTZ can move in both horizontal and vertical direction to provide all-around view to the camera.

#### **NOTE**

Before operating PTZ, ensure the network connection between PTZ and the Device.

## 5.4.1 Configuring PTZ Connection Strings

You need to configure the PTZ connection settings before use.

- Local connection: RS-485 Port for connecting Speed Dome or coaxial cable for connecting coaxial camera.
- Remote connection: local area network.
- Select MAIN MENU > CAMERA > PAN/TILT/ZOOM.
   The PAN/TILT/ZOOM interface is displayed. See Figure 5-41.

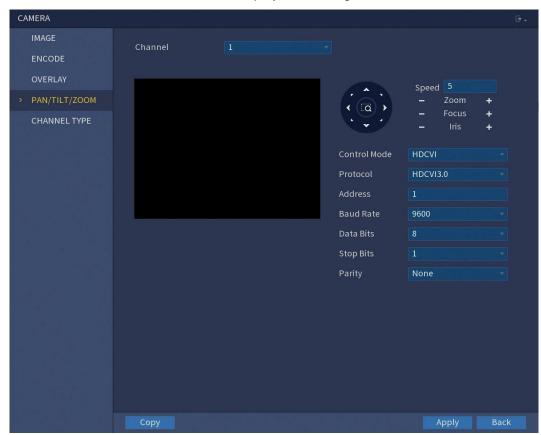

Figure 5-41

Configure the settings for the PTZ connection parameters.

| Parameter    | Description                                                     |
|--------------|-----------------------------------------------------------------|
| Channel      | In the Channel list, select the channel that you want to        |
|              | connect the PTZ camera to.                                      |
| Control Mode | In the Control Mode list, select Serial or HDCVI. For HDCVI     |
|              | series product, select HDCVI. The control signal is sent to the |

|           | PTZ through the coaxial cable. For the serial mode, the control          |  |
|-----------|--------------------------------------------------------------------------|--|
|           | signal is sent to the PTZ through the RS-485 port.                       |  |
| Protocol  | In the <b>Protocol</b> list, select the protocol for the PTZ camera, for |  |
|           | example, select HDCVI3.0.                                                |  |
| Address   | In the <b>Address</b> box, enter the address for PTZ camera. The         |  |
|           | default is 1.                                                            |  |
|           | NOTE                                                                     |  |
|           | The entered address must be the same with the address                    |  |
|           | configured on the PTZ camera; otherwise the PTZ camera                   |  |
|           | cannot be controlled from the Device.                                    |  |
| Baud Rate | In the <b>Baud Rate</b> list, select the baud rate for the PTZ camera.   |  |
|           | The default is 9600.                                                     |  |
| Data Bits | The default is 8.                                                        |  |
| Stop Bits | The default is 1.                                                        |  |
| Parity    | The default is None.                                                     |  |
|           |                                                                          |  |

3. Click **Apply** to save the settings.

#### NOTE

Click Copy to copy the settings to other channels.

# 5.4.2 Working with PTZ Control Panel

PTZ control panel performs the operations such as directing camera in eight directions, adjusting zoom, focus and iris settings and quick positioning.

#### **Basic PTZ Control Panel**

Right-click on the live view screen and then select **Pan/Tilt/Zoom**. The PTZ control panel is displayed. See Figure 5-42.

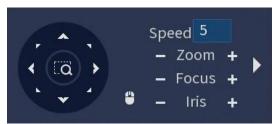

Figure 5-42

#### **NOTE**

The functions with buttons in gray are not supported by the system.

| Parameter | Description                                               |  |
|-----------|-----------------------------------------------------------|--|
| Speed     | Controls the movement speed. The bigger the value is, the |  |
|           | faster the movement will be.                              |  |
| Zoom      | Zoom out.                                                 |  |
|           | : Zoom in.                                                |  |

| Focus        | : Focus far.                                                                                             |
|--------------|----------------------------------------------------------------------------------------------------|
|              | Focus far.                                                                                               |
|              | +: Focus near.                                                                                           |
| Iris         | : Image darker.                                                                                          |
|              | +: Image brighter.                                                                                       |
| PTZ movement | Supports eight directions.                                                                               |
|              | Fast positioning button.                                                                                 |
| Q            | Positioning: Click to enter the fast positioning                                                         |
|              | screen, and then click anywhere on the live view screen,                                                 |
|              | the PTZ will turn to this point and move it to the middle of the screen.                                 |
|              | Zooming: On the fast positioning screen, drag to draw a square on the view. The square supports zooming. |
|              | Dragging upward is to zoom out, and dragging downward                                                    |
|              | is to zoom in.                                                                                           |
|              | 2. The smaller the square, the larger the zoom effect.                                                   |
|              | NOTE                                                                                                    |
|              | Can only be controlled through mouse operations.                                                         |
| •            | Click , you can control the four directions (left, right, up                                             |
|              | and down) PTZ movement through mouse operation.                                                          |
| <b>&gt;</b>  | Click to open the expanded PTZ control panel.                                                            |

# **Expanded PTZ Control Panel**

On the basic PTZ control panel, click to open the expanded PTZ control panel to find more options. See Figure 5-43.

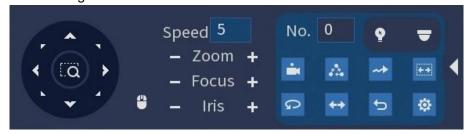

Figure 5-43

### **NOTE**

• The functions with buttons in gray are not supported by the system.

| Icon     | Function   | Icon      | Function                                                                       |
|----------|------------|-----------|--------------------------------------------------------------------------------|
| -        | Preset     | Q         | Auto Pan                                                                       |
| $\Delta$ | Tour       | <b>++</b> | Flip                                                                           |
| ~        | Pattern    | <b>O</b>  | Reset                                                                          |
| [++]     | Autoscan   | <b>*</b>  | Click the <b>AUX Config</b> icon to open the PTZ functions settings interface. |
| 9        | AUX Switch | Þ         | Click the <b>Enter Menu</b> icon to open the <b>MENU OPERATION</b> interface.  |

# 5.4.3 Configuring PTZ Functions

## 5.4.3.1 Configuring Presets

1. On the Expanded PTZ Control Panel, click .

The Preset interface is displayed. See Figure 5-44.

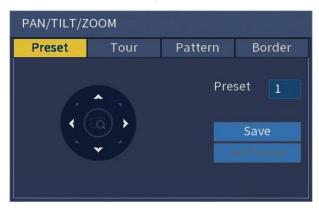

Figure 5-44

- 2. Click the direction arrows to the required position.
- 3. In the **Preset** box, enter the value to represent the required position.
- 4. Click **Save** to complete the preset settings.

## 5.4.3.2 Configuring Tours

1. On the Expanded PTZ Control Panel, click

The **PAN/TILT/ZOOM** interface is displayed.

2. Click the **Tour** tab.

The **Tour** tab is displayed. See Figure 5-45.

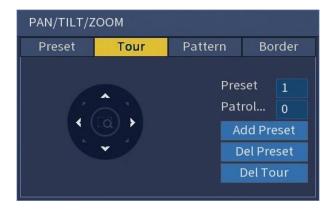

Figure 5-45

- 3. In the Patrol No. box, enter the value for the tour route.
- 4. In the **Preset** box, enter the preset value.
- 5. Click Add Preset.

A preset will be added for this tour.

#### **NOTE**

- You can repeat adding more presets.
- Click **Del Preset** to delete the preset for this tour. This operation can be repeated to delete more presets. Some protocols do not support deleting.

## 5.4.3.3 Configuring Patterns

1. On the Expanded PTZ Control Panel, click

The PAN/TILT/ZOOM interface is displayed.

2. Click the Pattern tab.

The **Pattern** tab is displayed. See Figure 5-46.

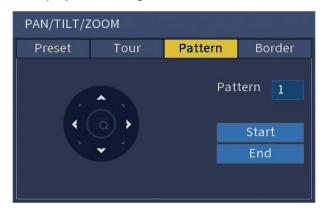

Figure 5-46

- 3. In the **Pattern** box, enter the value for pattern.
- 4. Click **Start** to perform the directions operations. You can also go to the PTZ Control Panel to perform the operations of adjusting zoom, focus, iris, and directions.
- 5. On the PAN/TILT/ZOOM interface, click End to complete the settings.

### 5.4.3.4 Configuring Border

1. On the Expanded PTZ Control Panel, click ...

The **PAN/TILT/ZOOM** interface is displayed.

2. Click the Border tab.

The **Border** tab is displayed. See Figure 5-47.

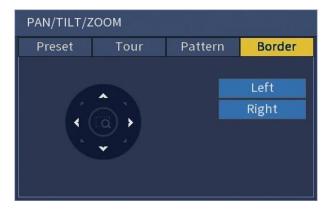

Figure 5-47

3. Click the direction arrows to position the left and right borders.

## 5.4.4 Calling PTZ Functions

After you have configured the PTZ settings, you can call the PTZ functions for monitoring from the Expanded PTZ Control Panel. See Figure 5-48.

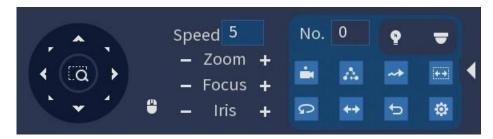

Figure 5-48

### 5.4.4.1 Calling Presets

- 1. On the Expanded PTZ Control Panel, in the **No.** box, enter the value of the preset that you want to call.
- 2. Click to call the preset.
- 3. Click again to stop calling the preset.

### 5.4.4.2 Calling Tours

1. On the Expanded PTZ Control Panel, in the **No.** box, enter the value of the tour that you want to call.

- 2. Click to call the tour.
- 3. Click again to stop calling the tour.

#### 5.4.4.3 Calling Patterns

- 1. On the Expanded PTZ Control Panel, in the **No.** box, enter the value of the pattern that you want to call.
- 2. Click to call the pattern.

The PTZ camera moves according to the configured pattern repeatedly.

3. Click again to stop calling the pattern.

### 5.4.4.4 Calling Border

- 1. On the Expanded PTZ Control Panel, in the **No.** box, enter the value of the border that you want to call.
- 2. Click .

The PTZ camera performs scanning according to the configured borders.

3. Click again to stop auto scanning.

### 5.4.4.5 Calling Auto Pan

- 1. On the Expanded PTZ Control Panel, click to start moving in horizontal direction.
- 2. Click again to stop moving.

### 5.4.4.6 Using AUX Button

On the Expanded PTZ Control Panel, click , the AUX setting interface is displayed. See Figure 5-49.

- In the **Direct Aux** list, select the option that corresponds to the applied protocol.
- In the **Aux Num** box, enter the number that corresponds to the AUX switch on the decoder.

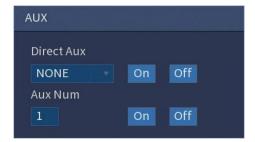

Figure 5-49

## 5.4.5 Calling OSD Menu

For the coaxial camera, you can call the OSD menu through the Expanded PTZ Control Panel. See Figure 5-51.

1. On the Expanded PTZ Control Panel, click .

The **MENU OPERATION** interface is displayed. See Figure 5-50.

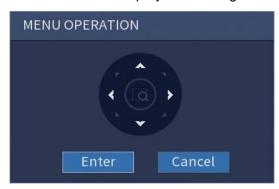

Figure 5-50

2. The OSD menu is displayed. See Figure 5-51.

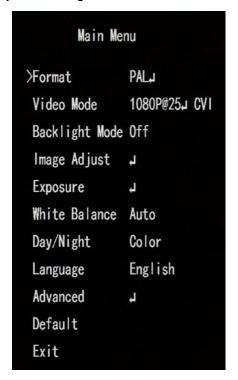

Figure 5-51

- 3. On the **MENU OPERATION** interface, click the arrow button to select the onscreen parameters.
- 4. Click Enter to complete the settings.

# 5.5 Controlling Camera Settings

# 5.5.1 Configuring Image Settings

You can configure the image settings such as saturation, contrast, brightness, sharpness for each connected camera.

Select MAIN MENU > CAMERA > IMAGE.
 The IMAGE interface is displayed. See Figure 5-52.

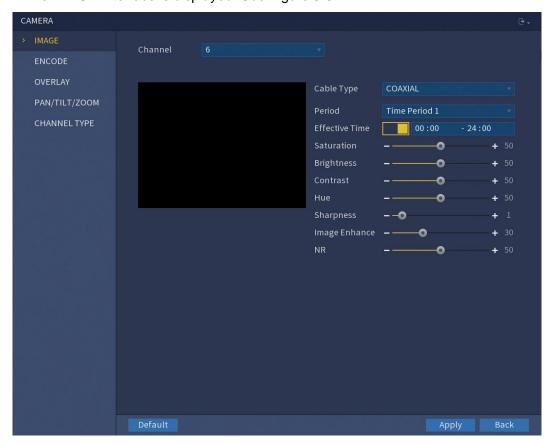

Figure 5-52

2. Configure the settings for the image parameters.

| Parameter      | Description                                                             |
|----------------|-------------------------------------------------------------------------|
| Channel        | In the <b>Channel</b> list, select the channel that you want to         |
|                | configure.                                                              |
| Cable Type     | In the Cable Type list, select the cable type that the camera           |
|                | uses.                                                                   |
| Period         | In the <b>Period</b> list, select a time period for the image settings. |
|                | The image settings will only be used during the selected                |
|                | period.                                                                 |
| Effective Time | Enable the effective function.                                          |
|                | In the Effective Time box, enter the start time and end time for        |
|                | the period you selected.                                                |
| Saturation     | Adjusts the color shades. The smaller the value, the lighter the        |

| 1             |                                                                    |
|---------------|--------------------------------------------------------------------|
|               | color will become. This value does not influence the general       |
|               | image lightness.                                                   |
|               | The value ranges from 0 to 100. The default value is 50. The       |
|               | recommended range is between 40 and 60.                            |
| Brightness    | Adjusts the image brightness. The bigger the value is, the         |
|               | brighter the image will become. You can adjust this value          |
|               | when the image as a whole looks dark or bright. However, the       |
|               | image is likely to become dim if the value is too small.           |
|               | The value ranges from 0 to 100. The default value is 50. The       |
|               | recommended range is between 40 and 60.                            |
| Contrast      | Adjusts the image contrast. The bigger the value is, the more      |
|               | obvious the contrast between the light area and dark area will     |
|               | become. You can adjust this value when the contrast is not         |
|               | obvious. However, if the value is too big, the dark area is likely |
|               | to become darker and the light area over exposed. If the value     |
|               | is too small, the image is likely to become dim.                   |
|               | The value ranges from 0 to 100. The default value is 50. The       |
|               | recommended range is between 40 and 60.                            |
| Hue           | Adjusts the hue of image. The value ranges from 0 to 100. The      |
|               | default value is 50.                                               |
| Sharpness     | Adjusts the sharpness of image edge. The bigger the value is,      |
|               | the more obvious the image edge, and the noise is also             |
|               | greater.                                                           |
|               | The value ranges from 0 to 15. The default value is 1.             |
| Image Enhance | Adjusts the image definition. The bigger the value is, the         |
|               | clearer the image will become, but there will be more noises.      |
| NR            | Reduces the noises from image. The bigger the value is, the        |
|               | better the image will become.                                      |
|               |                                                                    |

3. Click **Apply** to complete the settings.

# 5.5.2 Configuring Encode Strings

## 5.5.2.1 Encode

1. Select MAIN MENU > CAMERA > ENCODE > Encode.

The **Encode** interface is displayed. See Figure 5-53.

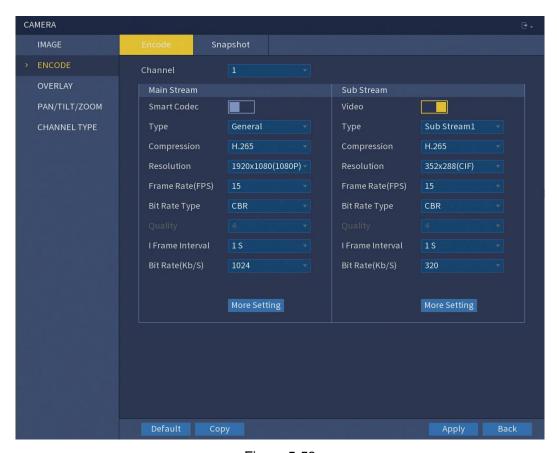

Figure 5-53

2. Configure the settings for the main/sub streams parameters.

| Parameter       | Description                                                     |  |
|-----------------|-----------------------------------------------------------------|--|
| Channel         | In the Channel list, select the channel that you want to        |  |
|                 | configure the settings for.                                     |  |
| Smart Codec     | Enable the smart codec function. This function can reduce the   |  |
|                 | video bit stream for non-important recorded video to maximize   |  |
|                 | the storage space.                                              |  |
| Туре            | Main Stream: In the Type list, select General, Motion           |  |
|                 | Detect or Alarm.                                                |  |
|                 | Sub Stream: This setting is not configurable.                   |  |
| Compression     | In the <b>Compression</b> list, select the encode mode.         |  |
|                 | H.265: Main profile encoding. This setting is                   |  |
|                 | recommended.                                                    |  |
|                 | H.264: General profile encoding.                                |  |
| Resolution      | In the <b>Resolution</b> list, select resolution for the video. |  |
|                 | The maximum video resolution might be different dependent       |  |
|                 | on your device model.                                           |  |
| Frame Rate(FPS) | Configure the frames per second for the video. The higher       |  |
|                 | value, the clearer and smoother the image will become. Frame    |  |
|                 | rate changes along with the resolution.                         |  |
|                 | Generally, in PAL format, you can select the value from 1       |  |

|                  | through 25; in NTSC format, you can select the value from 1                      |  |
|------------------|----------------------------------------------------------------------------------|--|
|                  | through 30. However, the specific range of frame rate that yo                    |  |
|                  | can select depends on the capability of the Device.                              |  |
| Quality          | This function is available if you select <b>VBR</b> in the <b>Bit Rate</b> list. |  |
|                  | The higher the value, the better the image will become.                          |  |
| I Frame Interval | The interval between two reference frames.                                       |  |
| Bit Rate(Kb/S)   | In the Bit Rate list, select a value or enter a customized value                 |  |
|                  | to change the image quality. The bigger the value is, the better                 |  |
|                  | the image will become.                                                           |  |
| Video            | Enable the function for sub stream.                                              |  |
| Audio Encode     | Click More Setting, the More Setting interface is displayed.                     |  |
|                  | Audio Encode: Once this function is enabled, the recorded                        |  |
|                  | video file is composite audio and video stream.                                  |  |
|                  | Audio Source: In the Audio Source list, you can select                           |  |
| Audio Source     | LOCAL and HDCVI.                                                                 |  |
|                  | <ul> <li>LOCAL: The audio signal is input from Audio input</li> </ul>            |  |
|                  | port.                                                                            |  |
|                  | <ul> <li>HDCVI: The audio signal is input from HDCVI camera.</li> </ul>          |  |
| Audio Format     | Audio Format: In the Audio Format list, select a format                          |  |
|                  | that you need.                                                                   |  |

3. Click **Apply** to complete the settings.

## NOTE

Click Copy to copy the settings to other channels.

# 5.5.2.2 Snapshot

1. Select MAIN MENU > CAMERA > ENCODE > Snapshot.

The **Snapshot** interface is displayed. See Figure 5-54.

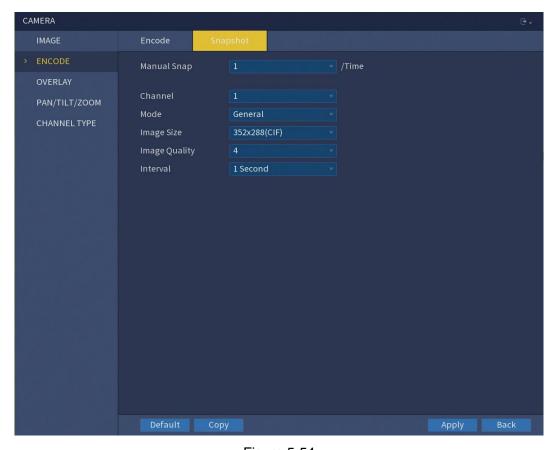

Figure 5-54

2. Configure the settings for the snapshot parameters.

| Parameter     | Description                                                                         |
|---------------|-------------------------------------------------------------------------------------|
| Manual Snap   | In the <b>Manual Snap</b> list, select how many snapshots you want                  |
|               | to take each time.                                                                  |
| Channel       | In the <b>Channel</b> list, select the channel that you want to                     |
|               | configure the settings for.                                                         |
| Mode          | In the <b>Mode</b> list, you can select <b>General</b> or <b>Event</b> as the event |
|               | type for which you want to take a snapshot.                                         |
|               | General: The snapshot is taken during the scheduled                                 |
|               | period.                                                                             |
|               | Event: The snapshot is taken when there is an alarm                                 |
|               | event occurs, such as motion detection event, video loss,                           |
|               | and local alarms.                                                                   |
| Image Size    | In the Image Size list, select a value for the image. The bigger                    |
|               | the value is, the better the image will become.                                     |
| Image Quality | Configures the image quality by 6 levels. The higher the level,                     |
|               | the better the image will become.                                                   |
| Interval      | Configures or customizes the snapshot frequency. You can                            |
|               | select 1 second per one snapshot to 7 seconds per one                               |
|               | snapshot. The maximum is 3600 seconds per one snapshot.                             |

3. Click **Apply** to complete the settings.

#### **NOTE**

Click Copy to copy the settings to other channels.

# 5.5.3 Configuring Overlay Settings

You can configure to display system time and channel name on each channel window in the live view screen.

Select MAIN MENU > CAMERA > OVERLAY > Overlay.
 The Overlay interface is displayed. See Figure 5-55.

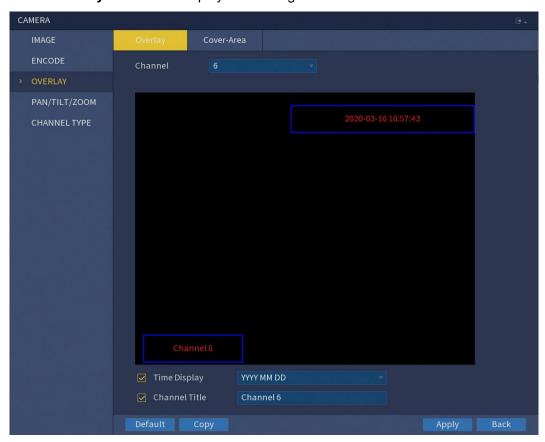

Figure 5-55

2. Configure the settings for the text overlay parameters.

| Parameter     | Description                                                         |  |
|---------------|---------------------------------------------------------------------|--|
| Channel       | In the Channel list, select the channel that you want to            |  |
|               | configure the settings for.                                         |  |
| Time Display  | Select the <b>Time Display</b> check box to display the system time |  |
|               | on each channel window in the Playback video and the live           |  |
|               | video of the Web.                                                   |  |
|               | In the <b>Time Display</b> list, select time display style.         |  |
| Channel Title | Select the Channel Title check box to display the channel           |  |
|               | name on each channel window in the Playback video and the           |  |
|               | live video of the Web.                                              |  |
|               | In the Channel Title box, enter the name for the selected           |  |

channel.

3. Click **Apply** to complete the settings.

#### **NOTE**

Click Copy to copy the settings to other channels.

# 5.5.4 Configuring Covered Area Settings

Select MAIN MENU > CAMERA > OVERLAY > Cover-Area.
 The Cover-Area interface is displayed. See Figure 5-56.

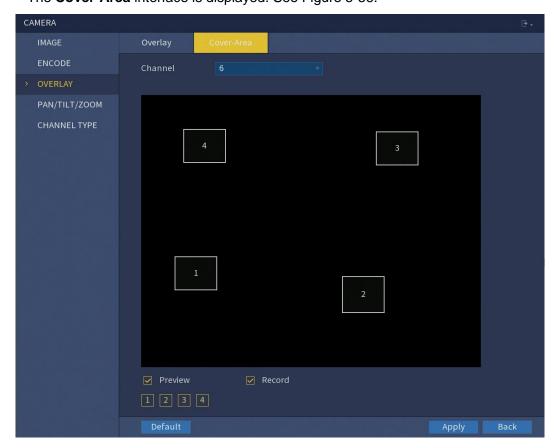

Figure 5-56

2. Configure the settings for the covered area parameters.

| Parameter | Description                                                               |  |
|-----------|---------------------------------------------------------------------------|--|
| Channel   | In the <b>Channel</b> list, select the channel that you want to           |  |
|           | configure the settings for.                                               |  |
| Preview   | Preview: Select the <b>Preview</b> check box to apply the                 |  |
|           | configured covered block to the selected channel window                   |  |
|           | in the live view screen.                                                  |  |
|           | Record: Select the <b>Record</b> check box to apply the                   |  |
|           | configured covered block to the selected channel window                   |  |
|           | during recording.                                                         |  |
| Record    | To configure covering block, do the following:                            |  |
|           | 1. Select the <b>Preview</b> check box or the <b>Record</b> check box, or |  |

- select both. The "1, 2, 3, 4" buttons are activated.
- Click the buttons to select blocks.A rectangular solid black block is displayed.
- 3. Drag the block to the area that you want to cover and adjust the size of the block. You can configure total 4 covered blocks.
- 3. Click Apply to complete the settings.

## 5.5.5 Configuring Channel Type

You can configure the channel type as **Analog** or **IP** channel.

Select MAIN MENU > CAMERA > CHANNEL TYPE.
 The CHANNEL TYPE interface is displayed. See Figure 5-57.

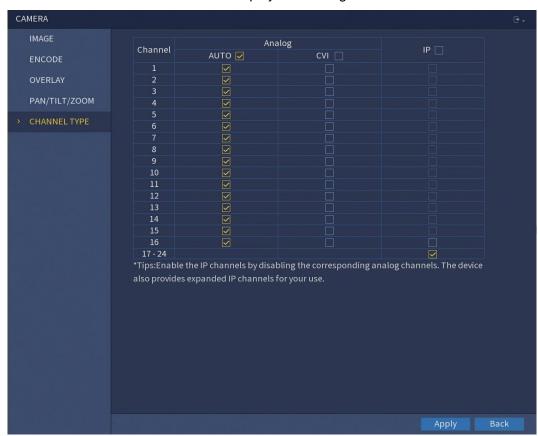

Figure 5-57

- 2. Configure the channels.
  - Analog Channel: Select the transmission medium such as CVI and then follow the onscreen instructions to complete the settings.
  - IP Channel: You can enable the IP channels by disabling the corresponding analog channels. The Device also provides expanded IP channels for your use, such as the **17–24** channels in Figure 5-57.

#### **NOTE**

- The 17–24 channels are only for IP camera and the range changes dependent on the model you purchased.
- The channel selection for analog camera or IP camera are in sequence, for example, if you want to select channels for IP camera, you need to select from the last channel number Channel 16 first, which means, you cannot jump to select the channel 15 directly until you have selected the channel 16.
- 3. Click **Apply** and follow the onscreen instructions to complete the settings.

# 5.6 Configuring Record Settings

You can record video manually or automatically and configure the recording settings to main stream and sub stream respectively.

### 5.6.1 Enabling Record Control

#### **CAUTION**

- Manual recording operation requires the user have the permission to access STORAGE settings.
- Check to ensure the HDD installed in the Device has been formatted properly.

To enter the record control interface, do the following:

1. Right-click on the live view screen, the shortcut menu is displayed. On the shortcut menu, select **Manual** > **Record**.

The **RECORD** interface is displayed, see Figure 5-58.

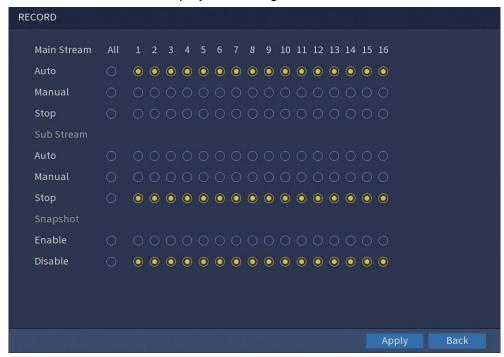

Figure 5-58

2. Configure the settings for the record control parameters.

| Parameter       | Description                                                  |
|-----------------|--------------------------------------------------------------|
| Channel         | Displays all the analog channels and the connected digital   |
|                 | channels. You can select a single channel or select All.     |
| Record status   | Auto: Automatically record according to the record type and  |
|                 | recording time as configured in the recording schedule.      |
|                 | Manual: Keep general recording for 24 hours for the selected |
|                 | channel.                                                     |
|                 | Stop: Do not record.                                         |
| Snapshot status | Enable or disable the scheduled snapshot for the             |
|                 | corresponding channels.                                      |

#### 3. Click Apply.

# 5.6.2 Configuring Recorded Video Storage Schedule

You need to configure the storage schedule for the recorded video so that the recorded video can be saved. For details, see "5.1.4.9 Configuring Recorded Video Storage Schedule."

# 5.7 Configuring Snapshot Settings

## 5.7.1 Configuring Snapshot Trigger

The snapshot is divided into scheduled snapshot and event triggered snapshot. When the both are enabled, the event triggered snapshot has the priority.

- If there is no alarm event, the system performs scheduled snapshot.
- If there is any alarm event, the system performs event triggered snapshot.

### 5.7.1.1 Configuring Scheduled Snapshot

- 1. Right-click on the live view screen, the shortcut menu is displayed.
- On the shortcut menu, select Manual > Record.
   The RECORD interface is displayed.
- 3. In the **Snapshot** area, enable the snapshot for the channels if needed. See Figure 5-59.

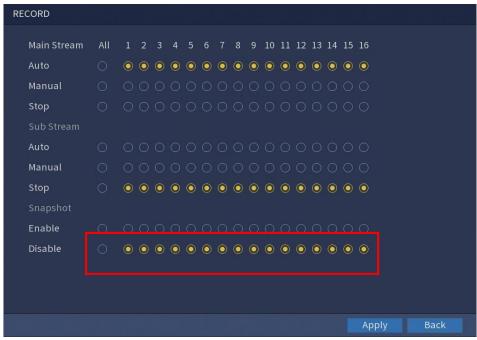

Figure 5-59

- Select MAIN MENU > CAMERA > ENCODE > Snapshot.
   The Snapshot interface is displayed.
- 5. In the **Mode** list, select **General**, and then configure other parameters. See Figure 5-60.

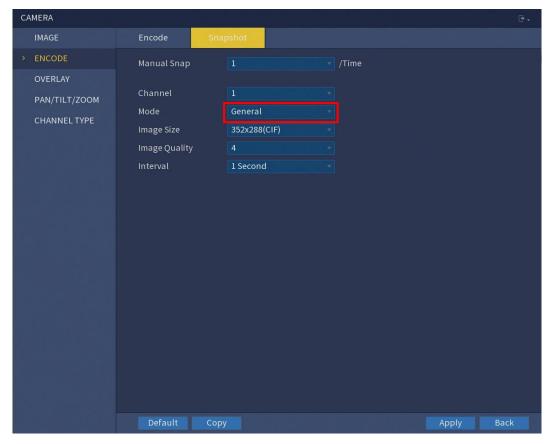

Figure 5-60

- 6. Click **Apply** to save the settings.
  - If you have configured the snapshot schedule, the configuration has been completed.
  - If you have not configured the snapshot schedule, see "5.1.4.10 Configuring Snapshot Storage Schedule".

# 5.7.1.2 Configuring Event Triggered Snapshot

- Select MAIN MENU > CAMERA > ENCODE > Snapshot.
   The Snapshot interface is displayed.
- 2. In the Mode list, select Event, and then configure other parameters. See Figure 5-61.

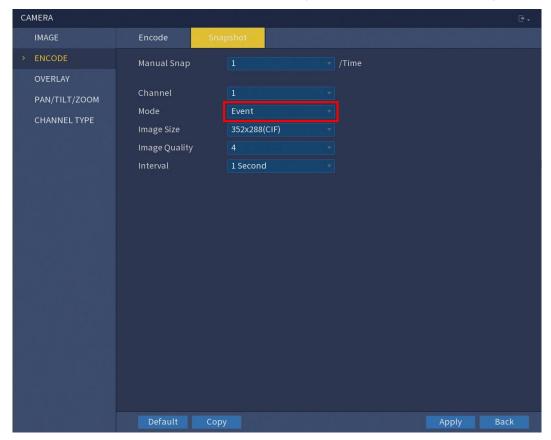

Figure 5-61

3. Select MAIN MENU > ALARM > VIDEO DETECT, and select the event type to configure for example, select the Motion Detect tab. See Figure 5-62.

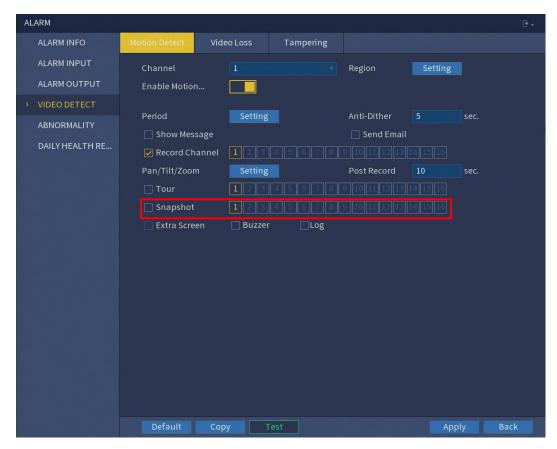

Figure 5-62

- 4. Select the **Snapshot** check box and select the corresponding channel.
- 5. Click Apply.

## 5.7.2 Configuring Snapshot Storage Schedule

You need to configure the storage schedule for the snapshot so that the snapshot can be saved. For details, see "5.1.4.10 Configuring Snapshot Storage Schedule."

# 5.7.3 Backing up Snapshots to FTP

Select MAIN MENU > STORAGE > FTP.
 The FTP interface is displayed. See Figure 5-63.

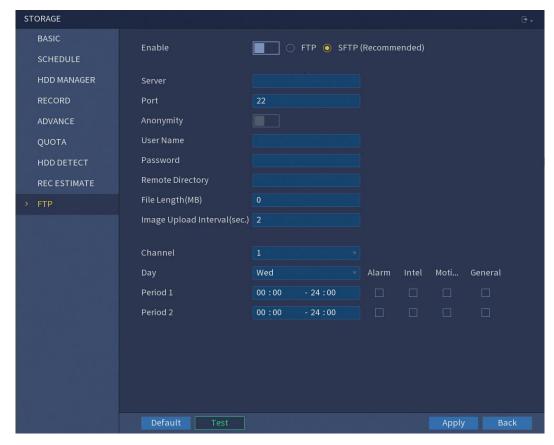

Figure 5-63

2. Enable the FTP function and configure the parameters. For details, see "5.14.9 Configuring FTP Storage Settings."

The snapshots will be uploaded to FTP for backup.

# 5.8 Playing Back Video

#### 5.8.1 Enabling Record Control

#### **CAUTION**

- Manual recording operation requires the user have the permission to access STORAGE settings.
- Check to ensure the HDD installed in the Device has been formatted properly.

To enter the record control interface, do the following:

 Right-click on the live view screen, the shortcut menu is displayed. On the shortcut menu, select Manual > Record. The RECORD interface is displayed, see Figure 5-64.

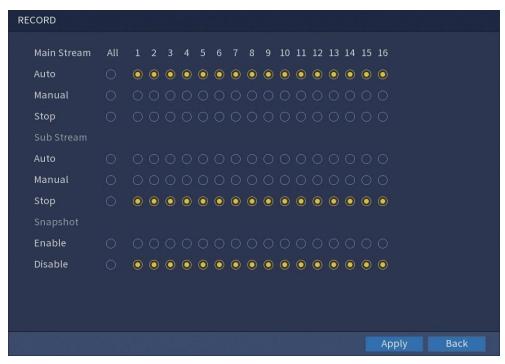

Figure 5-64

#### 2. Configure the settings for the record control parameters.

| Parameter       | Description                                                  |  |
|-----------------|--------------------------------------------------------------|--|
| Channel         | Displays all the analog channels and the connected digital   |  |
|                 | channels. You can select a single channel or select All.     |  |
| Record status   | Auto: Automatically record according to the record type and  |  |
|                 | recording time as configured in the recording schedule.      |  |
|                 | Manual: Keep general recording for 24 hours for the selected |  |
|                 | channel.                                                     |  |
|                 | Stop: Do not record.                                         |  |
| Snapshot status | Enable or disable the scheduled snapshot for the             |  |
|                 | corresponding channels.                                      |  |

## 5.8.2 Instant Playback

You can use the instant playback function to play back the previous five minutes to sixty minutes of the recorded video in any channel. For details about instant playback function, see "5.2.2.1 Instant Playback."

### 5.8.3 Main Interface of Video Playback

You can search for and play back the recorded video saved on the Device.

Select MAIN MENU > PLAYBACK, the video search interface is displayed. See Figure 5-65.

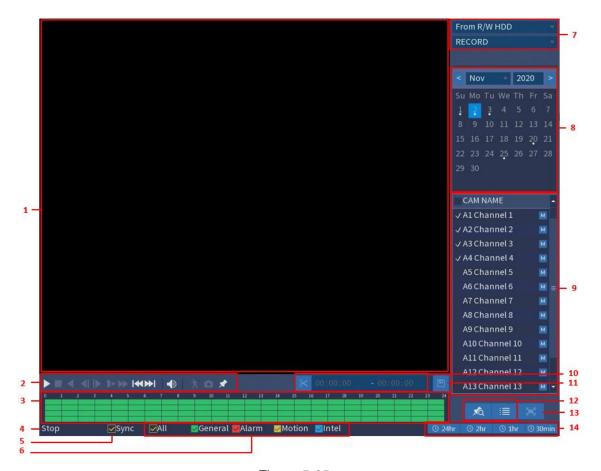

Figure 5-65

| No. | Function                 | Description                                                                                                    |
|-----|--------------------------|----------------------------------------------------------------------------------------------------|
| 1   | Display Window           | Display the searched recorded video or picture. It supports playing in single-channel, 4-channel, 9-channel, and 16-channel simultaneously.  NOTE                                                                                                    |
|     |                          | When playing back in a single channel mode, hold down the left mouse button to select the area that you want to enlarge. The area is enlarged after the left mouse button is released. To exit the enlarged status, right-click on the image.                                                                                                    |
| 2   | Playback Controls<br>Bar | Playback control buttons. For details about the control buttons, see "5.8.3.1 Introducing Playback Controls Bar".                                                                                                    |
| 3   | Time Bar                 | <ul> <li>Display the type and time period of the current recorded video.</li> <li>In the 4-channel layout, there are four time bars are displayed; in the other view layouts, only one time bar is displayed.</li> <li>Click on the colored area to start playback from a certain time.</li> <li>In the situation when you are configuring the settings,</li> </ul> |

|          |                   | rotate the wheel button on the time bar, the time bar is zooming in from 0. In the situation when playback is ongoing, rotate the wheel button on the time bar, the time bar is zooming from the time point where the playback is located.  Time bar colors: Green indicates general type; Red indicates external alarm; Yellow indicates motion detection; Blue indicates intelligent events.  For some models, when you are clicking on the blank area in the time bar, the system automatically jumps to the next time point where there is a recorded video |
|----------|-------------------|----------------------------------------------------------------------------------------------------|
| 4        | Play Status       | located.                                                                                                    |
| 5        | Play Status Sync  | Includes two playback status: <b>Play</b> and <b>Stop</b> .  Select the <b>Sync</b> check box to simultaneously play                                                                                                    |
|          | Cyric             | recorded videos of different channels in the same period in multi-channel view.                                                                                                    |
| 6        | Record type       | Select the check box to define the recording type to                                                                                                    |
|          | · ·               | search for.                                                                                                    |
| 7        | Search type       | Select the content to play back: Record, PIC, Splice                                                                                                    |
|          |                   | Playback.                                                                                                    |
|          |                   | For details about the selecting search type, see "5.8.3.2                                                                                                    |
|          |                   | Selecting Search Type".                                                                                                    |
| 8        | Calendar          | Click the date that you want to search, the time bar                                                                                                    |
|          |                   | displays the corresponding record.  The dates with record or spanshot have a small solid.                                                                                                    |
|          |                   | The dates with record or snapshot have a small solid circle under the date.                                                                                                    |
| 9        | View Layout and   | In the <b>CAM NAME</b> list, select the channel(s) that you want                                                                                                    |
| -        | Channel Selection | to play back.                                                                                                    |
|          |                   | The window split is decided by how you select the                                                                                                    |
|          |                   | channel(s). For example, if you select one channel,                                                                                                    |
|          |                   | the playback is displayed in the single-channel view; if                                                                                                    |
|          |                   | you select two to four channels, the playback is                                                                                                    |
|          |                   | displayed in the four-channel view. The maximum is                                                                                                    |
|          |                   | sixteen channels.                                                                                                    |
|          |                   | Click  to switch the streams.  indicates main                                                                                                    |
|          |                   | stream, and indicates sub stream.                                                                                                    |
| 10       | Video Splice      | Splice a section of recorded video and save it. For details                                                                                                    |
|          |                   | about splicing a recorded video, see "5.8.3.3 Clipping                                                                                                    |
|          |                   | Recorded Video".                                                                                                    |
| 11       | Backup            | Back up the recorded video files. For details, see "5.8.3.4                                                                                                    |
| <u> </u> |                   | Backing up Recorded Video".                                                                                                    |

| 12 | List Display  | This area includes <b>Mark List</b> and <b>File List</b> .                                                      |
|----|---------------|----------------------------------------------------------------------------------------------------|
|    |               | Click the Mark List button, the marked recorded                                                                 |
|    |               | video list is displayed. Double-click the file to start playing.                                                |
|    |               | Click the <b>File List</b> button, the searched recorded                                                        |
|    |               | video list is displayed. You can lock the files. For details, see "5.8.8 Using the File List".                  |
| 13 | Full Screen   | Click to display in full screen. In the full screen                                                             |
|    |               | mode, point to the bottom of the screen, the time bar is                                                        |
|    |               | displayed. Right-click on the screen to exit full screen mode.                                                  |
| 14 | Time Bar Unit | You can select 24hr, 2hr, 1hr, or 30min as the unit of time bar. The time bar display changes with the setting. |

### 5.8.3.1 Introducing Playback Control Bar

You can perform the operations such as control the speed of playback, add mark, and take snapshots through the playback controls bar. See Figure 5-66.

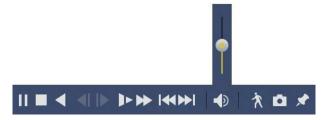

Figure 5-66

#### **NOTE**

The play backward function and playback speed are dependent on the product version. The actual product shall govern. You can also contact the technical support to consult the hardware version information.

| Icon | Function                                                          |
|------|-------------------------------------------------------------------|
|      | Play/Pause.                                                       |
|      | During playing back, you can switch between play and pause.       |
|      | Stop.                                                             |
|      | During playing back, you can click the <b>Stop</b> button to stop |
|      | playback.                                                         |
|      | Play Backward.                                                    |
|      | During playing back, click the Play Backward button to            |
|      | backward play the recorded video, the button switches to          |

|                 | ito stop playing backward.                                                                                 |
|-----------------|----------------------------------------------------------------------------------------------------|
|                 | During playing back, click    to start playing forward.                                                    |
|                 | Previous Frame/Next Frame.                                                                                 |
| NI, III         | When the playback is paused, click or click to                                                             |
|                 | play single-frame recorded video.                                                                          |
|                 | When playing back single-frame recorded video, click                                                       |
|                 | to start playing forward.                                                                                  |
|                 | Slow Playback.                                                                                             |
|                 | During playing back, click    to set the speed of slow                                                     |
|                 | playback as SlowX1/2, SlowX1/4, SlowX1/8, or SlowX1/16.                                                    |
|                 | During fast playback, click  to slow down the speed of                                                     |
|                 | fast playback.                                                                                             |
| <b>&gt;&gt;</b> | Fast Playback.                                                                                             |
|                 | During playing back, click  to set the speed of fast                                                       |
|                 | playback as FastX2, FastX4, FastX8, or FastX16.                                                            |
|                 | During slow playback, click  to speed up slow                                                              |
|                 | playback.                                                                                                  |
|                 | Previous Day/Next Day.                                                                                     |
| Land, Mari      | Click or click box to play the previous day or next day of                                                 |
|                 | the current recorded video.                                                                                |
| •               | Adjust volume of playback.                                                                                 |
| <b>ネ</b>        | Smart Search. For details about using the smart search, see "5.8.4 Smart Search."                          |
| ā               | In the full screen mode, click to take a snapshot and save                                                 |
|                 | into the USB storage device or mobile HDD.                                                                 |
| *               | Add Mark for the recorded view. For details about adding mark, see "5.8.5 Marking and Playing Back Video." |
|                 |                                                                                                    |

#### 5.8.3.2 Selecting Search Type

You can search the recorded videos, splice, or snapshots from HDD or external storage device.

• From R/W HDD: Recorded videos or snapshots playback from HDD of the Device. See Figure 5-67.

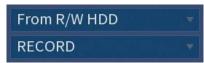

Figure 5-67

• From I/O Device: Recorded videos playback from external storage device. See Figure 5-68.

Click **Browse**, select the save path of recorded video file that you want to play.

Double-click the video file or click to start playing.

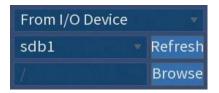

Figure 5-68

### 5.8.3.3 Clipping Recorded Video

During playback, clip sections of recorded video and save to the USB storage device. For the video clip interface, see Figure 5-69.

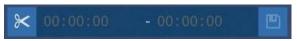

Figure 5-69

- 1. Select a recorded video that you want to play.
  - Click to start playing from the beginning.
  - Double-click anywhere in the time bar colored area to start playback.
- 2. Click on the time bar to select the start time, and then click to start clipping.
- 3. Click on the time bar to select the end time, and then click to start clipping.
- 4. Click

The **BACKUP** dialog box is displayed. You can back up the files.

#### **NOTE**

- You can clip the video of a single-channel or multiple channels.
- Maximum 1024 files can be backed up at one time.

The files that are selected in the File List cannot be clipped.

### 5.8.3.4 Backing up Recorded Video

You can back up the recorded video file or splice video file into the USB storage device.

- 1. Select the recorded video file that you want to back up. You can select the following two types of files:
  - Recorded video file: Click , the **File List** area is displayed. Select the file(s) that you want to back up.
  - Splice video file. For details about splicing video file, see "5.8.3.3 Clipping Recorded Video".
- 2. Click

The **BACKUP** dialog box is displayed. See Figure 5-70.

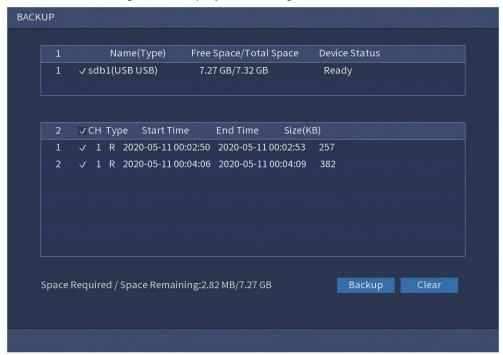

Figure 5-70

3. Click Backup.

#### **NOTE**

If you do not want to back the file, clear the check box.

#### 5.8.4 Smart Search

During playback, you can analyze a certain area to find if there was any motion detection event occurred. The system will display the images with motion events of the recorded video.

To use the Smart Search function, you need to enable the motion detection for the channel by selecting MAIN MENU > ALARM > VIDEO DETECT > Motion Detect.

To use the Smart Search function, do the following:

- 1. Select **MAIN MENU** > **PLAYBACK**, the video search interface is displayed.
- 2. In the **CAM NAME** list, select the channel(s) that you want to play.
- 3. Click or double-click anywhere in the time bar colored area to start playback.
- 4. Click

The grid is displayed on the screen.

#### **NOTE**

- Only single-channel supports smart search.
- If multi- channels are selected, double-click on the channel window to display this channel only on the screen, and then you can start using smart search function.
- 5. Drag the pointer to select the searching area.

#### **NOTE**

The grid area supports 22×18(PAL) and 22×15(NTSC).

6. Click .

The screen starts playing back the motional splices of recorded video for the selected searching area.

7. Click to exit the playback.

### 5.8.5 Marking and Playing Back Video

You can mark the recording for somewhere important. Then you can easily find the marked recording by searching time and mark name.

#### Marking a Video

- 1. Select MAIN MENU > PLAYBACK, the video search interface is displayed.
- 2. In the playback mode, click

The Add Mark dialog box is displayed. See Figure 5-71.

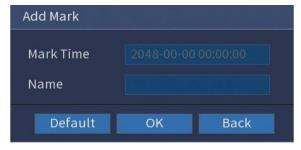

Figure 5-71

- 3. In the **Name** box, enter a name.
- 4. Click OK.

This marked video file displays in the Mark List.

### **Playing Back Marked Video**

#### **NOTE**

This function is supported on single-channel playback.

- 1. In the **CAM NAME** list, select one channel.
- 2. Click .

The Mark List interface is displayed. See Figure 5-72.

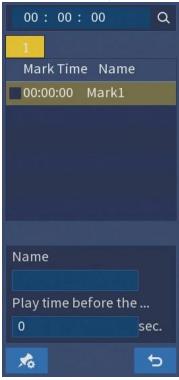

Figure 5-72

3. Double-click the file that you want to play back.

To search the marked video by time, in the **SEARCH** box on the top of the interface, enter the time, and then click .

### Playing Back Time before the Mark

You can configure to play N seconds of the marked video before the marked time.

- 1. In the **Name** box, enter the name of a marked video.
- 2. In the **Playback time before the mark** box, enter N seconds.
- 3. Click

The playback starts from N seconds before the marked time.

#### **NOTE**

If there is N seconds exist before the marked time, the playback starts from N seconds before the marked time. If there is not, it plays back as much as there is.

### **Managing Marked Video**

In the **Mark List**, click , the **Manager** interface is displayed. See Figure 5-73.

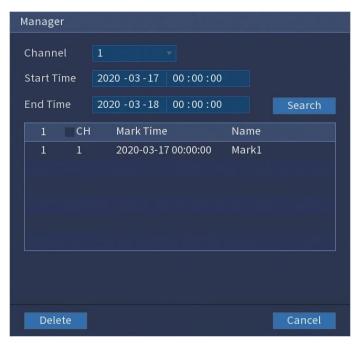

Figure 5-73

- By default, it manages all the marked videos of the selected channel.
- To search the marked video, select channel number from the **Channel** list, enter time in **Start Time** box and **End Time** box, and then click **Search**.
- All the marked videos display in time order.
- To modify the name of marked video, double-click a marked video, the **Edit Mark** dialog box is displayed.
- To delete the marked video, select the marked video, and then click **Delete**.

#### **NOTE**

After opening the **Manager** interface, the playback will pause until exiting this interface. If the marked video that was in playing back is deleted, the playback will start from the first marked video in the **Mark List**.

### 5.8.6 Playing Back Snapshots

You can search and play back the snapshots.

- 1. Select MAIN MENU > PLAYBACK, the video search interface is displayed.
- 2. In the Search Type list, select PIC.
- 3. In the Calendar area, select a date.
- 4. In the Channel list, select a channel number.
- 5. Click

The system starts playing snapshots according to the configured intervals.

#### 5.8.7 Playing Back Splices

You can clip the recorded video files into splices and then play back at the same time to save your time.

- 1. Select MAIN MENU > PLAYBACK, the video search interface is displayed.
- 2. In the **Search Type** list, select **Splice Playback**; In the Split Mode list, select **4**, **9**, or **16**. See Figure 5-74.

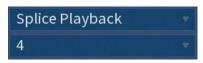

Figure 5-74

- 3. In the Calendar area, select a date.
- 4. In the **CAM NAME** list, select a channel.

#### **NOTE**

Only single-channel supports this function.

- 5. Start playing back splices. See Figure 5-75.
  - Click , the playback starts from the beginning.
  - Double-click anywhere on the time bar, the playback starts from where you click.

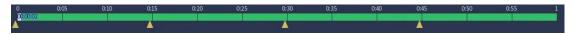

Figure 5-75

#### **NOTE**

Every recorded video file must be at least five minutes. If a recorded video file is less than 20 minutes but still choose to split into four windows, the system will automatically adjust the windows quantity to ensure every splice is more than five minutes, and in this case it is possible that there are no images are displaying in some windows.

### 5.8.8 Using the File List

You can view all the recorded videos within a certain period from any channel in the **File** List.

- 1. Select MAIN MENU > PLAYBACK, the video search interface is displayed.
- 2. Select a channel(s).

# 3. Click

The File List interface is displayed. See Figure 5-76.

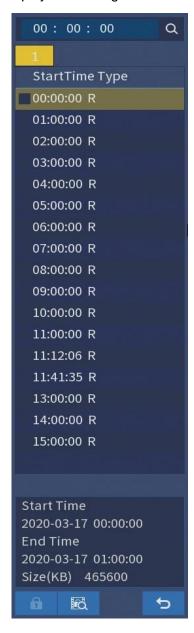

Figure 5-76

#### 4. Start playback.

- Click , the playback starts from the first file by default.
- Click any file, the system plays back this file.

#### **NOTE**

- In the time box on the top of the file list interface, you can enter the specific time to search the file that you want to view.
- In the File List area, there are 128 files can be displayed.

- File type: **R** indicates general recorded video; **M** indicates recorded video with motion detection events; **I** indicates recorded video with intelligent vents.
- Click to return to the interface with calendar and CAM NAME list.

### Locking and Unlocking the Recorded Video

- To lock the recorded video, on the **File List** interface, select the check box of the recorded video, and then click . The locked video will not be covered.
- To view the locked information, click , the FILE LOCKED interface is displayed.

#### NOTE

The recorded video that is under writing or overwriting cannot be locked.

• To unlock the recorded video, in the **FILE LOCKED** interface, select the video, and then click **Unlock**. See Figure 5-77.

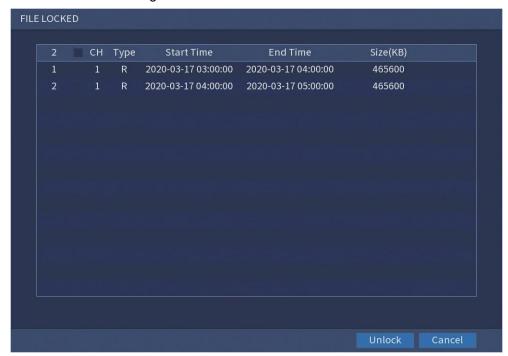

Figure 5-77

# 5.9 Alarm Events Settings

#### 5.9.1 Alarm Information

You can search, view and back up the alarm information.

Select MAIN MENU > ALARM > ALARM INFO.
 The ALARM INFO interface is displayed. See Figure 5-78.

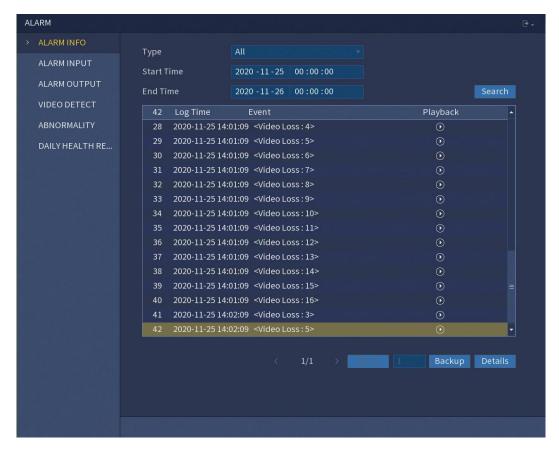

Figure 5-78

- In the Type list, select the event type; In the Start Time box and End Time box, enter the specific time.
- 3. Click Search.

The search results are displayed.

4. Click **Backup** to back up the search results into the external storage device.

#### **NOTE**

- Click to play the recorded video of alarm event.
- Select an event and click **Details** to view the detailed information of the event.

### 5.9.2 Alarm Input Settings

Connect the alarm input and output ports by referring to "4.3 Connecting to Alarm Input and Output". You can configure the alarm settings for each channel individually or apply the settings to all channels and then save the settings.

### 5.9.2.1 Configuring Local Alarms (CJ-HDR416B only)

You can connect the alarm device to the alarm input port of the Device. When the alarm is activated on the alarm device, the alarm information will be uploaded to the Device, and then the Device outputs the local alarms in the way that you configure in this section.

1. Select MAIN MENU > ALARM > ALARM INPUT > Local.

ALARM INFO

ALARM OUTPUT

VIDEO DETECT

ABNORMALITY

DAILY HEALTH RE...

Period

Setting

Anti-Dither

Sec.

Send Email

Pan/Tilt/Zoom

Setting

Post Record

Sec.

Snapshot

Extra Screen

Buzzer

Log

The **Local** interface is displayed. See Figure 5-79.

Figure 5-79

### 2. Configure the settings for the local alarms.

| Parameter    | Description                                                                         |
|--------------|-------------------------------------------------------------------------------------|
| Alarm In     | Select the channel number.                                                          |
| Alarm Name   | Enter the customized alarm name.                                                    |
| Enable       | Enable or disable the local alarm function.                                         |
| Туре         | In the <b>Type</b> list, select <b>NO</b> or select <b>NC</b> as the voltage output |
|              | type.                                                                               |
| Period       | Click <b>Setting</b> to display setting interface.                                  |
|              | Define a period during which the motion detection is active.                        |
|              | For details, see "Setting Motion Detection Period" section in                       |
|              | "5.9.4.1 Configuring Motion Detect Settings."                                       |
| Anti-Dither  | Configure the time period from end of event detection to the                        |
|              | stop of alarm.                                                                      |
| Show Message | Select the <b>Show Message</b> check box to enable a pop-up                         |
|              | message.                                                                            |
| Send Email   | Select the <b>Send Email</b> check box to enable the system to                      |
|              | send an email notification when an alarm event occurs.                              |
|              | NOTE                                                                                |
|              | To use this function, make sure the email function is enabled                       |
|              | in MAIN MENU > NETWORK > EMAIL.                                                     |

| Record Channel  Select the channel(s) that you want to record. The selected channel(s) starts recording after an alarm event occurs.  NOTE  The recording for local alarm recording and auto recording must be enabled. For details, see "5.1.4.9 Configuring Recorded Video Storage Schedule" and "5.8.1 Enabling Record Control."  Pan/Tilt/Zoom  Click Setting to display the PTZ interface. Enable PTZ linkage actions, such as selecting the preset that you want to be called when an alarm event occurs.  Post Record  Set a length of time for the Device to delay turning off recording after the alarm is cancelled. The value ranges from 10 seconds to 300 seconds, and the default value is 10 seconds.  Tour  Select the Tour check box to enable a tour of the selected |
|----------------------------------------------------------------------------------------------------|
| NOTE The recording for local alarm recording and auto recording must be enabled. For details, see "5.1.4.9 Configuring Recorded Video Storage Schedule" and "5.8.1 Enabling Record Control."  Pan/Tilt/Zoom Click Setting to display the PTZ interface. Enable PTZ linkage actions, such as selecting the preset that you want to be called when an alarm event occurs.  Post Record Set a length of time for the Device to delay turning off recording after the alarm is cancelled. The value ranges from 10 seconds to 300 seconds, and the default value is 10 seconds.                                                                                                    |
| The recording for local alarm recording and auto recording must be enabled. For details, see "5.1.4.9 Configuring Recorded Video Storage Schedule" and "5.8.1 Enabling Record Control."  Pan/Tilt/Zoom  Click Setting to display the PTZ interface.  Enable PTZ linkage actions, such as selecting the preset that you want to be called when an alarm event occurs.  Post Record  Set a length of time for the Device to delay turning off recording after the alarm is cancelled. The value ranges from 10 seconds to 300 seconds, and the default value is 10 seconds.                                                                                                    |
| must be enabled. For details, see "5.1.4.9 Configuring Recorded Video Storage Schedule" and "5.8.1 Enabling Record Control."  Pan/Tilt/Zoom  Click Setting to display the PTZ interface.  Enable PTZ linkage actions, such as selecting the preset that you want to be called when an alarm event occurs.  Post Record  Set a length of time for the Device to delay turning off recording after the alarm is cancelled. The value ranges from 10 seconds to 300 seconds, and the default value is 10 seconds.                                                                                                    |
| Recorded Video Storage Schedule" and "5.8.1 Enabling Record Control."  Pan/Tilt/Zoom Click Setting to display the PTZ interface. Enable PTZ linkage actions, such as selecting the preset that you want to be called when an alarm event occurs.  Post Record Set a length of time for the Device to delay turning off recording after the alarm is cancelled. The value ranges from 10 seconds to 300 seconds, and the default value is 10 seconds.                                                                                                    |
| Pan/Tilt/Zoom  Click <b>Setting</b> to display the PTZ interface.  Enable PTZ linkage actions, such as selecting the preset that you want to be called when an alarm event occurs.  Post Record  Set a length of time for the Device to delay turning off recording after the alarm is cancelled. The value ranges from 10 seconds to 300 seconds, and the default value is 10 seconds.                                                                                                    |
| Pan/Tilt/Zoom  Click <b>Setting</b> to display the PTZ interface.  Enable PTZ linkage actions, such as selecting the preset that you want to be called when an alarm event occurs.  Post Record  Set a length of time for the Device to delay turning off recording after the alarm is cancelled. The value ranges from 10 seconds to 300 seconds, and the default value is 10 seconds.                                                                                                    |
| Enable PTZ linkage actions, such as selecting the preset that you want to be called when an alarm event occurs.  Post Record  Set a length of time for the Device to delay turning off recording after the alarm is cancelled. The value ranges from 10 seconds to 300 seconds, and the default value is 10 seconds.                                                                                                    |
| you want to be called when an alarm event occurs.  Post Record  Set a length of time for the Device to delay turning off recording after the alarm is cancelled. The value ranges from 10 seconds to 300 seconds, and the default value is 10 seconds.                                                                                                    |
| Post Record  Set a length of time for the Device to delay turning off recording after the alarm is cancelled. The value ranges from 10 seconds to 300 seconds, and the default value is 10 seconds.                                                                                                    |
| recording after the alarm is cancelled. The value ranges from 10 seconds to 300 seconds, and the default value is 10 seconds.                                                                                                    |
| 10 seconds to 300 seconds, and the default value is 10 seconds.                                                                                                    |
| seconds.                                                                                                    |
|                                                                                                    |
| Tour                                                                                                    |
| Select the <b>Tour</b> check box to enable a tour of the selected                                                                                                    |
| channels.                                                                                                    |
| Snapshot Select the <b>Snapshot</b> check box to take a snapshot of the                                                                                                    |
| selected channel.                                                                                                    |
| NOTE                                                                                                    |
| To use this function, select MAIN MENU > CAMERA >                                                                                                    |
| <b>ENCODE</b> > <b>Snapshot</b> , in the <b>Mode</b> list, select <b>Event</b> .                                                                                                    |
| Extra Screen Select the check box to enable the function. When an alarm                                                                                                    |
| (CJ-HDR416B only) event occurs, the extra screen outputs the settings configured                                                                                                    |
| in MAIN MENU > DISPLAY > TOUR > Extra Screen.                                                                                                    |
| NOTE                                                                                                    |
| To use this function, extra screen shall be enabled.                                                                                                    |
| Buzzer Select the check box to activate a buzzer noise at the Device                                                                                                    |
| Log Select the check box to enable the Device to record a local                                                                                                    |
| alarm log.                                                                                                    |

3. Click **Apply** to complete the settings.

#### NOTE

- Click **Default** to restore the default setting.
- Click **Copy**, in the **Copy** dialog box, select the additional channel(s) that you want to copy the local alarm settings to, and then click **OK**.

### 5.9.3 Alarm Output Settings (CJ-HDR416B only)

### 5.9.3.1 Configuring Local Alarms

When the Device activates alarms, the connected alarm device generates alarms in the way that you can configure in this section. You can connect to the output port of the Device or connect wirelessly.

- **Auto**: When an alarm event is triggered on the Device, the connected alarm device generates alarms.
- Manual: The alarm device is forced to keep generating alarms.

- Stop: The alarm output function is not enabled.
- 1. Select MAIN MENU > ALARM > ALARM OUTPUT > Alarm Out.

The Alarm Out interface is displayed. See Figure 5-80.

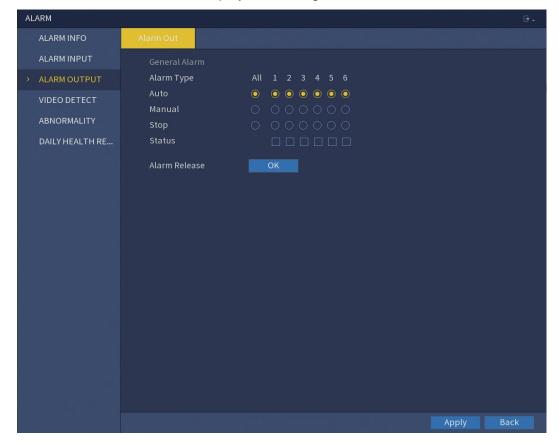

Figure 5-80

2. Configure the settings for the alarm output.

| Devemeter     |            | Description                                       |
|---------------|------------|---------------------------------------------------|
| Parameter     |            | Description                                       |
| General Alarm | Alarm Type | Select alarm type for each alarm output port.     |
|               | Status     | Indicates the status of each alarm output port.   |
| Alarm Release |            | Click <b>OK</b> to clear all alarm output status. |

3. Click **Apply** to save the settings.

#### 5.9.4 Video Detection

Video detection adopts computer vision and image processing technology. The technology analyzes the video images to detect the obvious changes such as moving objects and blurriness. The system activates alarms when such changes are detected.

### 5.9.4.1 Configuring Motion Detect Settings

When the moving object appears and moves fast enough to reach the preset sensitivity value, the system activates the alarm.

Select MAIN MENU > ALARM > VIDEO DETECT > Motion Detect.
 The Motion Detect interface is displayed. See Figure 5-81.

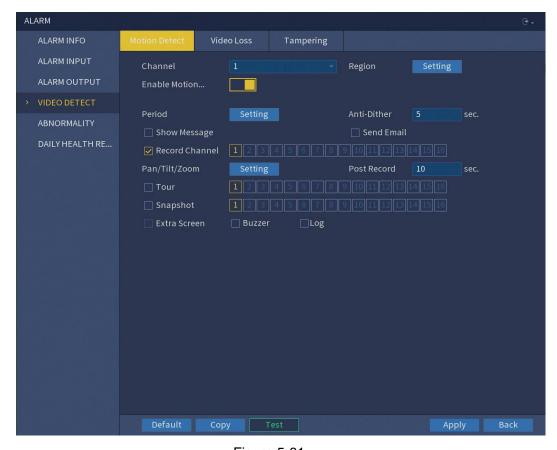

Figure 5-81

### 2. Configure the settings for the motion detection parameters.

| Parameter      | Description                                                    |  |
|----------------|----------------------------------------------------------------|--|
| Channel        | In the <b>Channel</b> list, select a channel to set the motion |  |
|                | detection.                                                     |  |
| Region         | Click <b>Setting</b> to define the motion detection region.    |  |
| Enable Motion  | Enable or disable the motion detection function.               |  |
| Detect         |                                                                |  |
| Period         | Define a period during which the motion detection is active.   |  |
| Anti-Dither    | Configure the time period from end of event detection to the   |  |
|                | stop of alarm.                                                 |  |
| Show Message   | Select the <b>Show Message</b> check box to enable a pop-up    |  |
|                | message.                                                       |  |
| Send Email     | Select the <b>Send Email</b> check box to enable the system to |  |
|                | send an email notification when an alarm event occurs.         |  |
|                | NOTE                                                           |  |
|                | To use this function, make sure the email function is enabled  |  |
|                | in MAIN MENU > NETWORK > EMAIL.                                |  |
| Record Channel | Select the channel(s) that you want to record. The selected    |  |
|                | channel(s) starts recording after an alarm event occurs.       |  |
|                | NOTE                                                           |  |
|                | The recording for motion detection and auto recording function |  |

|                   | must be enabled. For details, see "5.1.4.9 Configuring            |  |
|-------------------|-------------------------------------------------------------------|--|
|                   | Recorded Video Storage Schedule" and "5.8.1 Enabling              |  |
|                   | Record Control".                                                  |  |
| Pan/Tilt/Zoom     | Click <b>Setting</b> to display the PTZ interface.                |  |
|                   | Enable PTZ linkage actions, such as selecting the preset that     |  |
|                   | you want to be called when an alarm event occurs.                 |  |
|                   | NOTE                                                              |  |
|                   | Motion detect can only activate PTZ preset.                       |  |
| Post Record       | Set a length of time for the Device to delay turning off          |  |
|                   | recording after the alarm is cancelled. The value ranges from     |  |
|                   | 10 seconds to 300 seconds, and the default value is 10            |  |
|                   | seconds.                                                          |  |
| Tour              | Select the <b>Tour</b> check box to enable a tour of the selected |  |
|                   | channels.                                                         |  |
| Snapshot          | Select the <b>Snapshot</b> check box to take a snapshot of the    |  |
|                   | selected channel.                                                 |  |
|                   | NOTE                                                              |  |
|                   | To use this function, select MAIN MENU > CAMERA >                 |  |
|                   | ENCODE > Snapshot, in the Mode list, select Event.                |  |
| Extra Screen      | Select the check box to enable the function. When an alarm        |  |
| (CJ-HDR416B only) | event occurs, the extra screen outputs the settings configured    |  |
|                   | in MAIN MENU > DISPLAY > TOUR > Extra Screen.                     |  |
|                   | NOTE                                                              |  |
|                   | To use this function, extra screen shall be enabled.              |  |
| Buzzer            | Select the check box to activate a buzzer noise at the Device.    |  |
| Log               | Select the check box to enable the Device to record a local       |  |
|                   | alarm log.                                                        |  |

3. Click **Apply** to save the settings.

### NOTE

- Click **Default** to restore the default settings.
- Click **Copy**, in the **Copy** dialog box, select the additional channel(s) that you want to copy the motion detection settings to, and then click **OK**.
- Click **Test** to test the settings.

### **Setting the Motion Detection Region**

- 1. Next to Region, click Setting.
  - The region setting screen is displayed.
- 2. Point to the middle top of the interface.
  - The setting interface is displayed. See Figure 5-82.

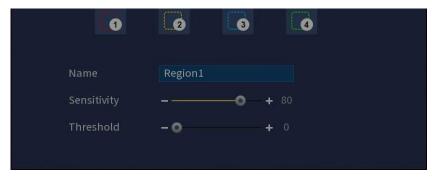

Figure 5-82

- 3. Configure the regions settings. You can configure totally four regions.
  - 1) Select one region, for example, click
  - 2) Drag on the screen to select the region that you want to detect. The selected area shows the color that represents the region.
  - 3) Configure the parameters.

| Parameter   | Description                                                      |
|-------------|------------------------------------------------------------------|
| Name        | Enter a name for the region.                                     |
| Sensitivity | Every region of every channel has an individual sensitivity      |
|             | value.                                                           |
|             | The bigger the value is, the easier the alarms can be activated. |
| Threshold   | Adjust the threshold for motion detect. Every region of every    |
|             | channel has an individual threshold.                             |

#### **NOTE**

When anyone of the four regions activates motion detect alarm, the channel where this region belongs to will activate the motion detect alarm.

- 4. Right-click on the screen to exit the region setting interface.
- 5. On the **Motion Detect** interface, click **Apply** to complete the settings.

### **Setting Motion Detection Period**

#### **NOTE**

The system only activates the alarm in the defined period.

1. Next to Period, click Setting.

The **Setting** interface is displayed. See Figure 5-83.

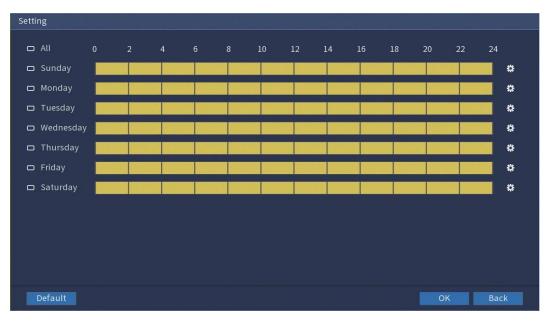

Figure 5-83

- 2. Define the motion detection period. By default, it is active all the time.
  - Define the period by drawing.
    - Define for a specified day of a week: On the timeline, click the half-hour blocks to select the active period.
    - Define for several days of a week: Click before each day, the icon switches to On the timeline of any selected day, click the half-hour blocks to select the active periods, all the days with will take the same settings.
    - Define for all days of a week: Click **AII**, all switches to . On the timeline of any day, click the half-hour blocks to select the active periods, all the days will take the same settings.
  - Define the period by editing. Take Sunday as an example.
  - 1) Click

The **Period** interface is displayed. See Figure 5-84.

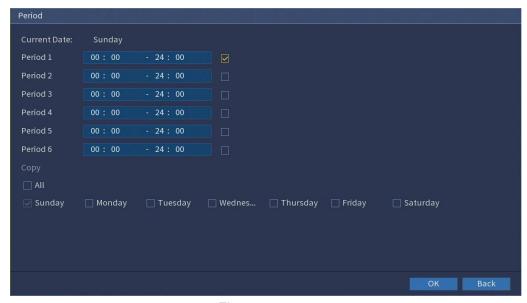

Figure 5-84

- 2) Enter the time frame for the period, and then select the check box to enable the settings.
  - There are six periods for you to set for each day.
  - Under Copy, select All to apply the settings to all the days of a week, or select specific day(s) that you want to apply the settings to.
- 3) Click **OK** to save the settings.
- 3. On the Motion Detect interface, click Apply to complete the settings.

### 5.9.4.2 Configuring Video Loss Settings

When the video loss occurs, the system activates the alarm.

1. Select MAIN MENU > ALARM > VIDEO DETECT > Video Loss.

The **Video Loss** interface is displayed. See Figure 5-85.

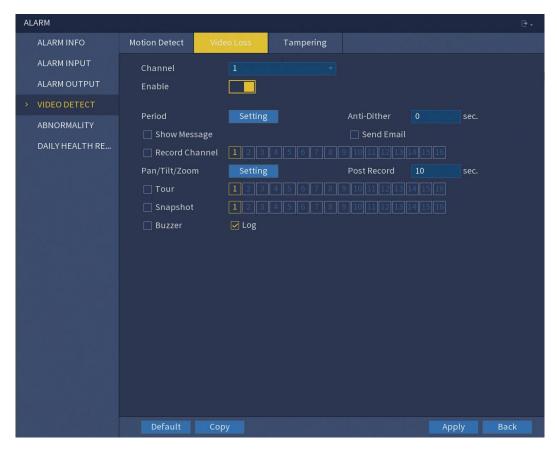

Figure 5-85

2. To configure the settings for the video loss detection parameters, see "5.9.4.1 Configuring Motion Detect Settings".

#### **NOTE**

For PTZ activation, different from motion detection, the video loss detection can activate PTZ preset, tour and pattern.

3. Click **Apply** to complete the settings.

#### **NOTE**

- Click **Default** to restore the default settings.
- Click Copy, in the Copy dialog box, select the additional channel(s) that you want to copy the motion detection settings to, and then click OK.

#### 5.9.4.3 Configuring Tampering Settings

When the camera lens is covered, or the video is displayed in a single color because of the causes such as sunlight status, the monitoring cannot be continued normally. To avoid such situations, you can configure the tampering alarm settings.

Select MAIN MENU > ALARM > VIDEO DETECT > Tampering.
 The Tampering interface is displayted. See Figure 5-86.

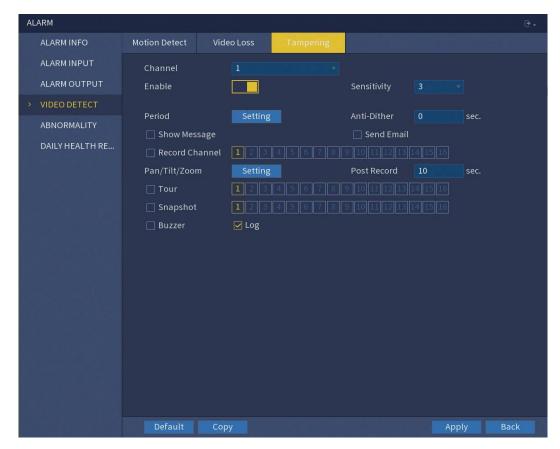

Figure 5-86

2. To configure the settings for the tampering detection parameters, see "5.9.4.1 Configuring Motion Detect Settings".

#### **NOTE**

For PTZ activation, different from motion detection, the tampering detection can activate PTZ preset, tour and pattern.

3. Click **Apply** to complete the settings.

#### **NOTE**

- Click **Default** to restore the default settings.
- Click Copy, in the Copy dialog box, select the additional channel(s) that you want to copy the motion detection settings to, and then click OK.

### 5.9.5 System Events

You can configure the alarm output for three types of system event (HDD, Network and User). When there is an abnormal system event occurs, the system activates alarms in the way that you configure in this section.

### 5.9.5.1 Configuring HDD Event Settings

Select MAIN MENU > ALARM > ABNORMALITY > HDD.
 The HDD interface is displayed. See Figure 5-87.

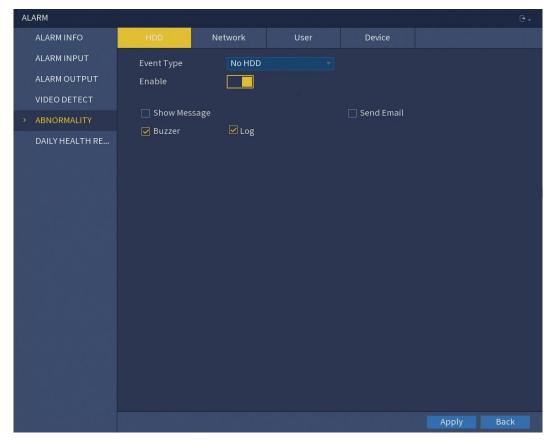

Figure 5-87

2. Configure the settings for the HDD event.

| Parameter    | Description                                                    |  |
|--------------|----------------------------------------------------------------|--|
| Event Type   | In the Event Type list, select No HDD, HDD Error, or HDD No    |  |
|              | Space as the event type.                                       |  |
| Enable       | Enable or disable the HDD event detection function.            |  |
| Show Message | Select the <b>Show Message</b> check box to enable a pop-up    |  |
|              | message.                                                       |  |
| Send Email   | Select the <b>Send Email</b> check box to enable the system to |  |
|              | send an email notification when an alarm event occurs.         |  |
|              | NOTE                                                           |  |
|              | To use this function, make sure the email function is enabled  |  |
|              | in MAIN MENU > NETWORK > EMAIL.                                |  |
| Buzzer       | Select the check box to activate a buzzer noise at the Device. |  |
| Log          | Select the check box to enable the Device to record a local    |  |
|              | alarm log.                                                     |  |

3. Click **Apply** to complete the settings.

# 5.9.5.2 Configuring Network Event Settings

1. Select MAIN MENU > ALARM > ABNORMALITY > Network.

The **Network** interface is displayed. See Figure 5-88.

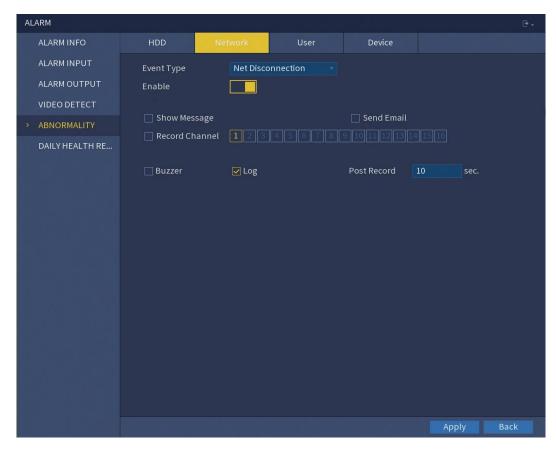

Figure 5-88

2. Configure the settings for the Network event.

| Parameter    | Description                                                    |
|--------------|----------------------------------------------------------------|
| Event Type   | In the Event Type list, select Net Disconnection, IP           |
|              | Conflicted, or MAC Conflicted as the event type.               |
| Enable       | Enable or disable the Network event detection function.        |
| Show Message | Select the <b>Show Message</b> check box to enable a pop-up    |
|              | message.                                                       |
| Send Email   | Select the <b>Send Email</b> check box to enable the system to |
|              | send an email notification when an alarm event occurs.         |
|              | NOTE                                                           |
|              | To use this function, make sure the email function is enabled  |
|              | in MAIN MENU > NETWORK > EMAIL.                                |
| Buzzer       | Select the check box to activate a buzzer noise at the Device. |
| Log          | Select the check box to enable the Device to record a local    |
|              | alarm log.                                                     |
| Post Record  | Continue to record for some time after the alarm is ended. The |
|              | value ranges from 10 seconds to 300 seconds.                   |

3. Click **Apply** to complete the settings.

# 5.9.5.3 Configuring User Event Settings

1. Select MAIN MENU > ALARM > ABNORMALITY > User.

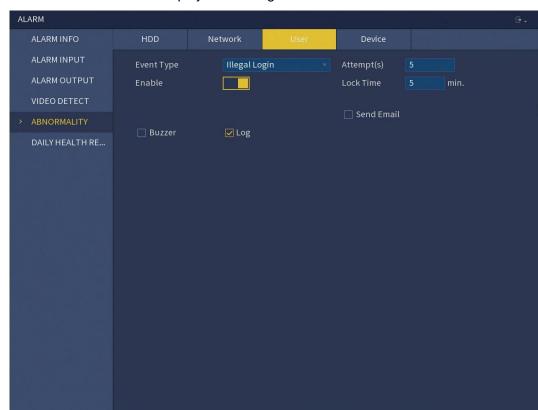

The **User** interface is displayed. See Figure 5-89.

Figure 5-89

2. Configure the settings for the User event.

| Parameter  | Description                                                    |
|------------|----------------------------------------------------------------|
| Event Type | In the Event Type list, select Illegal Login.                  |
| Enable     | Enable the user error detection function.                      |
|            | If you do not enable this function, there will be no limit for |
|            | wrong password entry and the account cannot be locked          |
|            | because of the wrong password.                                 |
| Attempt(s) | Set the maximum number of allowable wrong password             |
|            | entries. The account will be locked after your entries exceed  |
|            | the maximum number.                                            |
| Lock Time  | Set how long the account is locked for. The value ranges from  |
|            | 1 minute to 60 minutes.                                        |
| Send Email | Select the <b>Send Email</b> check box to enable the system to |
|            | send an email notification when an alarm event occurs.         |
|            | NOTE                                                           |
|            | To use this function, make sure the email function is enabled  |
|            | in MAIN MENU > NETWORK > EMAIL.                                |
| Buzzer     | Select the check box to activate a buzzer noise at the Device. |
| Log        | Select the check box to enable the Device to record a local    |
|            | alarm log.                                                     |

3. Click **Apply** to complete the settings.

### 5.9.5.4 Configuring Device Event Settings

1. Select MAIN MENU > ALARM > ABNORMALITY > Device.

The **Device** interface is displayed.

2. In **Event Type** drop-down list, select **Network Security Exception**. See Figure 5-90.

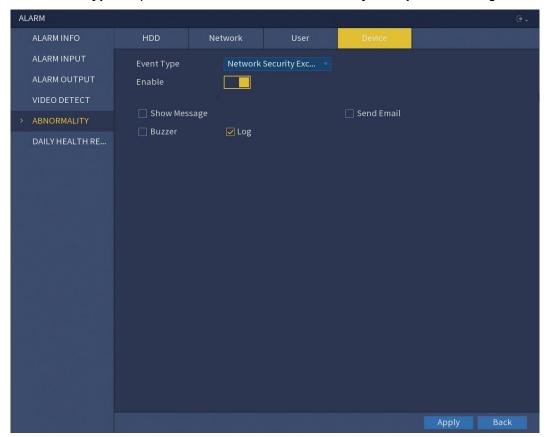

Figure 5-90

3. Configure the settings for the Device event.

| Parameter  | Description                                                    |
|------------|----------------------------------------------------------------|
| Event Type | Network Security Exception, including brute force attack of    |
|            | Web path, brute force attack of session ID, session connection |
|            | over-limit and abnormal program in trusted environment.        |
| Enable     | Enable the device event detection function.                    |
| Buzzer     | Select the check box to activate a buzzer noise at the Device. |
| Send Email | Select the <b>Send Email</b> check box to enable the system to |
|            | send an email notification when an alarm event occurs.         |
|            | NOTE                                                           |
|            | To use this function, make sure the email function is enabled  |
|            | in MAIN MENU > NETWORK > EMAIL.                                |
| Log        | Select the check box to enable the Device to record a network  |
|            | exception log.                                                 |

4. Click **Apply** to complete the settings.

### 5.9.6 Daily Health Report

You can configure daily report of the HDD info and recording status to be sent daily at a set time.

#### **NOTE**

To use this function, make sure the email function is enabled in **MAIN MENU** > **NETWORK** > **EMAIL**.

### 5.9.6.1 Configuring Daily Health Report

Select MAIN MENU > ALARM > DAILY HEALTH REPORT.
 The DAILY HEALTH REPORT interface is displayed. See Figure 5-91.

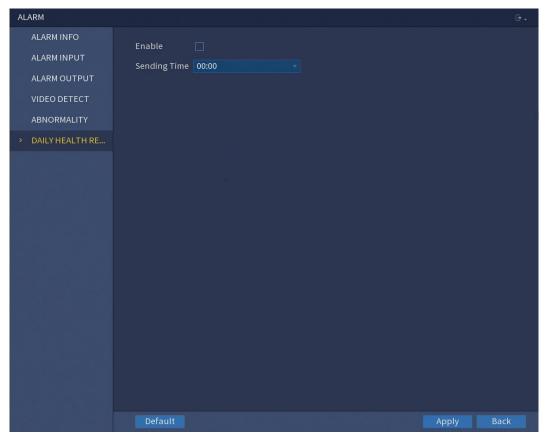

Figure 5-91

- 2. Check **Enable** to enble the health report to be sent daily.
- 3. Select **Sending Time** to set the time of report to be sent to email.
- 4. Click **Apply** to complete the settings.

### 5.10 VMD

The system processes and analyzes video images, abstracts key information from the video, and activates alarms when it detects that person, vehicle or behavior matches the detection rule.

# 5.10.1 Configuring VMD Function

The VMD function processes and analyzes the images to extract the key information to match with the preset rules. When the detected behaviors match with the rules, the system activates alarms.

### 5.10.1.1 Configuring Intelligent Settings

You can configure the intelligent settings for cameras.

Select MAIN MENU > VMD > PARAMETERS > VMD.
 The VMD interface is displayed. See Figure 5-92.

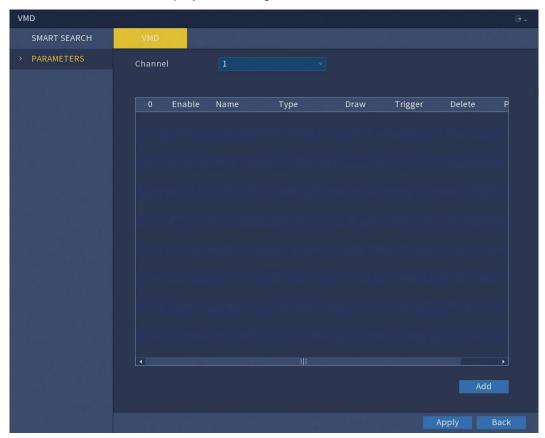

Figure 5-92

- 2. In the **Channel** list, select the channel number that you want to configure the VMD function.
- 3. Click Add.

One line of rule is displayed. See Figure 5-93.

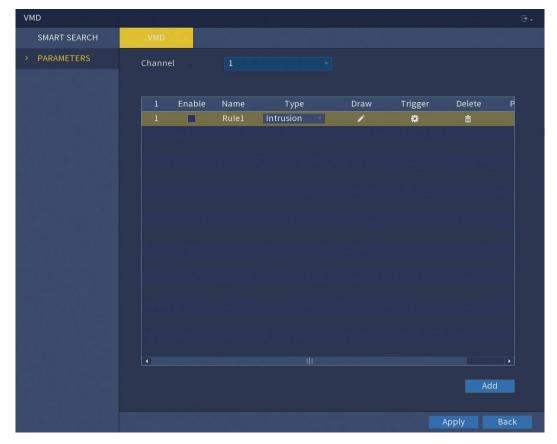

Figure 5-93

- 4. Configure the parameters for the rule that you selected.
- 5. Select the check box of the rule to enable it.
- 6. Click **Apply** to complete the settings.

### 5.10.1.1.1 Configuring Tripwire Rules

When the target object crosses the tripwire in the defined direction, the system activates alarms.

- The tripwire can be configured as a straight line or broken line.
- Supports detecting one-way or two-way tripwire crossing.
- Supports multiple tripwires in the same scenario to meet the complexity.
- Supports size filtering for target.
- 1. On the rule line that you added, in the **Type** list, select **Tripwire**. See Figure 5-94.

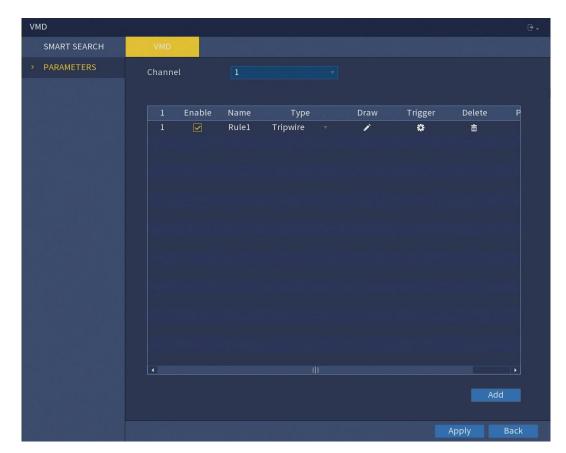

Figure 5-94

### 2. Draw a tripwire.

- 1) In the **Channel** list, select the channel that you want to configure the rules for.
- Click .
   The monitoring screen to configure the tripwire rules is displayed. See Figure 5-95.

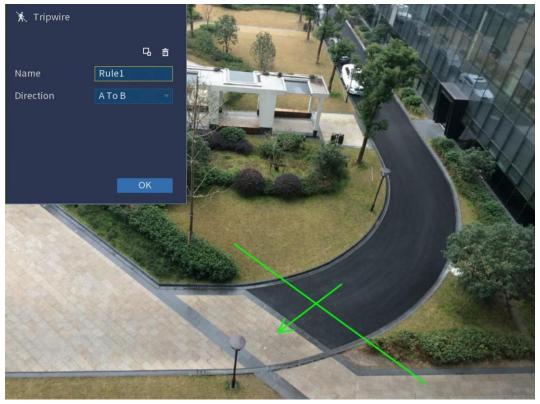

Figure 5-95

3) Configure the settings for the parameters of drawing rules.

| Parameter     | Description                                                              |
|---------------|--------------------------------------------------------------------------|
| Name          | Enter the customized rule name.                                          |
| Direction     | Set the direction of the tripwire. You can choose <b>A to B</b> (left to |
|               | right), <b>B</b> to <b>A</b> (right to left) and <b>Both</b> .           |
| Target Filter | Click to draw areas to filter the target.                                |
|               | NOTE                                                                     |
|               | You can configure two filtering targets (maximum size and                |
|               | minimum size). When the target that is crossing the tripwire is          |
|               | smaller than the minimum size or larger than the maximum                 |
|               | size, no alarms will be activated. The maximum size should be            |
|               | larger than the minimum size.                                            |

- 4) Drag to draw a tripwire. The tripwire can be a straight line, broken line or polygon.
- 5) Click **OK** to save the settings.
- 3. Click to set the actions to be triggered.

The **Trigger** interface is displayed. See Figure 5-96.

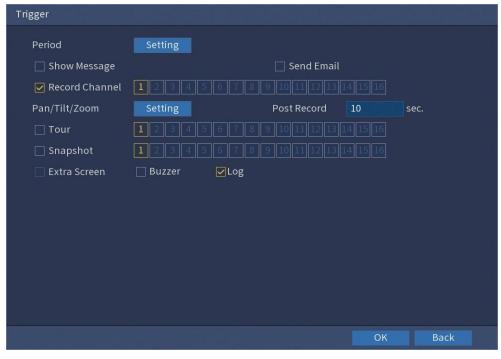

Figure 5-96

# 4. Configure the triggering parameters.

| Parameter      | Description                                                      |
|----------------|------------------------------------------------------------------|
| Period         | Click <b>Setting</b> to display <b>Setting</b> interface.        |
|                | Define a period during which the alarm linkage is active. For    |
|                | details, see "Setting Motion Detection Period" section in        |
|                | "5.9.4.1 Configuring Motion Detect Settings."                    |
| Show Message   | Select the <b>Show Message</b> check box to enable a pop-up      |
|                | message.                                                         |
| Alarm Upload   | Select the <b>Alarm Upload</b> check box to enable the system to |
|                | upload the alarm signal to the network (including alarm center)  |
|                | when an alarm event occurs.                                      |
| Send Email     | Select the <b>Send Email</b> check box to enable the system to   |
|                | send an email notification when an alarm event occurs.           |
|                | NOTE                                                             |
|                | To use this function, make sure the email function is enabled    |
|                | in MAIN MENU > NETWORK > EMAIL.                                  |
| Record Channel | Select the channel(s) that you want to record. The selected      |
|                | channel(s) starts recording after an alarm event occurs.         |
|                | NOTE                                                             |
|                | The recording for intelligence event and auto recording          |
|                | function must be enabled. For details, see "5.1.4.9 Configuring  |
|                | Recorded Video Storage Schedule" and "5.8.1 Enabling             |
|                | Record Control."                                                 |
| Pan/Tilt/Zoom  | Click <b>Setting</b> to display the PTZ interface.               |
|                | Enable PTZ linkage actions, such as selecting the preset that    |

| T                                                                  |
|--------------------------------------------------------------------|
| you want to be called when an alarm event occurs.                  |
| Set a length of time for the Device to delay turning off           |
| recording after the alarm is cancelled. The value ranges from      |
| 10 seconds to 300 seconds.                                         |
| Select the <b>Tour</b> check box and the channels to enable a tour |
| of the selected channels when an alarm event occurs.               |
| Select the <b>Snapshot</b> check box to take a snapshot of the     |
| selected channel when an alarm event occurs.                       |
| NOTE                                                               |
| To use this function, select MAIN MENU > CAMERA >                  |
| ENCODE > Snapshot, in the Mode list, select Event.                 |
| Select the check box to enable the function. When an alarm         |
| event occurs, the extra screen outputs the settings configured     |
| in MAIN MENU > DISPLAY > TOUR > Extra Screen.                      |
| NOTE                                                               |
| To use this function, extra screen shall be enabled.               |
| Select the check box to activate a buzzer noise at the Device      |
| when an alarm event occurs.                                        |
| Select the check box to enable the Device to record a local        |
| alarm log when an alarm event occurs.                              |
|                                                                    |

- 5. Click **OK** to save the settings.
- 6. Select the **Enable** check box, and then click **Apply**. The tripwire detecting function is active. When the target object crosses the tripwire in the defined direction, the system activates alarms.

#### 5.10.1.1.2 Configuring Intrusion Rules

When the target enters and leaves the defined detection area, or the target appears in the defined area, the system activates alarms.

- You can define the shape and quantity of intrusion areas.
- Supports detecting the behaviors that enter and leave the intrusion areas.
- Supports detecting the bahaviors that are moving in the intrusion areas. The quantity of areas and lasting time can be configured.
- Supports size filtering for target.
- 1. On the rule line that you added, in the **Type** list, select **Intrusion**. See Figure 5-97.

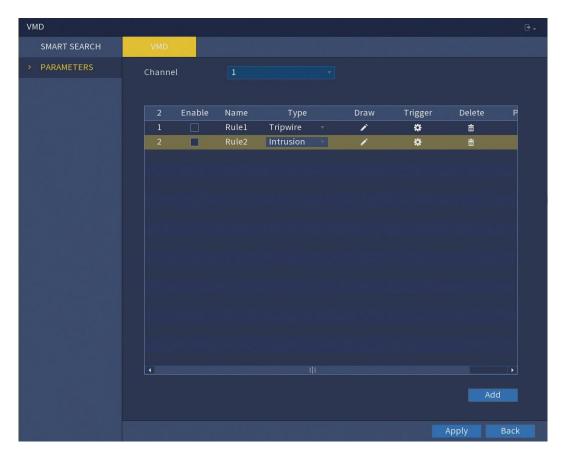

Figure 5-97

#### 2. Draw an area.

- 1) In the **Channel** list, select the channel that you want to configure the rules for.
- Click .
   The monitoring screen to configure the intrusion rules is displayed. See Figure 5-98.

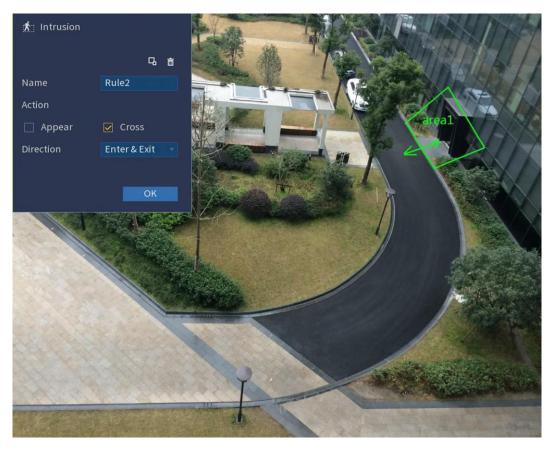

Figure 5-98

3) Configure the settings for the parameters of drawing rules.

| Parameter     | Description                                                        |
|---------------|--------------------------------------------------------------------|
| Name          | Enter the customized rule name.                                    |
| Action        | Configure the actions that are defined as intrusion. You can       |
|               | select the <b>Appear</b> check box and the <b>Cross</b> check box. |
| Direction     | In the <b>Direction</b> list, select the direction of crossing the |
|               | configured area. You can select Enter & Exit, Enter and Exit.      |
| Target Filter | Click to draw areas to filter the target.                          |
|               | NOTE                                                               |
|               | You can configure two filtering targets (maximum size and          |
|               | minimum size). When the target that is crossing the tripwire is    |
|               | smaller than the minimum size or larger than the maximum           |
|               | size, no alarms will be activated. The maximum size should be      |
|               | larger than the minimum size.                                      |

- 4) Drag to draw an area.
- 5) Click **OK** to save the settings.
- 3. Click to set the actions to be triggered. For details, see "5.10.1.1.1 Configuring Tripwire Rules."
- 4. Select the **Enable** check box, and then click **Apply**.

The intrusion detecting function is active. When the target enters and leaves the area, or the target appears in the defined area, the system activates alarms.

#### 5.10.1.1.3 Configuring Abandoned Rules

When the object is placed in the defined detection area for more than the set time, the system activates alarms.

- You can define the shape and quantity of detecting areas.
- Period value can be configured.
- Supports size filtering for target.
- 1. On the rule line that you added, in the **Type** list, select **Abandoned**. See Figure 5-99.

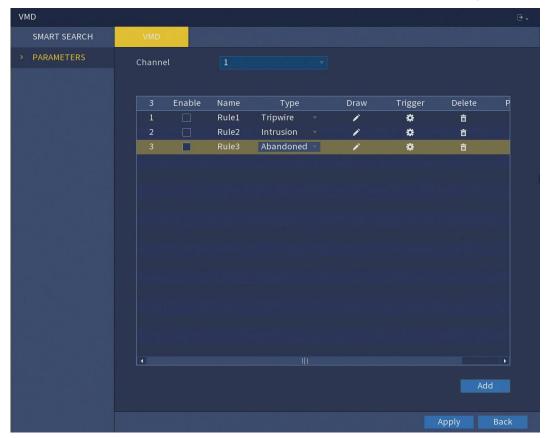

Figure 5-99

- 2. Draw an area.
  - 1) In the **Channel** list, select the channel that you want to configure the rules for.
  - 2) Click ...
    The monitoring screen to configure the abandoned rules is displayed. See Figure 5-100.

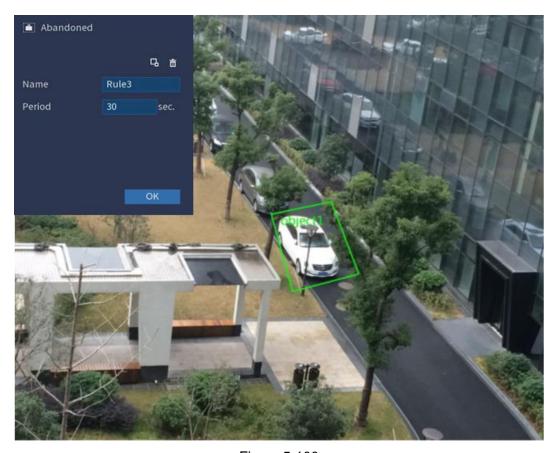

Figure 5-100

3) Configure the settings for the parameters of drawing rules.

| Parameter     | Description                                                     |
|---------------|-----------------------------------------------------------------|
| Name          | Enter the customized rule name.                                 |
| Period        | Configure the minimum time period for activating alarms by      |
|               | detecting the abandoned objects.                                |
| Target Filter | Click to draw areas to filter the target.                       |
|               | You can configure two filtering targets (maximum size and       |
|               | minimum size). When the target that is crossing the tripwire is |
|               | smaller than the minimum size or larger than the maximum        |
|               | size, no alarms will be activated. The maximum size should be   |
|               | larger than the minimum size.                                   |

- 4) Drag to draw an area.
- 5) Click **OK** to save the settings.
- 3. Click to set the actions to be triggered. For details, see "5.10.1.1.1 Configuring Tripwire Rules."
- 4. Select the **Enable** check box, and then click **Apply**. The abandoned object detecting function is active.

### 5.10.1.1.4 Configuring Missing Rules

When the target is taken away from the defined detection area exceeds the set time, the system activates alarms.

1. On the rule line that you added, in the **Type** list, select **Missing**. See Figure 5-101.

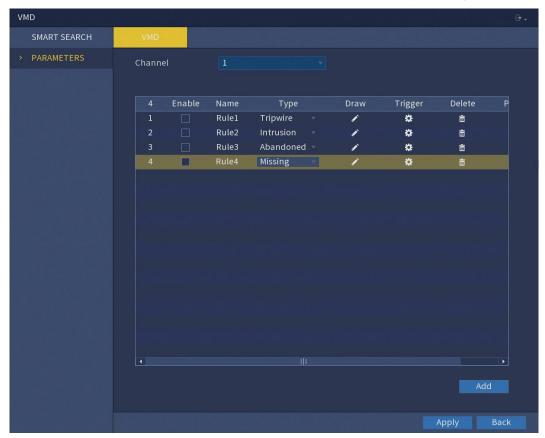

Figure 5-101

- 2. Draw an area.
  - 1) In the **Channel** list, select the channel that you want to configure the rules for.
  - 2) Click ...
    The monitoring screen to configure the missing rules is displayed. See Figure 5-102.

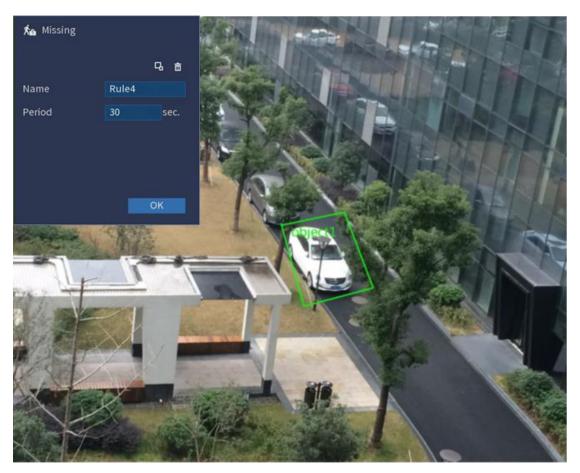

Figure 5-102

3) Configure the settings for the parameters of drawing rules.

| Parameter     | Description                                                     |
|---------------|-----------------------------------------------------------------|
| Name          | Enter the customized rule name.                                 |
| Period        | Configure the minimum time period for activating alarms by      |
|               | detecting the missing objects.                                  |
| Target Filter | Click to draw areas to filter the target.                       |
|               | NOTE                                                            |
|               | You can configure two filtering targets (maximum size and       |
|               | minimum size). When the target that is crossing the tripwire is |
|               | smaller than the minimum size or larger than the maximum        |
|               | size, no alarms will be activated. The maximum size should be   |
|               | larger than the minimum size.                                   |

- 4) Drag to draw an area,
- 5) Click **OK** to save the settings.
- 3. Click to set the actions to be triggered. For details, see "5.10.1.1.1 Configuring Tripwire Rules."
- Select the **Enable** check box, and then click **Apply**.
   The missing object detecting function is active. When the target is taken away from

the defined area exceeds the set time, the system activates alarms.

### 5.10.1.2 Using Smart Search

You can search for the intelligent events and display in graph or list.

1. Select MAIN MENU > VMD > SMART SEARCH > VMD.

The VMD interface is displayed. See Figure 5-103.

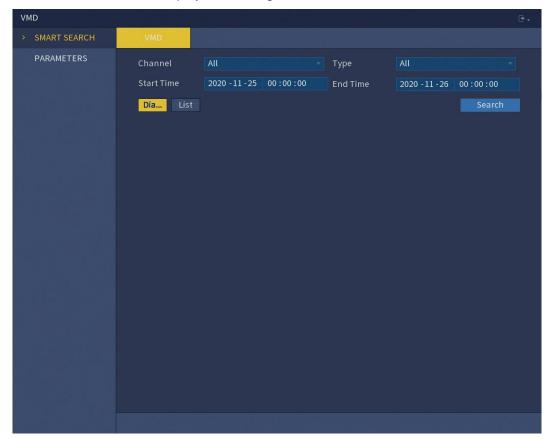

Figure 5-103

- 2. In the **Channel** list, select the channel that you want to search for the events.
- 3. In the **Type** list, select the event type that you want to search.
- 4. In the **Start Time** box and **End Time** box, enter the date and time.
- 5. Select the display mode of the search results by clicking **Diagram** or **List**.
- 6. Click Search.

The results that satisfy the searching conditions are displayed. See Figure 5-104 and Figure 5-105.

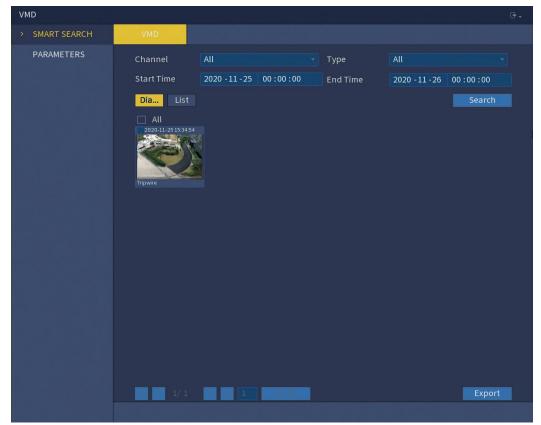

Figure 5-104

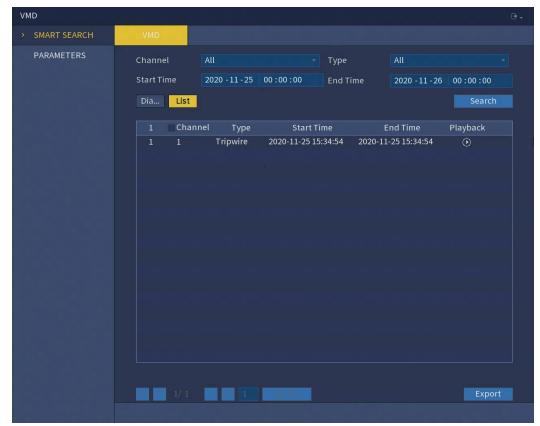

Figure 5-105

7. Double-click the video or click

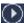

The video playback interface is displayed. See Figure 5.106.

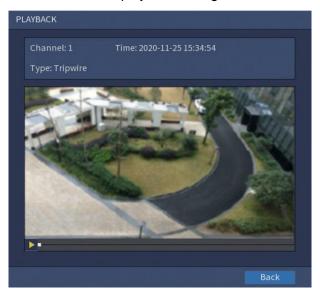

Figure 5-106

- 8. Click to play back the recorded video.
- 9. Click **Back** to stop the playback and return to the **VMD** interface.

**NOTE** 

Click Export to export the recorded video files.

#### 5.11 **Configuring Backup Settings**

#### 5.11.1 **Finding USB Device**

When you insert a USB storage device into the USB port of the Device, the Device detects the USB storage device and pops up "Find USB device" interface, which provides you a shortcut to perform backup and upgrading operations. See Figure 5-107.

For details, see "5.11.2 Backing Up Files", "5.16.2 Viewing Log Information", "5.15.5 Exporting and Importing System Settings", and "5.15.7 Upgrading the Device."

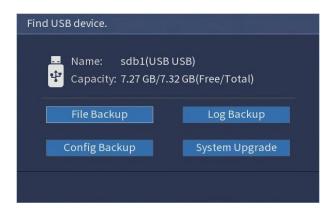

Figure 5-107

# 5.11.2 Backing Up Files

You can back up the recorded videos and snapshots.

Select MAIN MENU > BACKUP.
 The BACKUP interface is displayed. See Figure 5-108.

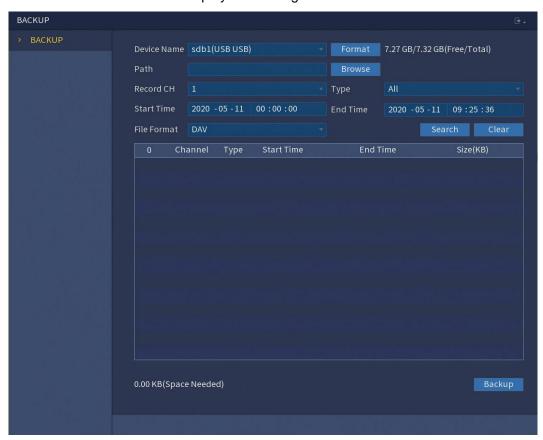

Figure 5-108

2. Configure the settings for the backup parameters.

| Parameter   | Description                                                        |
|-------------|--------------------------------------------------------------------|
| Device Name | In the <b>Device Name</b> list, select the device that you want to |
|             | back up the files to.                                              |
| Format      | Click Format, the Format interface is displayed.                   |

|             | If the capacity of external storage device is less than 2TB, you can select FAT32 or NTFS to format it. |
|-------------|----------------------------------------------------------------------------------------------------|
|             | If the capacity of external storage device is equal to or                                               |
|             | more than 2TB, you can only select <b>NTFS</b> to format it.                                            |
| Path        | Click <b>Browse</b> , the <b>Browse</b> interface is displayed. Select the                              |
|             | route where you want to search for the files.                                                           |
| Record CH   | In the Record CH list, select the channel where you want to                                             |
|             | search for the files.                                                                                   |
| Туре        | In the <b>Type</b> list, select the file type that you want to search.                                  |
| Start Time  | Enter the start time and end time for the files that you want to                                        |
| End Time    | search.                                                                                                 |
| File Format | In the File Format list, select the file format as DAV or MP4                                           |
|             | that you want to search.                                                                                |

- 3. Click **Search** to search the files that meet the configured settings.
  - The searched results will display in the table.
- 4. Select the files that you want to back up.
- 5. Click **Backup** to back up the selected files to the configured path.

#### NOTE

Click Clear to remove all the searched results.

# 5.12 Network Management

## 5.12.1 Configuring Network Settings

You can ensure the network interworking between the Device and other devices through configuring the network settings.

### 5.12.1.1 Configuring TCP/IP Settings

You can configure the settings for the Device such as IP address, DNS according to the networking plan.

Select **MAIN MENU** > **NETWORK** > **TCP/IP**, the **TCP/IP** interface is displayed. See Figure 5-109. For details about parameter settings, see "5.1.4.4 Configuring Network Settings."

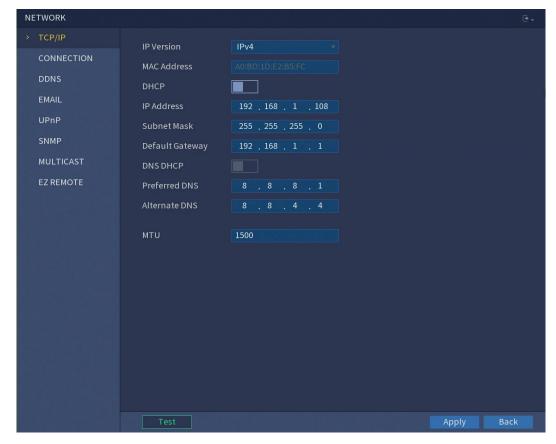

Figure 5-109

# 5.12.1.2 Configuring Port Settings

You can configure the maximum connection accessing the Device from Client such as Web, Platform, and Mobile Phone and configure each port settings.

Select MAIN MENU > NETWORK > CONNECTION.
 The CONNECTION interface is displayed. See Figure 5-110.

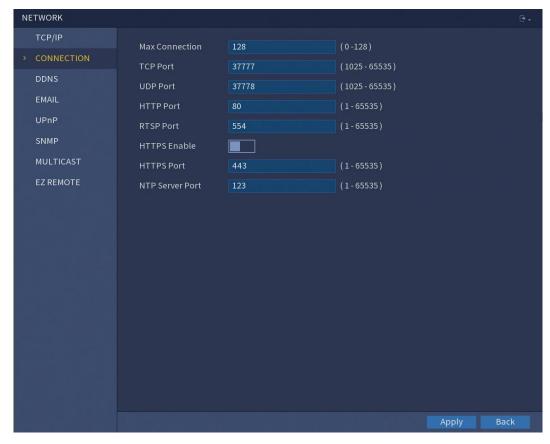

Figure 5-110

2. Configure the settings for the connection parameters.

#### **NOTE**

The parameter setting can take effect without need to reboot the device.

| Parameter      | Description                                                    |
|----------------|----------------------------------------------------------------|
| Max Connection | The allowable maximum clients accessing the Device at the      |
|                | same time, such as Web, Platform and Mobile Phone.             |
|                | Select a value between 0 and 128. The default value setting is |
|                | 128.                                                           |
| TCP Port       | The default value setting is 37777. You can enter the value    |
|                | according to your actual situation.                            |
| UDP Port       | The default value setting is 37778. You can enter the value    |
|                | according to your actual situation.                            |
| HTTP Port      | The default value setting is 80. You can enter the value       |
|                | according to your actual situation.                            |
|                | If you enter other value, for example, 70, and then you should |
|                | enter 70 after the IP address when logging in the Device by    |
|                | browser.                                                       |
| RTSP Port      | The default value setting is 554. You can enter the value      |
|                | according to your actual situation.                            |
| HTTPS Enable   | Enable <b>HTTPS</b> .                                          |
| HTTPS Port     | HTTPS communication port. The default value setting is 443.    |

|                 | You can enter the value according to your actual situation. |
|-----------------|-------------------------------------------------------------|
| NTP Server Port | The default value setting is 123. You can enter the value   |
|                 | according to your actual situation.                         |

3. Click Apply to complete the settings.

### 5.12.1.3 Configuring DDNS Settings

When the IP address of the Device changes frequently, the DDNS function can dynamically refresh the correspondence between the domain on DNS and the IP address, ensuring you access the Device by using the domain.

#### **Preparing for Configuration**

Please confirm if the Device supports the DDNS Type and log in the website provided by the DDNS service provider to register the information such as domain from PC located in the WAN.

#### **NOTE**

After you have registered and logged in the DDNS website successfully, you can view the information of all the connected devices under this user name.

#### **Configuring Steps**

Select MAIN MENU > NETWORK > DDNS.
 The DDNS interface is displayed. See Figure 5-111.

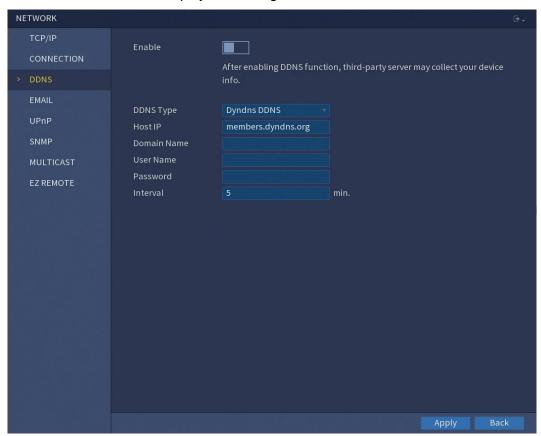

Figure 5-111

### 2. Configure the settings for the DDNS parameters.

| Parameter   | Description                                                 |
|-------------|-------------------------------------------------------------|
| Enable      | Enable the DDNS function.                                   |
|             | NOTE                                                        |
|             | After enabling DDNS function, the third-party might collect |
|             | your Device information.                                    |
| DDNS Type   | Type and address of DDNS service provider.                  |
|             | Type: Dyndns DDNS; address: members.dyndns.org              |
| Host IP     | Type: NO-IP DDNS; address: dynupdate.no-ip.com              |
|             | Type: CN99 DDNS; address: members.3322.org                  |
| Domain Name | The domain name for registering on the website of DDNS      |
|             | service provider.                                           |
| User Name   | Enter the user name and password obtained from DDNS         |
| Password    | service provider. You need to register (including user name |
|             | and password) on the website of DDNS service provider.      |
| Interval    | Enter the amount of time that you want to update the DDNS.  |

### 3. Click **Apply** to complete the settings.

Enter the domain name in the browser on your PC, and then press **Enter**. If the web interface of the Device is displayed, the configuration is successful. If not, the configuration is failed.

### 5.12.1.4 Configuring Email Settings

You can configure the email settings to enable the system to send the email as a notification when there is an alarm event occurs.

#### 1. Select MAIN MENU > NETWORK > EMAIL.

The **EMAIL** interface is displayed. See Figure 5-112.

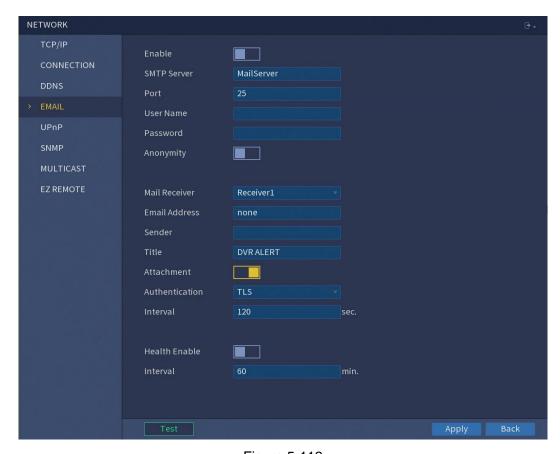

Figure 5-112

### 2. Configure the settings for the email parameters.

| Parameter     | Description                                                     |
|---------------|-----------------------------------------------------------------|
| Enable        | Enable the email function.                                      |
| SMTP Server   | Enter the address of SMTP server of sender's email account.     |
| Port          | Enter the port value of SMTP server. The default value setting  |
|               | is 25. You can enter the value according to your actual         |
|               | situation.                                                      |
| User Name     | Enter the uper name and nagowerd of conder's email account      |
| Password      | Enter the user name and password of sender's email account.     |
| Anonymity     | If enable the anonymity function, you can login as anonymity.   |
| Mail Receiver | In the Mail Receiver list, select the number of receiver that   |
|               | you want to receive the notification. The Device supports up to |
|               | three mail receivers.                                           |
| Email Address | Enter the email address of mail receiver(s).                    |
| Sender        | Enter the sender's email address. It supports maximum three     |
|               | senders separated by comma.                                     |
| Title         | Enter the email subject.                                        |
|               | Supports Chinese, English and Arabic numerals. It supports      |
|               | maximum 63 characters.                                          |
| Attachment    | Enable the attachment function. When there is an alarm event,   |
|               | the system can attach snapshots as an attachment to the         |

|                 | email.                                                          |
|-----------------|-----------------------------------------------------------------|
| Authentication  | Select the encryption type: NONE, SSL, or TLS.                  |
|                 | NOTE                                                            |
|                 | For SMTP server, the default encryption type is TLS.            |
| Interval (Sec.) | This is the interval that the system sends an email for the     |
|                 | same type of alarm event, which means, the system does not      |
|                 | send an email upon any alarm event.                             |
|                 | This setting helps to avoid the large amount of emails caused   |
|                 | by frequent alarm events.                                       |
|                 | The value ranges from 0 to 3600. 0 means that there is no       |
|                 | interval.                                                       |
| Health Enable   | Enable the health test function. The system can send a test     |
|                 | email to check the connection                                   |
| Interval (Min.) | This is the interval that the system sends a health test email. |
|                 | The value ranges from 30 to 1440. 0 means that there is no      |
|                 | interval.                                                       |
| Test            | Click <b>Test</b> to test the email sending function. If the    |
|                 | configuration is correct, the receiver's email account will     |
|                 | receive the email.                                              |
|                 | NOTE                                                            |
|                 | Before testing, click <b>Apply</b> to save the settings.        |

3. Click **Apply** to complete the settings.

#### 5.12.1.5 Configuring UPnP Settings

You can map the relationship between the LAN and the WAN to access the Device on the LAN through the IP address on the WAN.

#### **Preparation for Configuration**

- Login the router to set the WAN port to enable the IP address to connect into the WAN.
- Enable the UPnP function at the router.
- Connect the Device with the LAN port on the router to connect into the LAN.
- Select MAIN MENU > NETWORK > TCP/IP, configure the IP address into the router IP address range, or enable the DHCP function to obtain an IP address automatically.

### **Configuration Steps**

Select MAIN MENU > NETWORK > UPnP.
 The UPnP interface is displayed. See Figure 5-113.

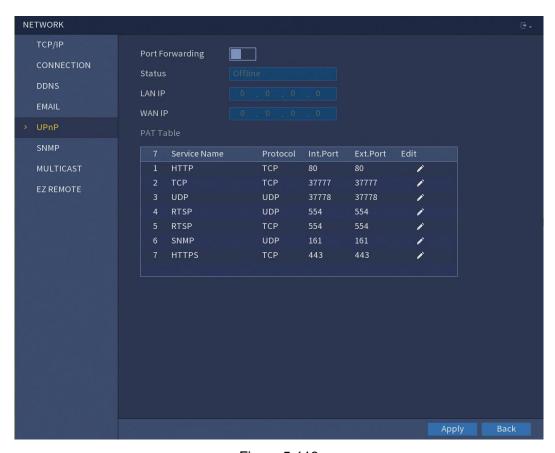

Figure 5-113

# 2. Configure the settings for the UPnP parameters.

| Parameter       | Description                                                |
|-----------------|------------------------------------------------------------|
| Port Forwarding | Enable the UPnP function.                                  |
| Status          | Indicates the status of UPnP function.                     |
|                 | Offline: Failed.                                           |
|                 | Online: Succeeded.                                         |
| LAN IP          | Enter IP address of router on the LAN.                     |
|                 | NOTE                                                       |
|                 | After mapping succeeded, the system obtains IP address     |
|                 | automatically without performing any configurations.       |
| WAN IP          | Enter IP address of router on the WAN.                     |
|                 | NOTE                                                       |
|                 | After mapping succeeded, the system obtains IP address     |
|                 | automatically without performing any configurations.       |
| PAT Table       | The settings in PAT table correspond to the UPnP PAT table |
|                 | on the router.                                             |
|                 | Service Name: Name of network server.                      |
|                 | Protocol: Type of protocol.                                |
|                 | Int. Port: Internal port that is mapped on the Device.     |
|                 | Ext. Port: External port that is mapped on the router.     |
|                 | NOTE                                                       |

To avoid the conflict, when setting the external port, try to use the ports from 1024 through 5000 and avoid popular ports from 1 through 255 and system ports from 256 through 1023. When there are several devices in the LAN, please reasonably arrange the ports mapping to avoid mapping to the same external port.

When establishing a mapping relationship, please ensure the mapping ports are not occupied or limited.

The internal and external ports of TCP and UDP must be the same and cannot be modified.

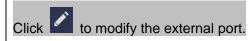

Click Apply to complete the settings.
 In the browser, enter http://WAN IP: External IP port. You can visit the LAN Device.

#### 5.12.1.6 Configuring SNMP Settings

You can connect the Device with some software such as MIB Builder and MG-SOFT MIB Browser to manage and control the Device from the software.

#### **Preparation for Configuration**

- Install the software that can manage and control the SNMP, such as MIB Builder and MG-SOFT MIB Browser
- Obtain the MIB files that correspond to the current version from the technical support.

#### **Configuration Steps**

Select MAIN MENU > NETWORK > SNMP.
 The SNMP interface is displayed. See Figure 5-114.

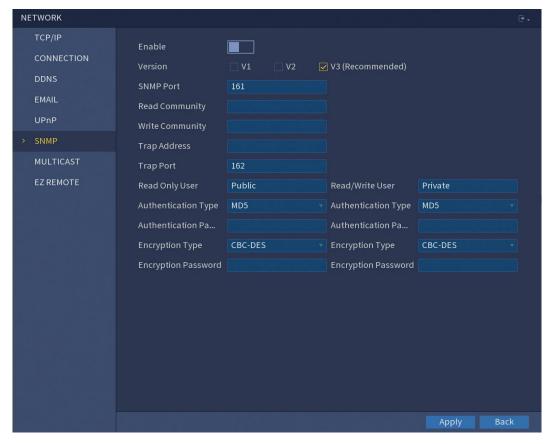

Figure 5-114

### 2. Configure the settings for the SNMP parameters.

| Parameter           | Description                                                    |
|---------------------|----------------------------------------------------------------|
| Enable              | Enable the SNMP function.                                      |
| Version             | Select the check box of SNMP version(s) that you are using.    |
|                     | NOTE                                                           |
|                     | The default version is V3. There is a risk of select V1 or V2. |
| SNMP Port           | Indicates the monitoring port on the agent program.            |
| Read Community      | Indicates the read/write strings supported by the agent        |
| Write Community     | program.                                                       |
| Trap Address        | Indicates the destination address for the agent program to     |
|                     | send the Trap information.                                     |
| Trap Port           | Indicates the destination port for the agent program to send   |
|                     | the Trap information.                                          |
| Read Only User      | Enter the user name that is allowed to access the Device and   |
|                     | has the "Read Only" permission.                                |
| Read/Write User     | Enter the user name that is allowed to access the Device and   |
|                     | has the "Read and Write" permission.                           |
| Authentication Type | Includes MD5 and SHA. The system recognizes automatically.     |
| Authentication      | Entar the password for authoritisation type and energition     |
| Password            | Enter the password for authentication type and encryption      |
| Encryption          | type. The password should be no less than eight characters.    |

| Password        |                                                             |
|-----------------|-------------------------------------------------------------|
| Encryption Type | In the Encryption Type list, select an encryption type. The |
|                 | default setting is CBC-DES.                                 |

- 3. Compile the two MIB files by MIB Builder.
- 4. Run MG-SOFT MIB Browser to load in the module from compilation.
- 5. On the MG-SOFT MIB Browser, enter the Device IP that you want to manage, and then select the version number to query.
- 6. On the MG-SOFT MIB Browser, unfold the tree-structured directory to obtain the configurations of the Device, such as the channels quantity and software version.

### 5.12.1.7 Configuring Multicast Settings

When you access the Device from the network to view the video, if the access is exceeded, the video will not display. You can use the multicast function to group the IP to solve the problem.

Select MAIN MENU > NETWORK > MULTICAST.
 The MULTICAST interface is displayed. See Figure 5-115.

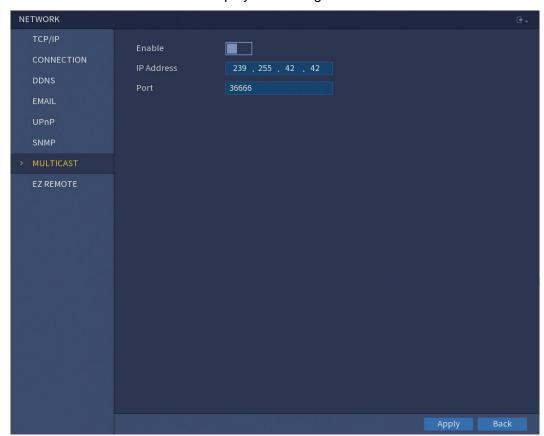

Figure 5-115

2. Configure the settings for the multicast parameters.

| Parameter  | Description                                                    |
|------------|----------------------------------------------------------------|
| Enable     | Enable the multicast function.                                 |
| IP Address | Enter the IP address that you want to use as the multicast IP. |
|            | The IP address ranges from 224.0.0.0 through                   |

|      | 239.255.255.255.                                            |
|------|-------------------------------------------------------------|
| Port | Enter the port for the multicast. The port ranges from 1025 |
|      | through 65000.                                              |

#### 3. Click **Apply** to complete the settings.

You can use the multicast IP address to login the web. See Figure 5-116. On the web login dialog box, in the **Type** list, select **MULTICAST**. The web will automatically obtain the multicast IP address and join. Then you can view the video through multicast function.

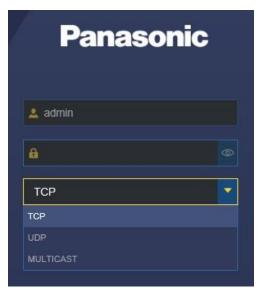

Figure 5-116

#### 5.12.1.8 Configuring EZ Remote Settings

You can use your cell phone to scan the QR to add the device via the client on the cell phone. For details, see "5.1.4.5 Configuring EZ Remote Settings."

### 5.12.2 Configuring Network Testing Settings

### 5.12.2.1 Testing the Network

You can test the network connection status between the Device and other devices.

Select MAIN MENU > INFO > NETWORK > Network Test.
 The Network Test interface is displayed. See Figure 5-117.

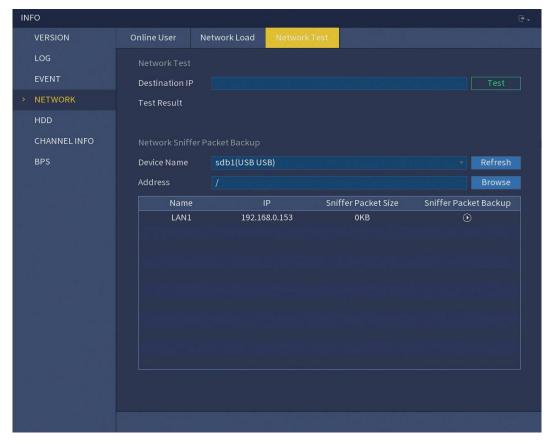

Figure 5-117

- 2. In the **Destination IP** box, enter the IP address.
- 3. Click Test.

After testing is completed, the test result is displayed. You can check the evaluation for average delay, packet loss and network status. See Figure 5-118.

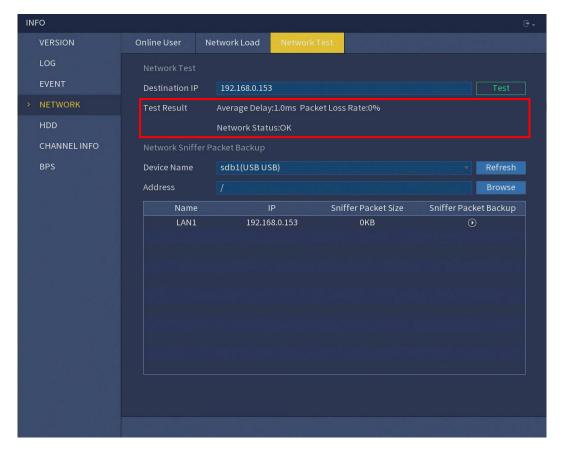

Figure 5-118

### 5.12.2.2 Capturing Packet and Backing Up

Packet capture means the operations such as capturing, resending, and editing data that are sent and received during network transmission. When there is network abnormality, you can perform packet capturing and back up into the USB storage device. This date can be provided to the technical support for analyzing the network condition.

Select MAIN MENU > INFO > NETWORK > Network Test.
 The Network Test interface is displayed. See Figure 5-119.

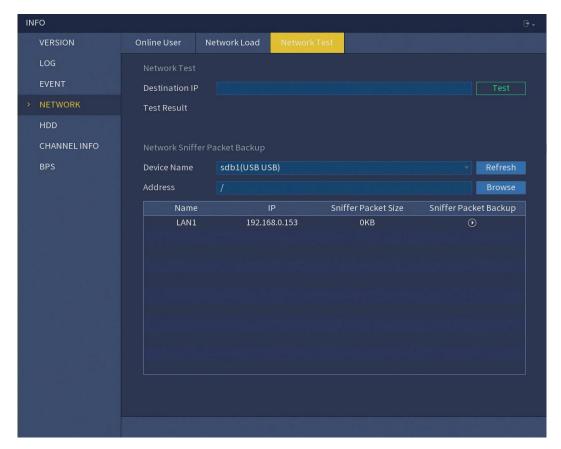

Figure 5-119

- 2. Connect a USB storage device to the Device.
- 3. Click Refresh.

The Device starts detecting the USB storage device and displays its name in the **Device Name** box.

- 4. Select the route of the data that you want to capture and back up.
  - In the Network Sniffer Packet Backup area, click Browse.
     The Browse interface is displayed. See Figure 5-120.

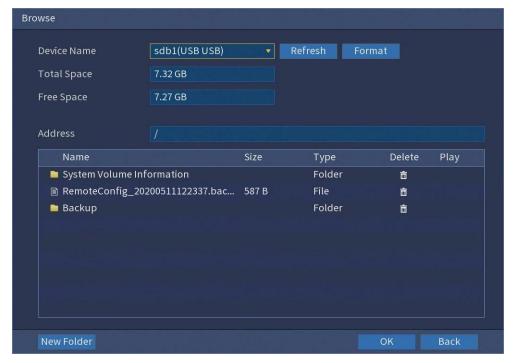

Figure 5-120

2) Select the route.

#### NOTE

- If there are several USB storage devices connected to the Device, you can select from the **Device Name** list.
- Click Refresh to refresh total space, free space and the file list in the selected USB storage device.
- In the case of insufficient capacity, click to delete the needless files.
- Click **New Folder** to create a new folder in the USB storage device.
- Click **OK** to save the route selection settings.
   The **Network Test** interface is displayed again.
- 5. Click to start packet capturing and backing up.

#### **NOTE**

- Only the data packet of one LAN can be captured at one time.
- After capturing starts, you can exit the **Network Test** interface to perform other operations such as web login and monitoring.
- 6. Click to stop capturing.

The backup data is saved in the selected route under the naming style "LAN name-time.pcap." See Figure 5-121. You can open it by using Wireshark software.

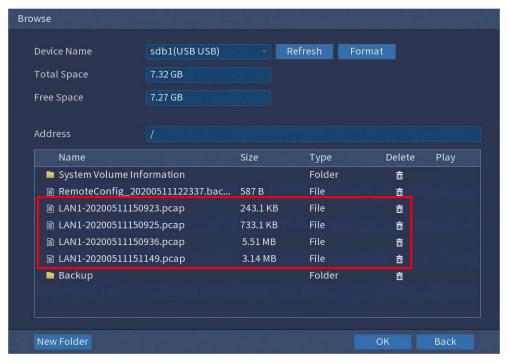

Figure 5-121

### 5.13 Configuring Account Settings

You can add, modify and delete user accounts, groups, and ONVIF users, and set security questions for admin account.

### **NOTE**

- The user name supports 31 characters and group name supports 15 characters. The user name can be consisted of letter, number, "\_", ".".
- You can set maximum 64 users and 20 groups. The group name by "User" and "Admin" cannot be deleted. You can set other groups and define the relevant permissions. However, the admin account cannot be set randomly.
- You can manage the account by user and group and the name cannot be repeated.
   Every user must belong to a group, and one user only belongs to one group.

### 5.13.1 Configuring User Account

#### 5.13.1.1 Adding a User Account

Select MAIN MENU > ACCOUNT > USER.
 The USER interface is displayed. See Figure 5-122.

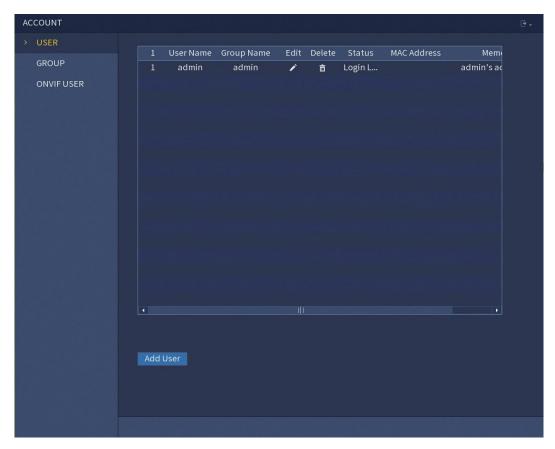

Figure 5-122

#### 2. Click Add User.

The **Add User** interface is displayed. See Figure 5-123.

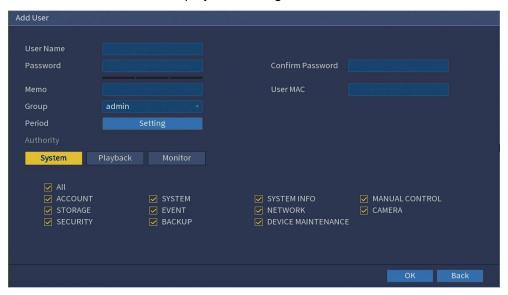

Figure 5-123

3. Configure the settings for the parameters of adding a user account.

| Parameter | Description                                     |
|-----------|-------------------------------------------------|
| User Name | Enter a user name and password for the account. |

| Password         |                                                                           |
|------------------|---------------------------------------------------------------------------|
| Confirm Password | Re-enter the password.                                                    |
| Memo             | Optional.                                                                 |
|                  | Enter a description of the account.                                       |
| User MAC         | Enter user MAC address.                                                   |
| Group            | Select a group for the account.                                           |
|                  | NOTE                                                                      |
|                  | The user rights must be within the group permission.                      |
| Period           | Click <b>Setting</b> to display <b>Setting</b> interface.                 |
|                  | Define a period during which the new account can login the                |
|                  | device. The new account cannot login the device during the                |
|                  | time beyond the set period.                                               |
| Authority        | In the <b>Authority</b> area, select the check boxes in the <b>System</b> |
|                  | tab, <b>Playback</b> tab, and <b>Monitor</b> tab.                         |
|                  | NOTE                                                                      |
|                  | To manage the user account easily, when defining the user                 |
|                  | account authority, it is recommended not to give the authority            |
|                  | to the common user account higher that the advanced user account.         |
|                  | account.                                                                  |

4. Click **OK** to complete the settings.

# **Setting Permitted Period**

Next to Period, click Setting.
 The Set interface is displayed. See Figure 5-124.

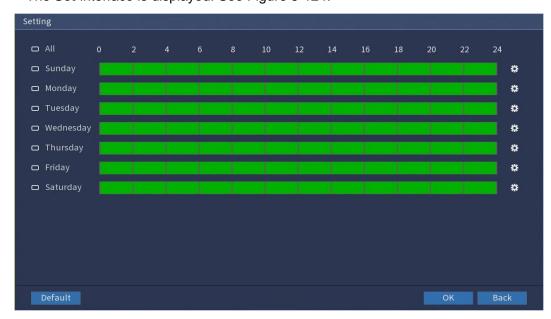

Figure 5-124

- 2. Define the permitted period. By default, it is active all the time.
  - Define the period by drawing.

- Define for a specified day of a week: On the timeline, click the half-hour blocks to select the active period.
- Define for several days of a week: Click before each day, the icon switches to Solution. On the timeline of any selected day, click the half-hour blocks to select the active periods, all the days with will take the same settings.
- Define for all days of a week: Click **All**, all the switches to solution. On the timeline of any day, click the half-hour blocks to select the active periods, all the days will take the same settings.
- Define the period by editing. Take Sunday as an example.
  - 1) Click

The **Period** interface is displayed. See Figure 5-125.

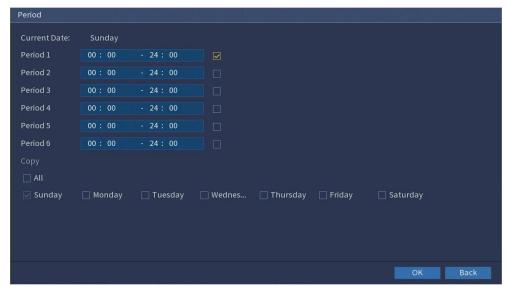

Figure 5-125

- 2) Enter the time frame for the period and select the check box to enable the settings.
  - There are six periods for you to set for each day.
  - Under Copy, select All to apply the settings to all the days of a week, or select specific days(s) that you want to apply the settings to.
- 3) Click **OK** to save the settings.
- 3. Click OK.

#### 5.13.1.2 Modify a User Account

1. Select MAIN MENU > ACCOUNT > USER.

The **USER** interface is displayed. See Figure 5-126.

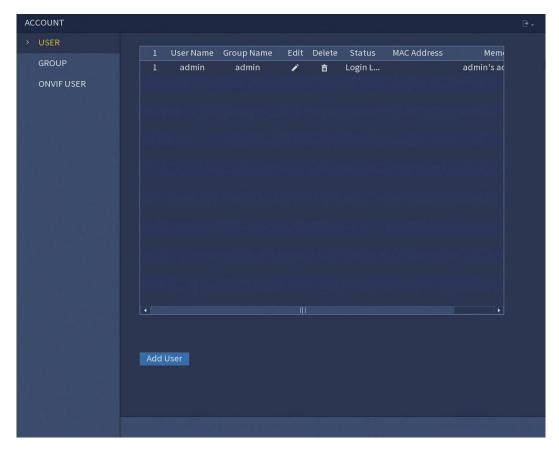

Figure 5-126

2. Click for the user account that you want to modify.

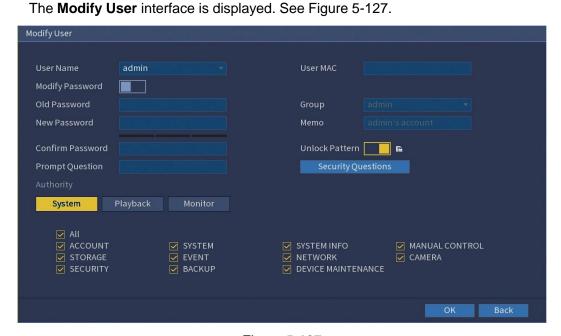

Figure 5-127

3. Change the settings for password, user group, user MAC, memo, period and authority. **NOTE** 

The new password can be set from 8 digits through 32 digits and contains at least two types from number, letter and special characters (excluding"'", """, ";", ":" and "&"). For the admin account, enable/disable the unlock pattern, modify the security questions.

- Configuring security questions.
  - Click Security Questions.
     The Security Questions interface is displayed. See Figure 5-128.

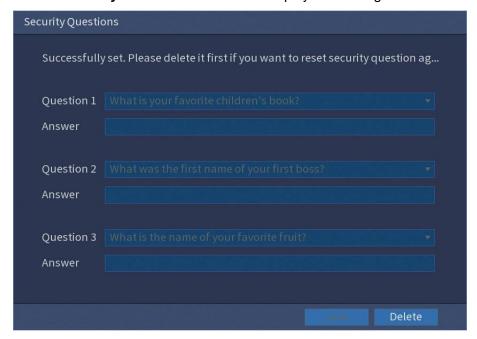

Figure 5-128

- In the Question list, select questions and enter the answers in the Answer box.
- 3) Click Save to save the settings.

You can use the security questions and answers to reset the password for admin account.

#### **NOTE**

To reset the security questions, on the **Security Questions**, enter the correct answers for each question and then click **Delete**.

4. Click **OK** to complete the settings.

#### 5.13.1.3 Deleting a User Account

1. Select MAIN MENU > ACCOUNT > USER.

The **USER** interface is displayed. See Figure 5-129.

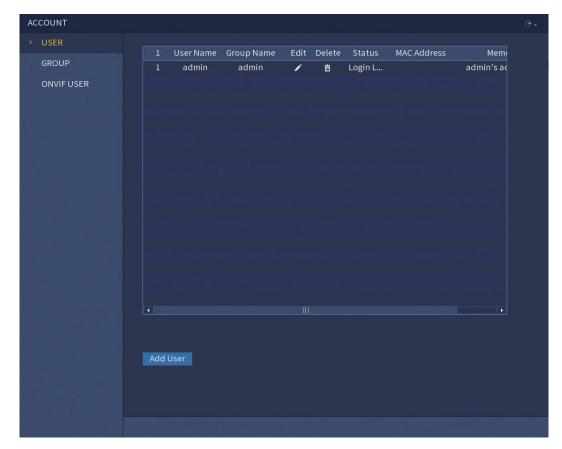

Figure 5-129

2. Click for the user account that you want to deleted.

A message is displayed.

3. Click **OK** to delete a user account.

# 5.13.2 Configuring Group Account

- 5.13.2.1 Adding a Group
- Select MAIN MENU > ACCOUNT > GROUP.
   The GROUP interface is displayed. See Figure 5-130.

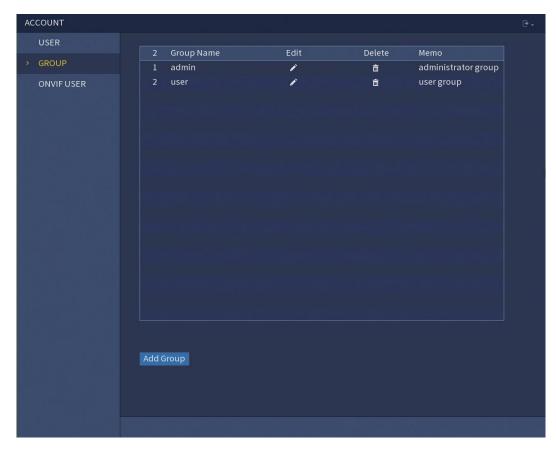

Figure 5-130

### 2. Click Add Group.

The **Add Group** interface is displayed. See Figure 5-131.

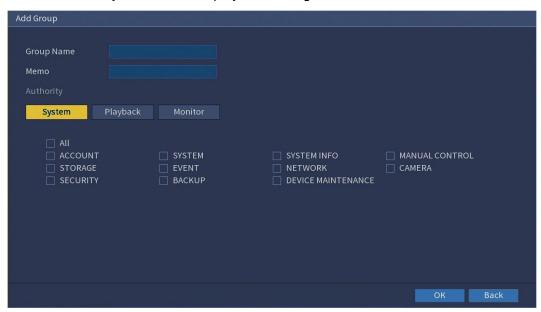

Figure 5-131

3. Configure the settings for the parameters of adding a group.

| Parameter Description |  |
|-----------------------|--|

| Group Name | Enter a name for the group.                                 |
|------------|-------------------------------------------------------------|
| Memo       | Optional.                                                   |
|            | Enter a description of the account.                         |
| Authority  | In the Authority area, select the check boxes in the System |
|            | tab, Playback tab and Monitor tab.                          |

4. Click **OK** to complete the settings.

### 5.13.2.2 Modifying a Group

Select MAIN MENU > ACCOUNT > GROUP.
 The GROUP interface is displayed. See Figure 5-132.

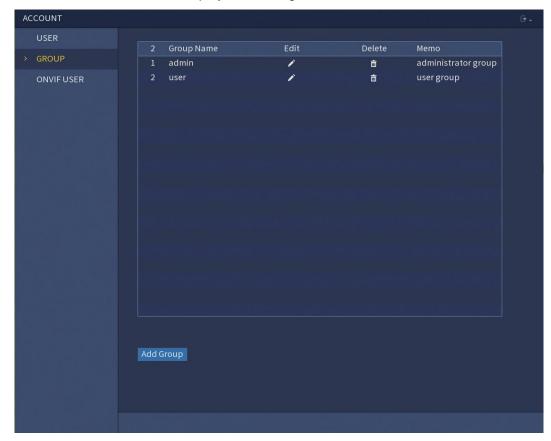

Figure 5-132

- 2. Click for the group account that you want to modify.
- 3. The **Modify Group** interface is displayed. See Figure 5-133.

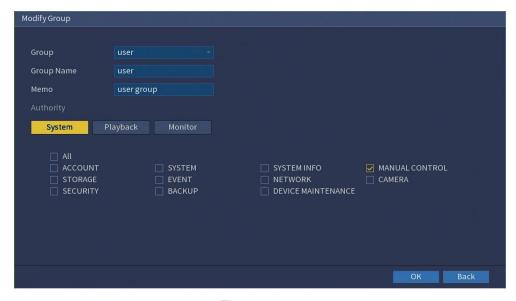

Figure 5-133

- 4. Change the settings for group name, memo and authority.
- 5. Click **OK** to complete the settings.

## 5.13.2.3 Deleting a Group

Select MAIN MENU > ACCOUNT > GROUP.
 The GROUP interface is displayed. See Figure 5-134.

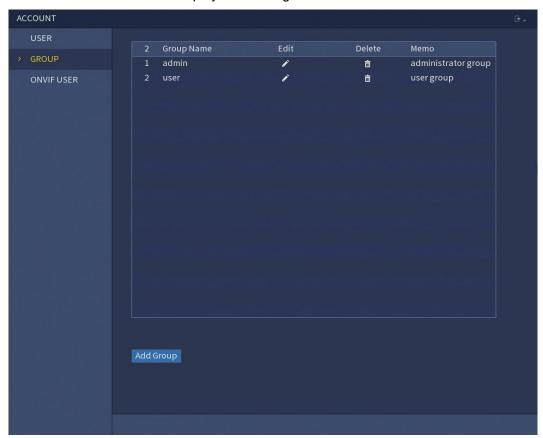

Figure 5-134

- 2. Click for the user account that you want to deleted.
  - A message is displayed.
- 3. Click **OK** to delete a user account.

# 5.13.3 Configuring ONVIF Account

The device manufactured by other company can connect to the Device through ONVIF protocol by an authorized ONVIF account.

#### **NOTE**

The admin account is created for ONVIF users right after the Device has been initialized.

Select MAIN MENU > ACCOUNT > ONVIF USER.
 The ONVIF USER interface is displayed. See Figure 5-135.

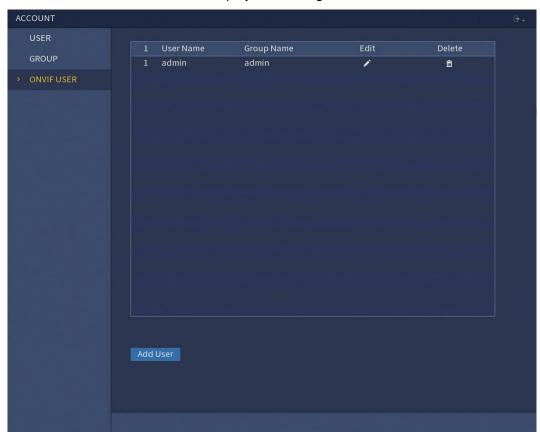

Figure 5-135

#### 2. Click Add User.

The Add User interface is displayed. See Figure 5-136.

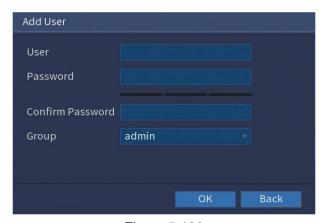

Figure 5-136

- 3. Enter user name, password, and select the group that you want this account to belong to.
- 4. Click **OK** to save the settings.

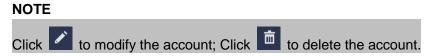

# 5.14 Storage Management

Storage management function manages the stored resources such as recorded video files and storage space. The function aims at providing easier operation and improving the storage efficiency.

### 5.14.1 Configuring Basic Settings

Select MAIN MENU > STORAGE > BASIC.
 The BASIC interface is displayed. See Figure 5-137.

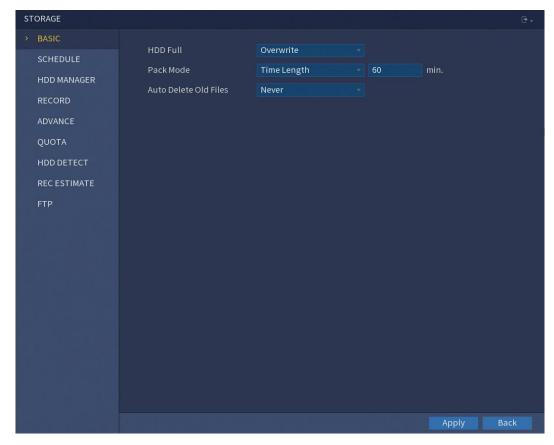

Figure 5-137

2. Configure the settings for the basic settings parameters.

| Parameter       | Description                                                       |
|-----------------|-------------------------------------------------------------------|
| HDD Full        | Configure the settings for the situation all the read/write discs |
|                 | are full, and there is no more free disc.                         |
|                 | Select <b>Stop Record</b> to stop recording.                      |
|                 | Select Overwrite to overwrite the recorded video files            |
|                 | always from the earliest time.                                    |
| Pack Mode       | Configure the time length and file length for each recorded       |
|                 | video.                                                            |
| Auto Delete Old | Configure whether to delete the old files and if yes, configure   |
| Files           | the days.                                                         |

3. Click **Apply** to complete the settings.

## 5.14.2 Configuring the Recording and Snapshot Schedule

The system starts recording and taking snapshot according to the configured schedule. For details, see "5.1.4.9 Configuring Recorded Video Storage Schedule" and "5.1.4.10 Configuring Snapshot Storage Schedule".

#### 5.14.3 Configuring HDD Manager

You can view the HDD information, format HDD and configure the HDD type through HDD manager.

1. Select MAIN MENU > STORAGE > HDD MANAGER.

The **HDD MANAGER** interface is displayed. See Figure 5-138.

In the table, you can view the information of current HDD, such as device name, HDD type, status, total space and free space and serial number of the HDD port.

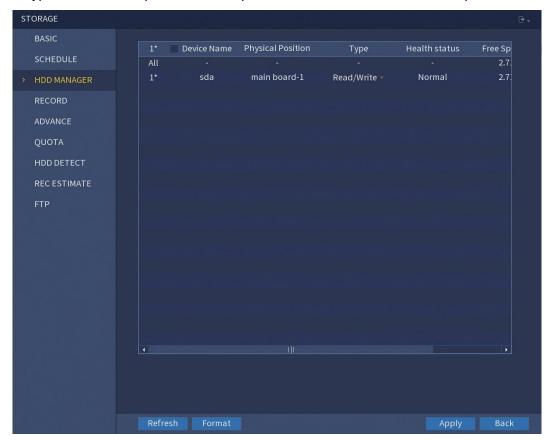

Figure 5-138

- 2. Configuring the settings for the HDD manager.
  - HDD type setting: In the Type list, select Read/Write, Read-Only or Redundant, and then click Apply to save the settings.
  - HDD format: Select the HDD that you want to format, click Format, in the pop-up message, click OK to start formatting, and then following the onscreen message to complete formatting.

#### 5.14.4 Configuring Record

Record type includes auto and manual record. You can configure record type of main stream and sub stream. See "5.6 Configuring Record Settings".

# 5.14.5 Configuring Advance Settings (CJ-HDR216B & CJ-HDR416B only)

Create HDD group, and save main stream, sub stream and snapshot of designated channels to the HDD group.

#### **CAUTION**

- If the interface displays that "Current HDD Mode is Quota Group", click "Change to HDD Group Mode" and then configure HDD group.
- You can enable either HDD Group Mode or Quota Group. The system prompts to reboot the device each time when you switch the mode.
- Select MAIN MENU > STORAGE > ADVANCE > HDD.
   The HDD interface is displayed. See Figure 5-139.

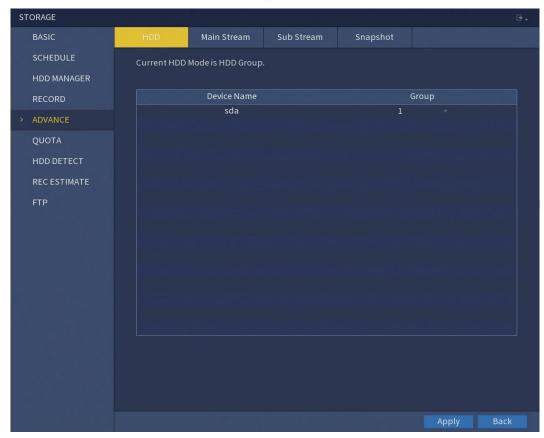

Figure 5-139

- 2. Select group for each HDD, and then click **Apply** to complete the settings.
- After configuring HDD group, click Main Stream, Sub Stream and Snapshot tabs respectively, to configure the saving of main stream, sub stream and snapshot information of different channels to different HDD groups. See Figure 5-140, Figure 5-141 and Figure 5-142.

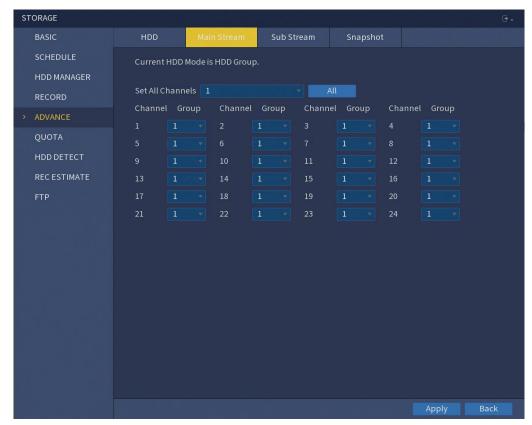

Figure 5-140

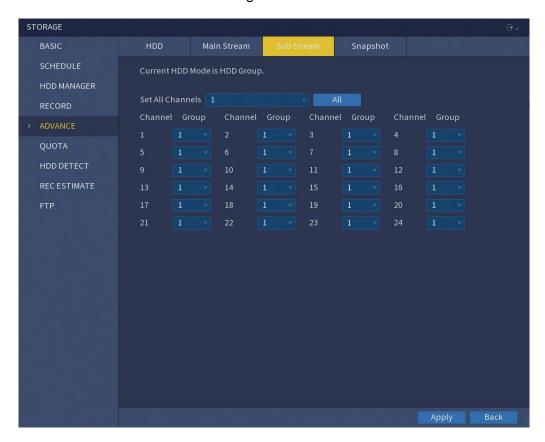

Figure 5-141

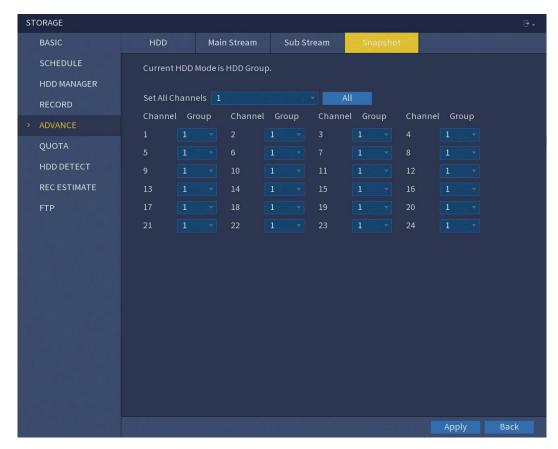

Figure 5-142

4. Click **Apply** to complete the settings.

## 5.14.6 Configuring Quota (CJ-HDR216B & CJ-HDR416B only)

By configuring quota, allocate fixed storage capacity to each channel, and distribute the storage space of each channel reasonably.

#### **CAUTION**

- If the interface displays that "Current HDD Mode is HDD Group", click "Change to Quota Mode" and then configure quota.
- You can enable either HDD Group Mode or Quota Group. The system prompts to reboot the device each time when you switch the mode.
- 1. Select MAIN MENU > STORAGE > QUOTA.

The **QUOTA** interface is displayed. See Figure 5-143.

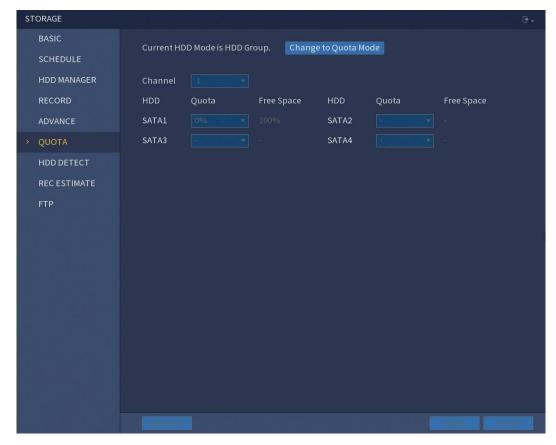

Figure 5-143

- 2. Select the channels you want to configure, and select quota from the drop-down list of corresponding HDD.
- 3. Click **Apply** to complete the settings.

#### **NOTE**

Click Statistics to view the quota of each channel in HDD. See Figure 5-144.

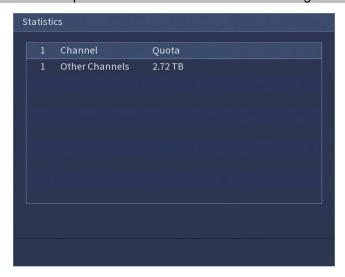

Figure 5-144

#### 5.14.7 Configuring HDD Detecting Settings

HDD detecting function detects the current status of HDD to let you know the HDD performance and replace the defective HDD.

#### 5.14.7.1 Detecting HDD

You can detect HDD by key area detect and global detect.

- Key area detect: Detect the files saved in HDD. The detected bad track can be repaired by formatting. If there are no files in HDD, the system cannot detect the bad track.
- Global detect: Detect the whole HDD through Windows, which takes time and might affect the HDD that is recording the video.
- Select MAIN MENU > STORAGE > HDD DETECT > Detect.
   The Detect interface is displayed. See Figure 5-145.

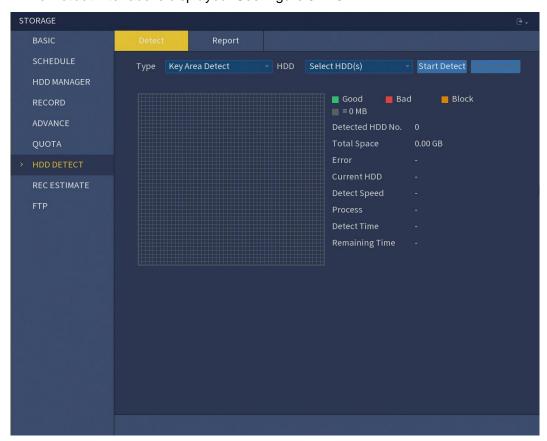

Figure 5-145

- 2. In the **Type** list, select **Key Area Detect** or **Global Detect**; and in the **HDD** list, select the HDD that you want to detect.
- 3. Click Start Detect.

The system starts detecting the HDD. After detecting is completed, see Figure 5-146. **NOTE** 

During detecting, click **Pause** to pause detecting, click **Continue** to restart detecting, and click **Stop Detect** to stop detecting.

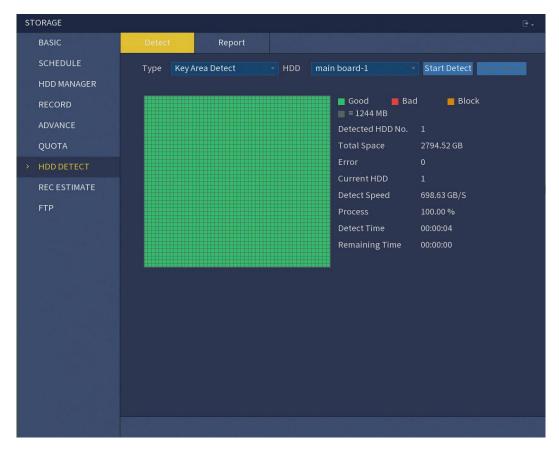

Figure 5-146

## 5.14.7.2 View Detecting Results

After the detection is completed, you can view the detection reports to find out the problem and replace the defective HDD to avoid data loss.

1. Select MAIN MENU > STORAGE > HDD DETECT > Report.

The **Report** interface is displayed. See Figure 5-147.

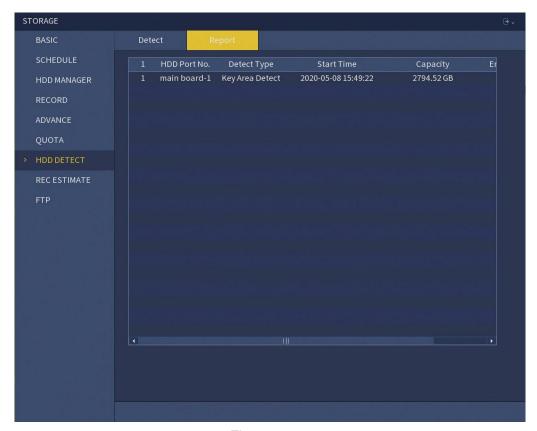

Figure 5-147

# 2. Click

The **Details** interface is displayed. You can view detecting results and S.M.A.R.T reports. See Figure 5-148 and Figure 5-149.

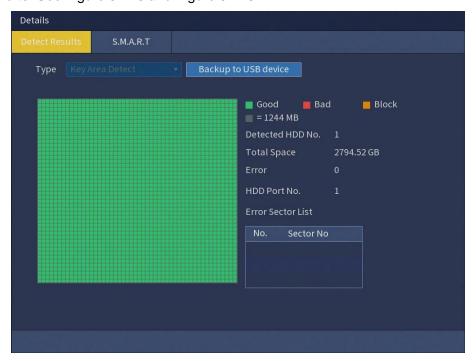

Figure 5-148

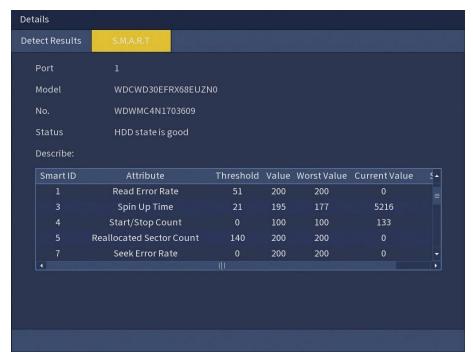

Figure 5-149

## 5.14.8 Configuring Record Estimate

Record estimate function can calculate how long you can record video according to the HDD capacity, and calculate the required HDD capacity according to the record period.

1. Select MAIN MENU > STORAGE > REC ESTIMATE.

The **REC ESTIMATE** interface is displayed. See Figure 5-150.

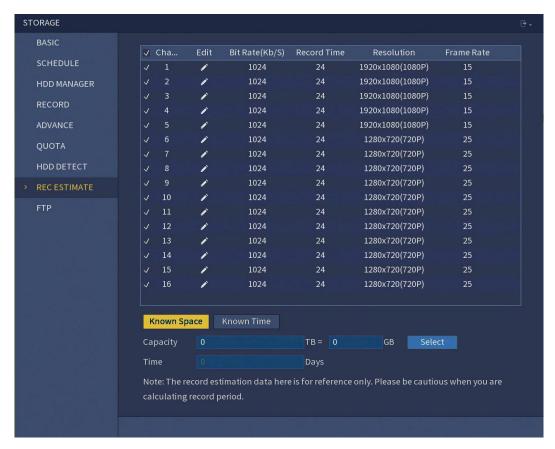

Figure 5-150

# 2. Click

The **Edit** dialog box is displayed. See Figure 5-151.

You can configure the resolution, frame rate, bit rate and record time for the selected channel.

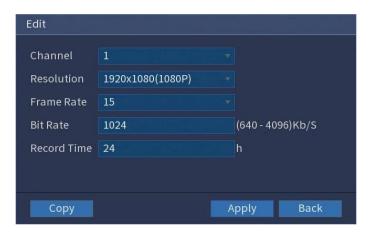

Figure 5-151

3. Click **Apply** to save the settings.

Then the system will calculate the time period that can be used for storage according to the channels settings and HDD capacity.

**NOTE** 

#### Click **Copy** to copy the settings to other channels.

#### **Calculating Recording Time**

1. On the **REC ESTIMATE** interface, click the **Known Space** tab.

The **Known Space** interface is displayed. See Figure 5-152.

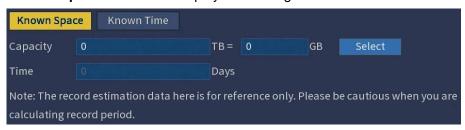

Figure 5-152

2. Click Select.

The **Select HDD(s)** interface is displayed.

Select the check box of the HDD that you want to calculate.
 In the Known Space tab, in the Time box, the recording time is displayed. See Figure 5-153.

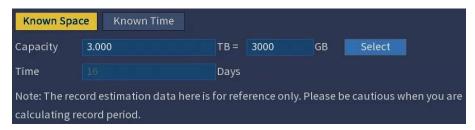

Figure 5-153

#### **Calculating HDD Capacity for Storage**

On the REC ESTIMATE interface, click the Known Time tab.
 The Known Time interface is displayed. See Figure 5-154.

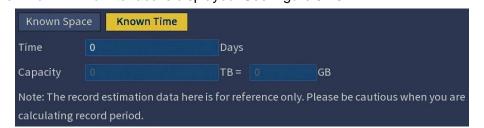

Figure 5-154

In the **Time** box, enter the time period that you want to record.
 In the **Capacity** box, the required HDD capacity is displayed. See Figure 5-155.

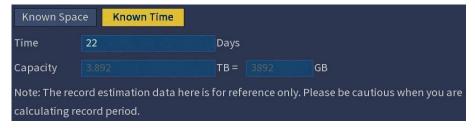

Figure 5-155

## 5.14.9 Configuring FTP Storage Settings

You can store and view the recorded videos and snapshots on the FTP server.

#### **Preparation for Configuration**

Purchase or download a FTP server and install it on your PC.

#### **NOTE**

For the created FTP user, you need to set the write permission; otherwise the upload of recorded videos and snapshots will be failed.

### **Configuration Steps**

Select MAIN MENU > STORAGE > FTP.
 The FTP interface is displayed. See Figure 5-156.

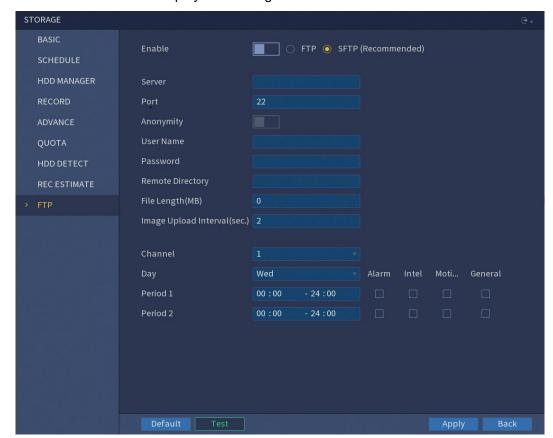

Figure 5-156

# 2. Configure the settings for the FTP settings parameters.

| Parameter                      | Description                                                                                                    |
|--------------------------------|----------------------------------------------------------------------------------------------------|
| Enable                         | Enable the FTP upload function.                                                                                          |
| FTP type                       | Select FTP type.                                                                                                    |
|                                | FTP: Plaintext transmission.                                                                                             |
|                                | SFTP: Encrypted transmission (recommended)                                                                               |
| Server                         | IP address of FTP server.                                                                                                |
| Port                           | FTP: The default is 21.                                                                                                  |
|                                | SFTP: The default is 22.                                                                                                 |
| Anonymity                      | Enter the user name and password to login the FTP server.                                                                |
| User Name                      | Enable the anonymity function, and then you can login                                                                    |
| Password                       | anonymously without entering the user name and password.                                                                 |
| Remote Directory               | Create folder on FTP server.                                                                                             |
|                                | If you do not enter the name of remote directory, system automatically creates the folders according to the IP and time. |
|                                | If you enter the name of remote directory, the system                                                                    |
|                                | creates the folder with the entered name under the FTP                                                                   |
|                                | root directory first, and then automatically creates the                                                                 |
|                                | folders according to the IP and time.                                                                                    |
| File Length(MB)                | Enter the length of the uploaded recorded video.                                                                         |
|                                | If the entered length is less than the recorded video length,                                                            |
|                                | only a section of the recorded video can be uploaded.                                                                    |
|                                | If the entered length is more than the recorded video                                                                    |
|                                | length, the whole recorded video can be uploaded.                                                                        |
|                                | If the entered length is 0, the whole recorded video will be uploaded.                                                   |
| Image Upload<br>Interval(Sec.) | If this interval is longer than snapshot interval, the system takes the recent snapshot to upload. For example, the      |
|                                | interval is 5 seconds, and snapshot interval is 2 seconds                                                                |
|                                | per snapshot, the system uploads the recent snapshot every 5 seconds.                                                    |
|                                | If this interval is shorter than snapshot interval, the system                                                           |
|                                | uploads the snapshot per the snapshot interval. For                                                                      |
|                                | example, the interval is 5 seconds, and snapshot interval                                                                |
|                                | is 10 seconds per snapshot, the system uploads the                                                                       |
|                                | snapshot every 10 seconds.                                                                                               |
|                                | To configure the snapshot interval, select MAIN MENU >                                                                   |
|                                | CAMERA > ENCODE > Snapshot.                                                                                              |
| Channel                        | Select the channel that you want to apply the FTP settings.                                                              |
| Day                            | Select the day and set the time period that you want to upload                                                           |
| Period 1, Period 2             | the recorded files. You can set two periods for each day.                                                                |
| Record type                    | Select the record type (Alarm, Intel, Motion Detect, and                                                                 |

| General) that you want to upload. The selected record type will |
|-----------------------------------------------------------------|
| be uploaded during the configured time period.                  |

#### 3. Click Test.

The system pops up a message to indicate success or failure. If failed, please check the network connection or configurations.

4. Click **Apply** to complete the settings.

## 5.15 Configuring System Settings

## 5.15.1 Configuring General System Settings

You can configure the device basic settings, time settings, and holiday settings.

For details about basic and time settings, see "5.1.4.2 Configuring General Settings" and "5.1.4.3 Configuring Date and Time Settings."

To configure the holiday settings, do the following:

Select MAIN MENU > SYSTEM > GENERAL > Holiday.
 The Holiday interface is displayed. See Figure 5-157.

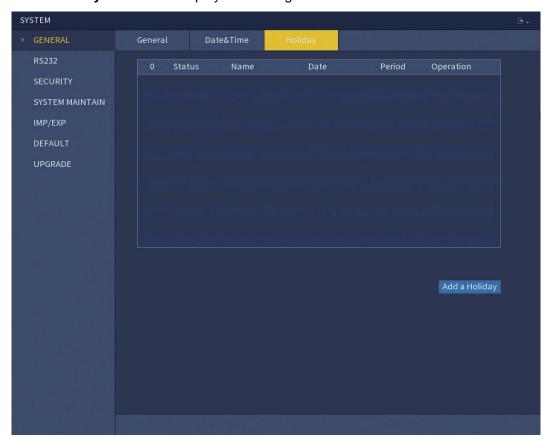

Figure 5-157

#### 2. Click Add a Holiday.

The **Add a Holiday** interface is displayed. See Figure 5-158.

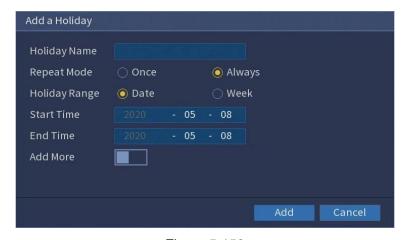

Figure 5-158

- 3. Configure the holiday name, repeat mode, time range according to your actual situation.
- 4. Click Add.

The added holiday information is displayed. See Figure 5-159.

#### **NOTE**

Enable the **Add More** function, so you can continue adding holiday information.

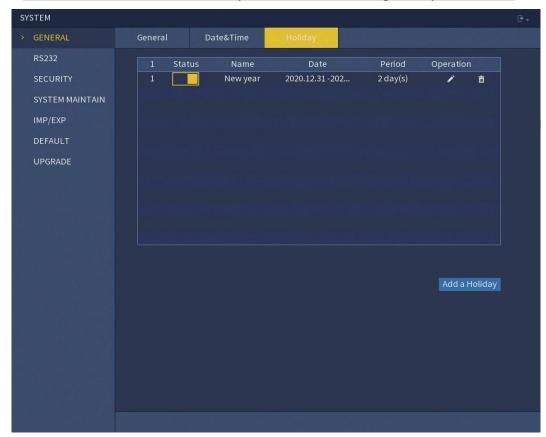

Figure 5-159

## 5.15.2 Configuring RS232 Settings (CJ-HDR416B only)

You can configure serial port function, Baud rate and so on.

Select MAIN MENU > SYSTEM > RS232.

The RS232 interface is displayed. See Figure 5-160.

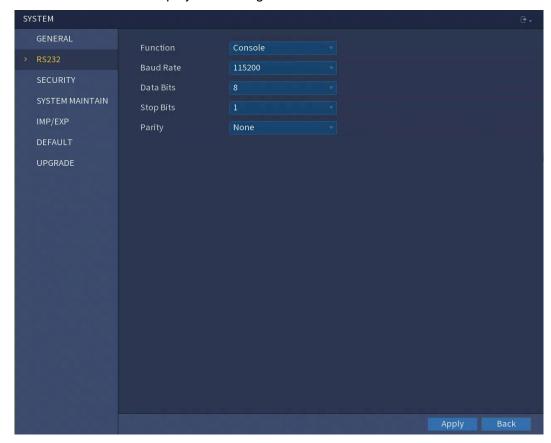

Figure 5-160

| Parameter | Description                                               |
|-----------|-----------------------------------------------------------|
| Function  | Select serial port control protocol.                      |
|           | Console: Upgrade the program and debug with the           |
|           | console and mini terminal software.                       |
|           | Keyboard: Control this Device with special keyboard.      |
|           | Adapter: Connect with PC directly for transparent         |
|           | transmission of data.                                     |
|           | Protocol COM: Configure the function to protocol COM, in  |
|           | order to overlay card number.                             |
|           | PTZ Matrix: Connect matrix control.                       |
|           | It is <b>Console</b> by default.                          |
| Baud Rate | Select Baud rate, which is 115200 by default.             |
| Data Bits | It ranges from 5 to 8, which is 8 by default.             |
| Stop Bits | It includes 1, 1.5 and 2.                                 |
| Parity    | It includes none, odd, even, mark and null. It is none by |
|           | default.                                                  |

#### 5.15.3 Configuring Security Settings

To ensure the network security and protect data, you can configure the access permission to the Device from host IP (host IP means the PC or server that has an IP).

- White list includes the host IP that are permitted to access the Device.
- Black list includes the host IP that are not permitted to access the Device.
- Update time white list includes the host IP that are permitted to sync the Device time.

#### 5.15.3.1 Configuring Firewall

Select MAIN MENU > SYSTEM > SECURITY > Firewall.
 The Firewall interface is displayed. See Figure 5-161.

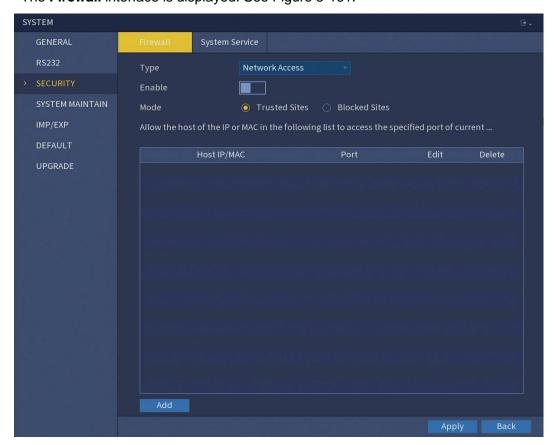

Figure 5-161

- 2. Select **Enable** to enable function in the **Type** list.
- 3. Configure the parameters.

| Parameter | Description                                                  |
|-----------|--------------------------------------------------------------|
| Туре      | In the <b>Type</b> list, you can select Network Access, Sync |
|           | Time-Whitelist, Forbid Ping and Semi Join.                   |
|           | Network Access: Configure access right of IP host.           |
|           | Sync Time-Whitelist: Allow designated IP host to             |
|           | synchronize or change Device time. Prevent multiple IP       |
|           | hosts from synchronizing system time with one Device         |
|           | repeatedly.                                                  |

|               | Forbid Ping: The Device does not respond to Ping             |
|---------------|--------------------------------------------------------------|
|               | requests.                                                    |
|               | Semi Join: Protect Device operation from hacker attack.      |
| Mode          | Mode can be configured when Type is Network Access.          |
|               | If Trusted Sites is enabled, you can visit device port       |
|               | successfully with IP/MAC hosts in Trusted Sites.             |
|               | If Blocked Sites is enabled, you cannot visit device port    |
|               | with IP/MAC hosts in Blocked Sites.                          |
| Add           | When Type is Network Access, you can configure IP Address,   |
|               | IP Segment and MAC Address.                                  |
| IP Address    | Enter IP Address, Start Port and End Port that is allowed or |
|               | Start Port forbidden.                                        |
| Start Port    | NOTE                                                         |
| End Port      | When Type is IP Address, they can be configured. Start Port  |
| Liid i Oit    | and End Port can be configured only in Network Access Type.  |
| Start Address | Enter Start Address and End Address of IP Segment.           |
| End Address   | NOTE                                                         |
|               | When Type is IP Segment, they can be configured.             |
| MAC Address   | Enter MAC Address that is allowed or forbidden.              |
|               | NOTE                                                         |
|               | When Type is MAC Address, it can be configured.              |

4. Click **Apply** to complete the settings.

## 5.15.3.2 Configuring System Service Settings

You can enable or disable the system internal services.

1. Select MAIN MENU > SYSTEM > SECURITY > System Service.

The **System Service** interface is displayed. See Figure 5-162.

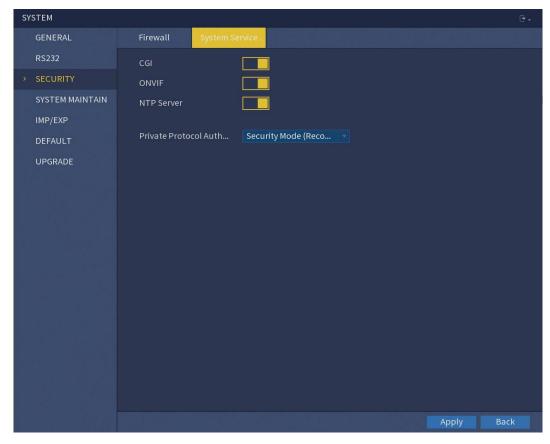

Figure 5-162

#### 2. Configure the parameters.

| Parameter           | Description                                                  |
|---------------------|--------------------------------------------------------------|
| CGI                 | If this function is enabled, the remote devices can be added |
|                     | through the CGI protocol.                                    |
|                     | NOTE                                                         |
|                     | This function is enabled by default.                         |
| ONVIF               | If this function is enabled, the remote devices can be added |
|                     | through the ONVIF protocol.                                  |
|                     | NOTE                                                         |
|                     | This function is enabled by default.                         |
| NTP Server          | After enabling this function, a NTP server can be used to    |
|                     | synchronize the device. This function is enabled by default. |
| Private Protocol    | Security Mode (Recommended): Uses Digest access              |
| Authentication Mode | authentication when connecting to DVR.                       |
|                     | Compatible Mode: Select this mode when the client does       |
|                     | not support Digest access authentication.                    |

3. Click **Apply** to complete the settings.

## 5.15.4 Configuring System Maintenance Settings

When the Device has been running for a long time, you can configure the auto reboot when the Device is not working. You can also configure the case fan mode to reduce noise and extend the service life.

Select MAIN MENU > SYSTEM > SYSTEM MAINTAIN.
 The SYSTEM MAINTAIN interface is displayed. See Figure 5-163.

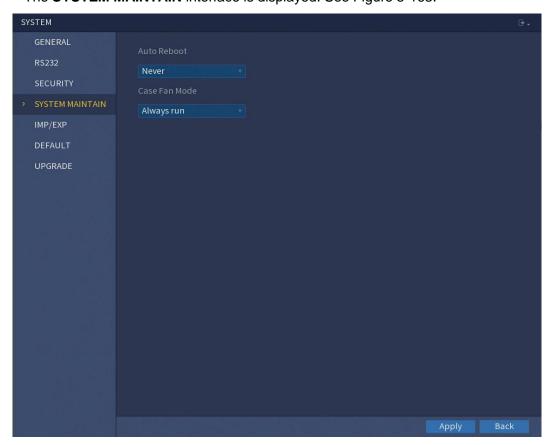

Figure 5-163

2. Configure the settings for the system maintenance parameters.

| Parameter     | Description                                                      |
|---------------|------------------------------------------------------------------|
| Auto Reboot   | In the <b>Auto Reboot</b> list, select the reboot time.          |
| Case Fan Mode | In the Case Fan Mode list, you can select Always run or          |
|               | Auto. If you select Auto, the case fan will stop or start        |
|               | according to the external conditions such as the Device          |
|               | temperature.                                                     |
|               | NOTE                                                             |
|               | Not all models support this function and it is only supported on |
|               | the local configuration interface.                               |

3. Click **Apply** to complete the settings.

#### 5.15.5 Exporting and Importing System Settings

You can export or import the Device system settings if there are several Devices that require the same setup.

#### **NOTE**

- The **IMP/EXP** interface cannot be opened if the backup operation is ongoing on the other interfaces.
- When you open the IMP/EXP interface, the system refreshes the devices and sets the current directory as the first root directory.
- Click Format to format the USB storage device.

#### **Exporting System Settings**

Select MAIN MENU > SYSTEM > IMP/EXP.
 The IMP/EXP interface is displayed. See Figure 5-164.

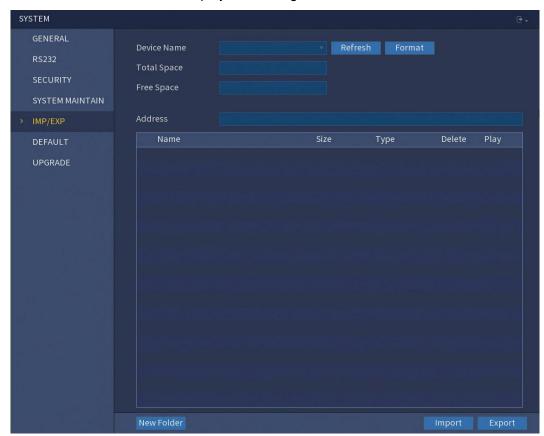

Figure 5-164

- 2. Insert a USB storage device into one of the USB ports on the Device.
- Click Refresh to refresh the interface.
   The connected USB storage device is displayed. See Figure 5-165.

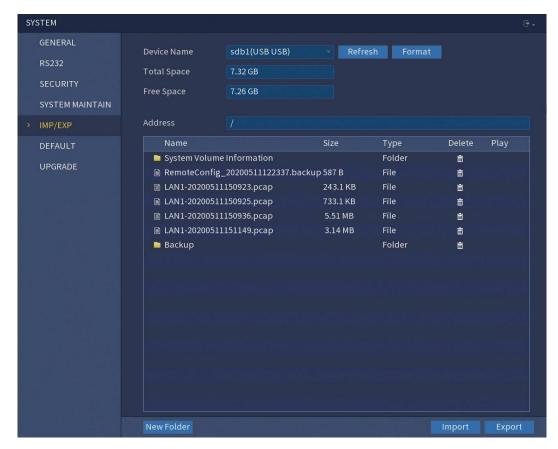

Figure 5-165

#### 4. Click Export.

There is a folder under the name style of "Config\_[YYYYMMDDhhmmss]". Double-click this folder to view the backup files.

#### **Importing System Settings**

- 1. Insert a USB storage device containing the exported configuration files from another Device into one of the USB ports on the Device.
- 2. Select MAIN MENU > SYSTEM > IMP/EXP.

The IMP/EXP interface is displayed.

3. Click **Refresh** to refresh the interface.

The connected USB storage device is displayed.

- Click on the configuration folder (under the name style of "Config\_[YYYYMMDDhhmmss]") that you want to import.
- 5. Click Import.

The Device will reboot after the import is successful.

## 5.15.6 Restoring Default Settings

#### **NOTE**

Only Admin account supports this function.

You can select the settings that you want to restore to the factory default.

#### 1. Select MAIN MENU > SYSTEM > DEFAULT.

The **DEFAULT** interface is displayed. See Figure 5-166.

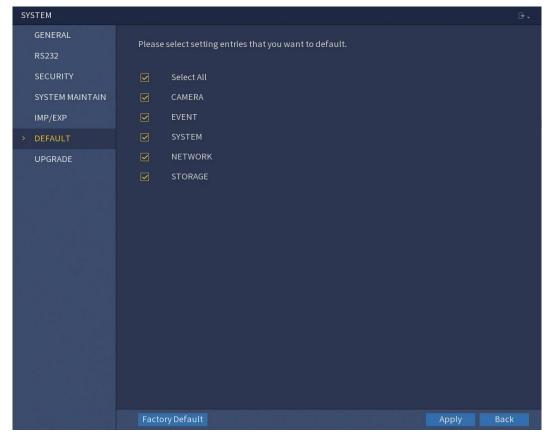

Figure 5-166

#### 2. Restore the settings.

- Select the settings that you want to restore, and then click Apply. The system starts restoring the selected settings.
- Click Factory Default and then click OK. The system starts restoring the whole settings.

## 5.15.7 Upgrading the Device

#### 5.15.7.1 Upgrading File

- Insert a USB storage device containing the upgrade files into the USB port of the Device.
- 2. Select MAIN MENU > SYSTEM > UPGRADE.

The **UPGRADE** interface is displayed. See Figure 5-167.

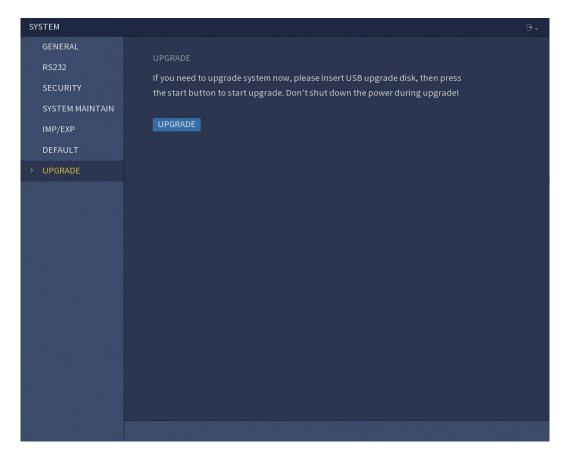

Figure 5-167

#### 3. Click **UPGRADE**.

The **Browse** interface is displayed. See Figure 5-168.

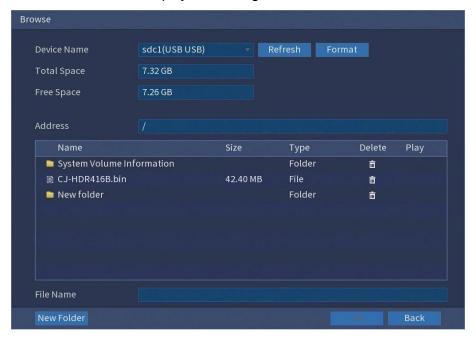

Figure 5-168

4. Click the file that you want to upgrade.

The selected file is displayed in the **File Name** box.

#### 5. Click OK.

#### 5.15.7.2 Uboot Upgrading

#### **CAUTION**

- Under the root directory in the USB storage device, there must be "u-boot.bin.img" file and "update.img" file saved, and the USB storage device must be in FAT32 format.
- Make sure the USB storage device is inserted; otherwise the upgrading cannot be performed.

When starting the Device, the system automatically check whether there is a USB storage device connected and if there is any upgrade file, and if yes and the check result of the upgrade file is correct, the system will upgrade automatically. The Uboot upgrade can avoid the situation that you have to upgrade through +TFTP when the Device is halted.

## 5.16 Viewing Information

You can view the information such as log information, HDD information and version details.

## 5.16.1 Viewing Version Details

You can view the version details such as device model, system version, and build date. Select **MAIN MENU > INFO > VERSION**, the **VERSION** interface is displayed. See Figure 5-169.

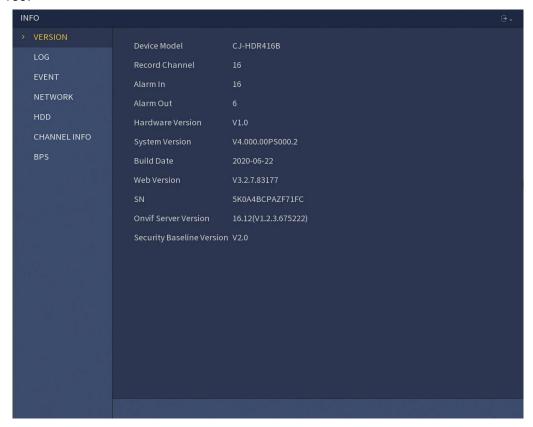

Figure 5-169

#### 5.16.2 Viewing Log Information

You can view and search the log information.

#### **NOTE**

- If there is no HDD installed, the system can save up to 10,000 logs.
- If there is HDD installed and has been formatted, the system can save up to 500,000 logs.
- If there is HDD installed, the logs about system operations are saved in the memory of the Device and other types of logs are saved into the HDD. If there is no HDD installed, the other types of logs are also saved in the memory of the Device.
- When formatting the HDD, the logs will not be lost. However, if you take out the HDD from the Device, the logs might be lost.
- Select MAIN MENU > INFO > LOG.

The **LOG** interface is displayed. See Figure 5-170.

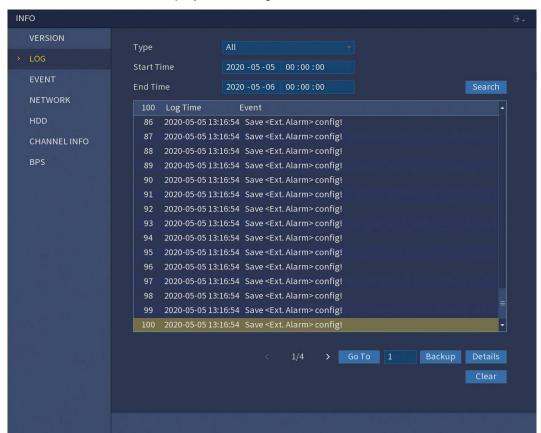

Figure 5-170

- In the Type list, select the log type that you want to view (System, Config, Storage, Record, Account, Clear, and Playback) or select All to view all logs.
- 3. In the **Start Time** box and **End Time** box, enter the time period to search, and then click **Search**

The search results are displayed. See Figure 5-171.

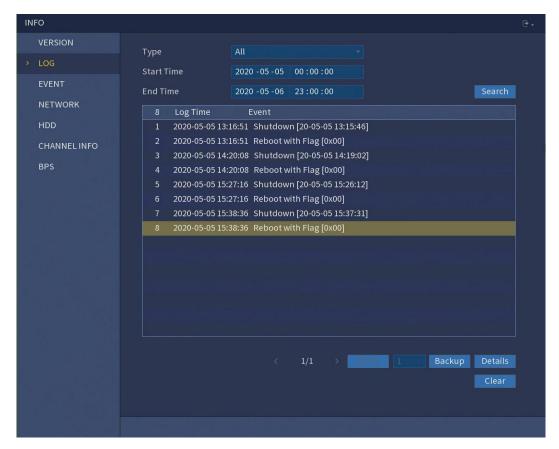

Figure 5-171

#### **NOTE**

- Click **Details** or double-click the log that you want to view, the **Detailed Information** interface is displayed. Click **Next** or **Previous** to view more log information.
- Click **Backup** to back up the logs into the USB storage device.
- Click Clear to remove all logs.

## 5.16.3 Viewing Event Information

You can view the event information of the Device and channel.

Select **MAIN MENU** > **INFO** > **EVENT**, the **EVENT** interface is displayed. See Figure 5-172.

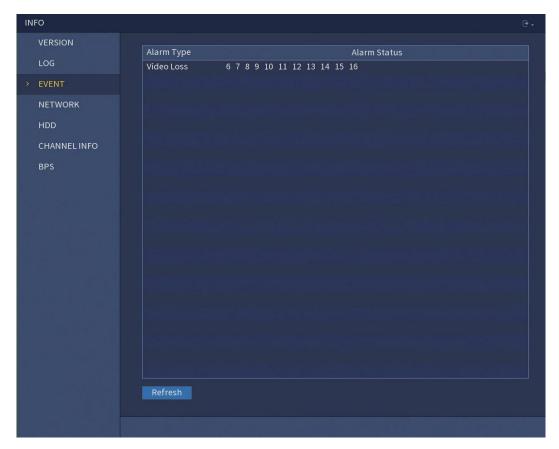

Figure 5-172

## 5.16.4 Viewing Network Information

You can view the online users, network data transmission details, and test network. For details about testing network, see "5.12.2.1 Testing the Network."

## 5.16.4.1 Viewing Online Users

You can view the online user information and block any user for a period of time. Select **MAIN MENU** > **INFO** > **NETWORK** > **Online user**, the **Online user** interface is displayed. See Figure 5-173.

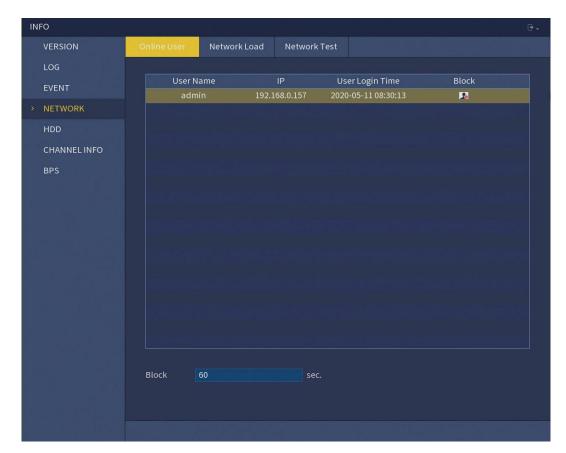

Figure 5-173

To block an online user, click and then enter the time that you want to block this user.

The maximum value you can set is 65535.

The system detects every 5 seconds to check whether there is any user added or deleted, and update the user list timely.

### 5.16.4.2 Viewing the Network Load

Network load means the data flow which measures the transmission capability. You can view the information such as data receiving speed and sending speed.

Select MAIN MENU > INFO > NETWORK > Network Load.
 The Network Load interface is displayed. See Figure 5-174.

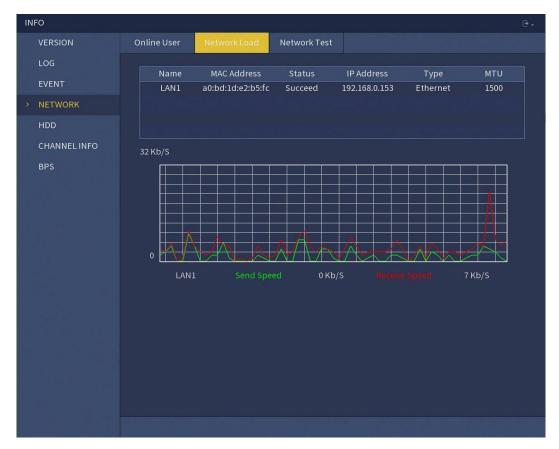

Figure 5-174

2. Click the LAN name that you want to view, for example, LAN1.

The system displays the information of data sending speed and receiving speed.

#### **NOTE**

- The default display is LAN1 load.
- Only one LAN load can be displayed at one time.

## 5.16.5 Viewing HDD Information

You can view the HDD quantity, HDD type, total space, free space, status and S.M.A.R.T information.

Select MAIN MENU > INFO > HDD, the HDD interface is displayed. See Figure 5-175.

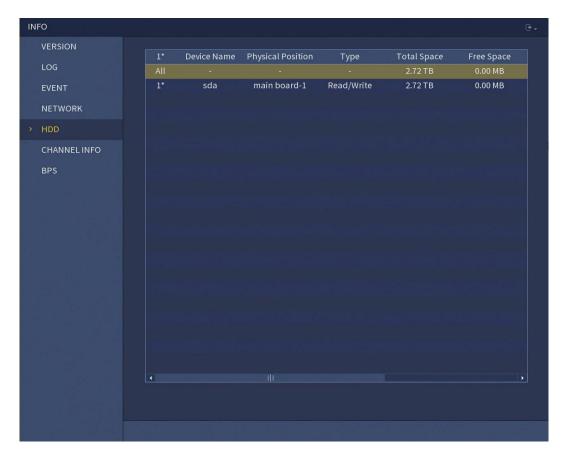

Figure 5-175

| Parameter         | Description                                              |
|-------------------|----------------------------------------------------------|
| No.               | Indicates the number of the currently connected HDD. The |
|                   | asterisk (*) means the current working HDD.              |
| Device Name       | Indicates name of HDD.                                   |
| Physical Position | Indicates installation position of HDD.                  |
| Туре              | Indicates HDD type.                                      |
| Total Space       | Indicates the total capacity of HDD.                     |
| Free Space        | Indicates the usable capacity of HDD.                    |
| Health status     | Indicates the status of the HDD to show if it is working |
|                   | normally.                                                |
| S.M.A.R.T         | View the S.M.A.R.T reports from HDD detecting.           |

## 5.16.6 Viewing Channel Information

You can view the camera information connected to each channel.

Select MAIN MENU > INFO > CHANNEL INFO, the CHANNEL INFO interface is displayed. See Figure 5-176.

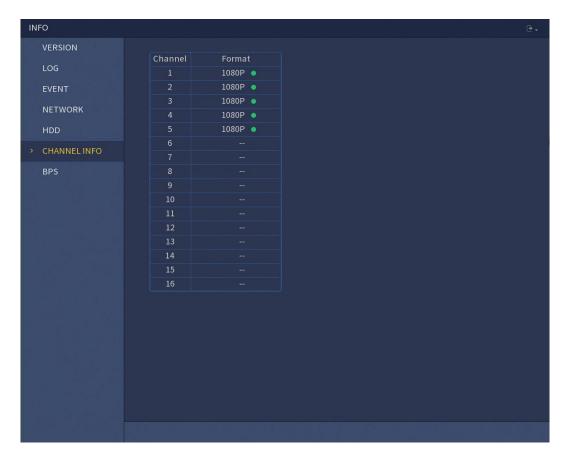

Figure 5-176

## 5.16.7 Viewing Data Stream Information

You can view the real-time data stream rate and resolution of each channel. Select **MAIN MENU** > **INFO** > **BPS**, the **BPS** interface is displayed. See Figure 5-177.

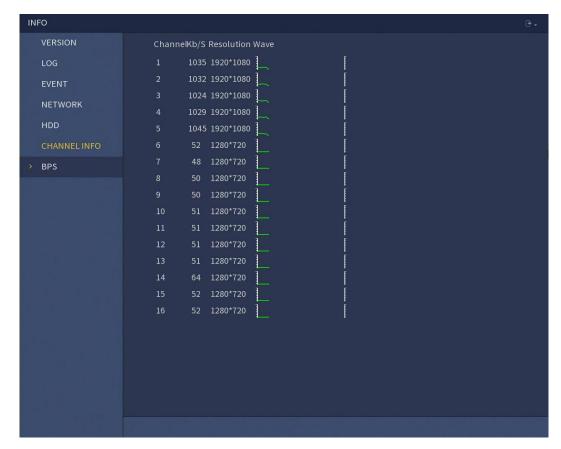

Figure 5-177

## 5.17 Logout the Device

On the top right of the  ${\bf MAIN\ MENU}$  interface or on any interface after you have entered

the MAIN MENU, click

- Select **Logout**, you will log out the device.
- Select **Reboot**, the Device will be rebooted.
- Select Shut down, the Device will be turned off.
   If you do not have shutdown authority, enter gesture or password first.

## 6 WEB OPERATIONS

#### **NOTE**

- The interfaces in the Manual are used for introducing the operations and only for reference. The actual interface might be different dependent on the model you purchased. If there is inconsistency between the Manual and the actual product, the actual product shall govern.
- The Manual is a general document for introducing the product, so there might be some functions described for the Device in the Manual not apply to the model you purchased.

## 6.1 Connecting to Network

#### **NOTE**

- The factory default IP of the Device is 192.168.1.108.
- The Device supports monitoring on different browsers such as Safari, Firefox, Google to perform the functions such as multi-channel monitoring, PTZ control, and device parameters configurations.
- 1. Check to make sure the Device has connected to the network.
- Configure the IP address, subnet mask and gateway for the PC and the Device. For details about network configuration of the Device, see "5.1.4.4 Configuring Network Settings".
- 3. On your PC, check the network connection of the Device by using "ping \*\*\*.\*\*\*.\*\*\*".

Usually the return value of TTL is 255.

## 6.2 Logging in the Web

1. Open the IE browser, enter the IP address of the Device, and then press Enter. The Login in dialog box is displayed. See Figure 6-1.

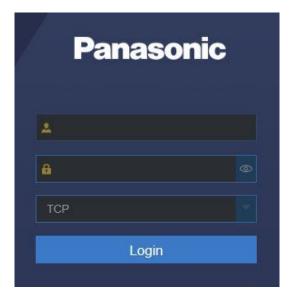

Figure 6-1

2. Enter the user name and password.

#### **NOTE**

- The default administrator account is **admin**. The password is the one that was configured during initial settings. To security your account, it is recommended to keep the password properly and change it regularly.
- Click to display the password.
- Click Login.

## 6.3 Introducing Web Main Menu

After you have logged in the Web, the main menu is displayed. See Figure 6-2. For detailed operations, you can refer to "5 Local Configurations".

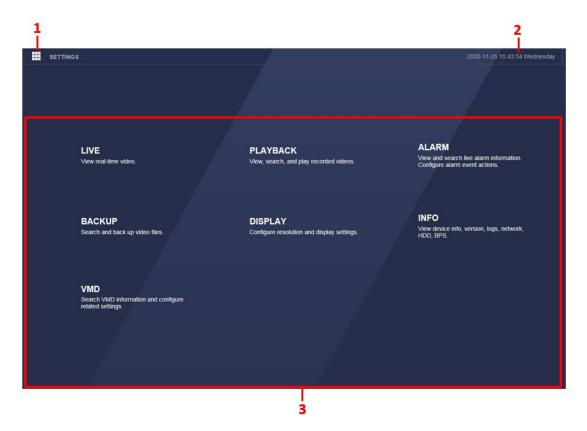

Figure 6-2

| No. | Icon       | Description                                                                                                    |  |  |  |
|-----|------------|----------------------------------------------------------------------------------------------------|--|--|--|
| 1   | <b>!!!</b> | Includes configuration menu through which you can configure camera settings, network settings, storage settings, system settings, account settings, and logout, reboot, or shutdown.  Displays system date and time.  Includes six function tiles: LIVE, PLAYBACK, ALARM, BACKUP, DISPLAY, INFO and VMD. Click each tile to open the configuration interface of the tile.  LIVE: You can perform the operations such as viewing real-time video, configuring channel layout, setting PTZ controls, and using smart talk and instant record functions if needed.  PLAYBACK: Search for and play back the recorded video saved on the Device.  ALARM: Search for alarm information and configure alarm event actions.  BACKUP: Search and back up the video files to the external storage device such as USB storage device.  DISPLAY: Configure the display effect such as displaying content, image transparency, resolution, and enable the zero-channel function.  INFO: View information.  VMD: Search VMD information and configure related settings. |  |  |  |
| 2   | None       |                                                                                                    |  |  |  |
| 3   | None       |                                                                                                    |  |  |  |

#### 7 FAQ

#### 1. DVR cannot boot up properly.

There are following possibilities:

- Input power is not correct.
- Power connection is not correct.
- Power switch button is damaged.
- Program upgrade is wrong.
- HDD malfunction or something is wrong with the HDD jumper configuration.
- Seagate DB35.1, DB35.2, SV35 or Maxtor 17-g has compatibility problem. Please upgrade to the latest version to solve this problem.
- Front panel error.
- Main board is damaged.

#### 2. DVR frequently shuts down or stops running.

There are following possibilities:

- Input voltage is not stable or it is too low.
- HDD malfunction or something is wrong with jumper configuration.
- Button power is not enough.
- Front video signal is not stable.
- Working environment is too harsh, too much dust.
- Hardware malfunction.

#### 3. Hard disk cannot be detected.

There are following possibilities:

- HDD is broken.
- HDD jumper is damaged.
- HDD cable connection is loose.
- Main board SATA port is broken.

# 4. There is no video output whether it is one-channel, multiple-channel or all-channel output.

There are following possibilities:

- Program is not compatible. Please upgrade to the latest version.
- Brightness is 0. Please restore factory default setup.
- There is no video input signal or it is too weak.
- Check privacy mask setup or your screen saver.
- DVR hardware malfunctions.

#### 5. Real-time video color is distorted.

There are following possibilities:

 When using BNC output, NTSC and PAL setup is not correct. The real-time video becomes black and white.

- DVR and monitor resistance is not compatible.
- Video transmission is too long or degrading is too huge.
- DVR color or brightness setup is not correct.

#### 6. Cannot search local records.

There are following possibilities:

- HDD jumper is damaged.
- HDD is broken.
- Upgraded program is not compatible.
- The recorded file has been overwritten.
- Record function has been disabled.

#### 7. Video is distorted when searching local records.

There are following possibilities:

- Video quality setup is too low.
- Program read error, bit data is too small. There is mosaic in the full screen.
   Please restart the DVR to solve this problem.
- HDD data jumper error.
- HDD malfunction.
- DVR hardware malfunctions.

#### 8. No audio under monitor state.

There are following possibilities:

- It is not a power picker.
- It is not a power acoustics.
- Audio cable is damaged.
- DVR hardware malfunctions.

#### 9. There is audio under monitor state but no audio under playback state.

There are following possibilities:

- Setup is not correct. Please enable audio function.
- Corresponding channel has no video input. Playback is not continuous when the screen is blue.

#### 10. System time is not correct.

There are following possibilities:

- Setup is not correct.
- Battery contact is not correct or voltage is too low.
- Crystal oscillator is broken.

#### 11. Cannot control PTZ on DVR.

There are following possibilities:

Front panel PTZ error.

- PTZ decoder setup, connection or installation is not correct.
- Cable connection is not correct.
- PTZ setup is not correct.
- PTZ decoder and DVR protocol is not compatible.
- PTZ decoder and DVR address is not compatible.
- When there are several decoders, please add 120 Ohm between the PTZ decoder A/B cables furthest end to delete the reverberation or impedance matching. Otherwise the PTZ control is not stable.
- The distance is too far.

#### 12. Motion detection function does not work.

There are following possibilities:

- Period setup is not correct.
- Motion detection zone setup is not correct.
- Sensitivity is too low.
- For some versions, there is hardware limit.

#### 13. Cannot log in client-end or web.

There are following possibilities:

- For Windows® 98 or Windows ME user, please update your system to Windows 2000 SP4. Or you can install client-end software of lower version. Please note right now, our DVR is not compatible with Windows Vista® control.
- ActiveX control has been disabled.
- No dx8.1 or higher. Please upgrade display card driver.
- Network connection error.
- Network setup error.
- Password or user name is invalid.
- Client-end is not compatible with DVR program.

#### 14. There is only mosaic no video when preview or playback video file remotely.

There are following possibilities:

- Network fluency is not good.
- Client-end resources are limit.
- There is multiple-cast group setup in DVR. This mode can result in mosaic. Usually we do not recommend this mode.
- There is privacy mask or channel protection setup.
- Current user has no right to monitor.
- DVR local video output quality is not good.

#### 15. Network connection is not stable.

There are following possibilities:

- Network is not stable.
- IP address conflict.

- MAC address conflict.
- PC or DVR network card is not good.

#### 16. Burn error/USB back error.

There are following possibilities:

- Burner and DVR are in the same data cable.
- System uses too much CPU resources. Please stop record first and then begin backup.
- Data amount exceeds backup device capacity. It might result in burner error.
- Backup device is not compatible.
- Backup device is damaged.

#### 17. Keyboard cannot control DVR.

There are following possibilities:

- DVR serial port setup is not correct.
- Address is not correct.
- When there are several switchers, power supply is not enough.
- Transmission distance is too far.

#### 18. Alarm signal cannot be disarmed.

There are following possibilities:

- Alarm setup is not correct.
- Alarm output has been open manually.
- Input device error or connection is not correct.
- Some program versions might have this problem. Please upgrade your system.

#### 19. Alarm function is null.

There are following possibilities:

- Alarm setup is not correct.
- Alarm cable connection is not correct.
- Alarm input signal is not correct.
- There are two loops connect to one alarm device.

#### 20. Record storage period is not enough.

There are following possibilities:

- Camera quality is too low. Lens is dirty. Camera is installed against the light.
   Camera aperture setup is not correct.
- HDD capacity is not enough.
- HDD is damaged.

#### 21. Cannot playback the downloaded file.

There are following possibilities:

There is no media player.

- No DXB8.1 or higher graphic acceleration software.
- There is no DivX503Bundle.exe control when you play the file transformed to AVI via media player.
- No DivX503Bundle.exe or ffdshow-2004 1012 .exe in Windows XP OS.

#### 22. Forgot local menu operation password or network password

Please contact your local service engineer or our sales person for help. We can guide you to solve this problem.

# 23. When I login via HTTPS, a dialogue says the certificate for this website is for other address.

Please create server certificate again.

#### 24. When I login via HTTPS, a dialogue says the certificate is not trusted.

Please download root certificate again.

# 25. When I login via HTTPS, a dialogue says the certificate has expired or is not valid yet.

Please make sure your PC time is the same as the device time.

#### 26. I connect the general analog camera to the device, there is no video output.

There are following possibilities:

- Check camera power supplying, data cable connection and other items.
- This series device does not support the analog camera of all brands. Please make sure the device supports general standard definition analog camera.

# 27. I connect the standard definition analog camera or the coaxial camera to the device, there is no video output.

There are following possibilities:

- Check camera power supplying, or camera data cable connection.
- For the product supports analog standard definition camera/HD camera, you
  need to go to the MAIN MENU > CAMERA > CHANNEL TYPE to select
  corresponding channel type and then restart the DVR.

#### 28. DDNS registration failed or cannot access the device domain name.

There are following possibilities:

- Check the device is connected to the WAN. If there is a router, please check the router to make sure the device IP is online.
- Check the corresponding protocol of the DDNS is enabled. Check the DDNS function is OK or not.
- Check DNS setup is right or not. Default Google DNS server is 8.8.8.8, 8.8.5.5.
   You can use different DNS provided by your ISP.

#### 29. I connect the standard definition camera to the device, there is no video output.

There are following possibilities:

- Check the DVR supports standard definition signal or not. Only some series products support analog standard definition signal, coaxial signal input.
- Check channel type is right or not. For the product supports analog standard
  definition camera/HD camera, you need to go to the MAIN MENU > CAMERA >
  CHANNEL TYPE to select corresponding channel type (such as analog) and
  then restart the DVR. In this way, the DVR can recognize the analog standard
  definition.
- Check camera power supplying, or camera data cable connection.

### **Daily Maintenance**

- Please use the brush to clean the board, socket connector and the chassis regularly.
- The device shall be soundly earthed in case there is audio/video disturbance. Keep the device away from the static voltage or induced voltage.
- Please unplug the power cable before you remove the audio/video signal cable, RS-232 or RS-485 cable.
- Do not connect the TV to the local video output port (VOUT). It might result in video output circuit.
- Always shut down the device properly. Please use the shutdown function in the menu, or you can press the power button in the front panel for at least three seconds to shut down the device. Otherwise it might result in HDD malfunction.
- Please make sure the device is away from the direct sunlight or other heating sources. Please keep the sound ventilation.
- Please check and maintain the device regularly.

## Appendix A Glossary

The abbreviations in this glossary are related to the Manual.

| Abbreviations | Full term                                         |  |  |  |
|---------------|---------------------------------------------------|--|--|--|
| BNC           | Bayonet Nut Connector                             |  |  |  |
| CBR           | Constant Bit Rate                                 |  |  |  |
| CIF           | Common Intermediate Format                        |  |  |  |
| DDNS          | Dynamic Domain Name System                        |  |  |  |
| DHCP          | Dynamic Host Configuration Protocol               |  |  |  |
| DNS           | Domain Name System                                |  |  |  |
| DST           | Daylight Saving Time                              |  |  |  |
| DVR           | Digital Video Recorder                            |  |  |  |
| FTP           | File Transfer Protocol                            |  |  |  |
| HDD           | Hard Disk Drive                                   |  |  |  |
| HDMI          | High Definition Multimedia Interface              |  |  |  |
| HTTP          | Hyper Text Transfer Protocol                      |  |  |  |
| IP            | Internet Protocol                                 |  |  |  |
| LAN           | Local Area Network                                |  |  |  |
| MAC           | Media Access Control                              |  |  |  |
| MTU           | Maximum Transmission Unit                         |  |  |  |
| NTP           | Network Time Protocol                             |  |  |  |
| NTSC          | National Television Standards Committee           |  |  |  |
| ONVIF         | Open Network Video Interface Forum                |  |  |  |
| PAL           | Phase Alternation Line                            |  |  |  |
| PAT           | Port Address Translation                          |  |  |  |
| PTZ           | Pan Tilt Zoom                                     |  |  |  |
| RCA           | Radio Corporation of American                     |  |  |  |
| RTSP          | Real Time Streaming Protocol                      |  |  |  |
| S.M.A.R.T     | Self-Monitoring-Analysis and Reporting Technology |  |  |  |
| SATA          | Serial Advanced Technology Attachment             |  |  |  |
| SMTP          | Simple Mail Transfer Protocol                     |  |  |  |
| SNMP          | Simple Network Management Protocol                |  |  |  |
| TCP           | Transmission Control Protocol                     |  |  |  |
| TFTP          | Trivial File Transfer Protocol                    |  |  |  |
| UDP           | User Datagram Protocol                            |  |  |  |
| UPnP          | Universal Plug and Play                           |  |  |  |
| VBR           | Variable Bit Rate                                 |  |  |  |
| VGA           | Video Graphics Array                              |  |  |  |
| VMD           | Video Motion Detection                            |  |  |  |
| WAN           | Wide Area Network                                 |  |  |  |

### Appendix B HDD Capacity Calculation

Calculate the total capacity needed by each DVR according to video recording (video recording type and video file storage time).

Step 1: Use Formula (1) to calculate storage capacity  $q_i$  that is the capacity of each channel needed for each hour, unit MB.

$$q_i = d_i \div 8 \times 3600 \div 1024$$
 (1)

In the formula:  $d_i$  means the bit rate, unit Kbit/s.

Step 2: After video time requirement is confirmed, use Formula (2) to calculate the storage capacity  $m_i$ , which is storage of each channel needed, unit MB.

$$m_i = q_i \times h_i \times D_i \tag{2}$$

In the formula:

 $h_i$  means the recording time for each day (hour)

 $D_i$  means number of days for which the video shall be kept

Step 3: Use Formula (3) to calculate total capacity (accumulation)  $q_T$  that is needed for all channels in the DVR during **scheduled video recording**.

$$q_T = \sum_{i=1}^c m_i \tag{3}$$

In the formula: c means total number of channels in one DVR

Step 4: Use Formula (4) to calculate total capacity (accumulation)  $q_T$  that is needed for all channels in DVR during alarm video recording (including motion detection).

$$q_T = \sum_{i=1}^{c} m_i \times a\% \tag{4}$$

In the formula: a% means alarm occurrence rate

You can refer to the following sheet for the file size in one hour per channel. (All the data listed below are for reference only.)

| Bit stream size (max) | File size | Bit stream size (max) | File size |
|-----------------------|-----------|-----------------------|-----------|
| 96 Kbps               | 42 MB     | 128 Kbps              | 56 MB     |
| 160 Kbps              | 70 MB     | 192 Kbps              | 84 MB     |
| 224 Kbps              | 98 MB     | 256 Kbps              | 112 MB    |
| 320 Kbps              | 140 MB    | 384 Kbps              | 168 MB    |
| 448 Kbps              | 196 MB    | 512 Kbps              | 225 MB    |
| 640 Kbps              | 281 MB    | 768 Kbps              | 337 MB    |
| 896 Kbps              | 393 MB    | 1024 Kbps             | 450 MB    |
| 1280 Kbps             | 562 MB    | 1536 Kbps             | 675 MB    |
| 1792 Kbps             | 787 MB    | 2048 Kbps             | 900 MB    |

### Appendix C Earthing

#### 1. What is surge?

Surge is a short current or voltage change during a very short time. In the circuit, it lasts for microsecond. In a 220V circuit, the 5KV or 10KV voltage change during a very short time (about microseconds) can be called a surge. The surge comes from two ways: external surge and internal surge.

- The external surge: The external surge mainly comes from the thunder lightning. Or it comes from the voltage change during the on/off operation in the electric power cable.
- The internal surge: The research finds 88% of the surge from the low voltage comes from the internal of the building such as the air conditioning, elevator, electric welding, air compressor, water pump, power button, duplicating machine and other device of inductive load.

The lightning surge is far above the load level the PC or the micro devices can support. In most cases, the surge can result in electric device chip damage, PC error code, accelerating the part aging, data loss and etc. Even when a small 20 horsepower inductive engine boots up or stops, the surge can reach 3000 V to 5000 V, which can adversely affect the electronic devices that use the same distribution box.

To protect the device, you need to evaluate its environment, the lighting affection degree objectively. Because surge has close relationship with the voltage amplitude, frequency, network structure, device voltage-resistance, protection level, ground and etc. The thunder proof work shall be a systematic project, emphasizing the all-round protection (including building, transmission cable, device, ground and etc.). There shall be comprehensive management and the measures shall be scientific, reliable, practical and economic.

Considering the high voltage during the inductive thundering, the International Electrotechnical Commission (IEC) standard on the energy absorbing step by step theory and magnitude classification in the protection zone, you need to prepare multiple precaution levels.

You can use the lightning rod, lightning strap or the lightning net to reduce the damage to the building, personal injury or the property.

The lightning protection device can be divided into three types:

- Power lightning arrester: There are 220 V single-phrase lightning arrester and 380 V three-phrase lightening arrester (mainly in parallel connection, sometimes use series connection). You can parallel connect the power lightning arrester in the electric cable to reduce the short-time voltage change and release the surge current. From the BUS to the device, there are usually three levels so that system can reduce the voltage and release the current step by step to remove the thunderstorm energy and guarantee the device safety. You can select the replaceable module type, the terminal connection type and portable socket according to your requirement.
- Signal lightning arrester: This device is mainly used in the PC network, communication system. The connection type is serial connection. Once you connected the signal lightning arrestor with the signal port, it can cut the channel of

the thunderstorm to the device, and on the other hand, it can discharge the current to the ground to guarantee the device proper work. The signal lightning arrester has many specifications, and widely used in many devices such as telephone, network, analog communication, digital communication, cable TV and satellite antenna. For all the input port, especially those from the outdoor, you need to install the signal lightning arrester.

 Antenna feed cable lightning arrester: It is suitable for antenna system of the transmitter or the device system to receive the wireless signal. It uses the serial connection too.

Please note, when you select the lighting arrester, please pay attention to the port type and the earthing reliability. In some important environment, you need to use special shielded cable. Do not parallel connect the thunder proof ground cable with the ground cable of the lightning rod. Please make sure they are far enough and grounded respectively.

#### 2. The earthing modes

We all know the earthing is the most complicated technology in the electromagnetism compatibility design since there is no systematic theory or module. The earthing has many modes, but the selection depends on the system structure and performance. The following are some successfully experience from our past work.

**One-point ground:** In the following figure you can see there is a one-point ground. This connection provides common port to allow signal to be transmitted in many circuits. If there is no common port, the error signal transmission occurred. In the one-point ground mode, each circuit is just grounded only and they are connected at the same port. Since there is only one common port, there is no circuit and so, there is no interference.

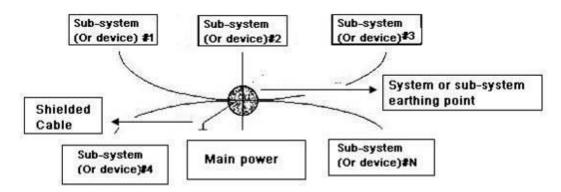

**Multiple-point ground:** In the following figure, you can see the internal circuit uses the chassis as the common point. While at the same time, all devices chassis use the earthing as the common port. In this connection, the ground structure can provide the lower ground resistance because when there are multiple-point grounds; each ground cable is as short as possible. And the parallel cable connection can reduce the total conductance of the ground conductor. In the high-frequency circuit, you need to use the multiple-point ground mode and each cable needs to connect to the ground. The length shall be less than the 1/20 of the signal wavelength.

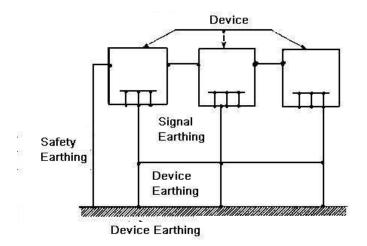

**Mixed ground:** The mix ground consists of the feature of the one-point ground and multiple-point ground. For example, the power in the system needs to use the one-point ground mode while the radio frequency signal requires the multiple-point ground. So, you can use the following figure to earth. For the direct current (DC), the capacitance is open circuit and the circuit is one-point ground. For the radio frequency signal, the capacitance is conducive and the circuit adopts multiple-point ground.

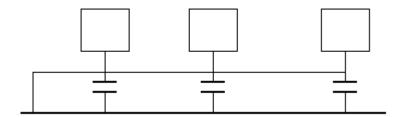

When connecting devices of huge size (the device physical dimension and connection cable is big comparing with the wave path of existed interference), then there are possibility of interference when the current goes through the chassis and cable. In this situation, the interference circuit path usually lies in the system ground circuit.

When considering the earthing, you need to think about two aspects: The first is the system compatibility, and the other is the external interference coupling into the earth circuit, which results in system error. For the external interference is not regular, it is not easy to resolve.

#### 3. Thunder proof ground method in the monitor system

- The monitor system shall have sound thunder proof earthing to guarantee personnel safety and device safety.
- The monitor system working ground resistance shall be less than 1  $\Omega$ .
- The thunder proof ground shall adopt the special ground cable from the monitor control room to the ground object. The ground cable adopts copper insulation cable or wire and its ground section shall be more than 20mm<sup>2</sup>.
- The ground cable of the monitor system cannot short circuit or mix connected with the strong alternative current cable.

- For all the ground cables from the control room to the monitor system or ground cable of other monitor devices, please use the copper resistance soft cable and its section shall be more than 4mm<sup>2</sup>.
- The monitor system usually can adopt the one-point ground.
- Please connect the ground end of 3-pin socket in the monitor system to the ground port of the system (protection ground cable).

# **4.** The shortcut way to check the electric system using the digital multimeter For 220V AC socket, from the top to the bottom, E (ground cable), N (neutral cable), L (live cable). Please refer to the following figure.

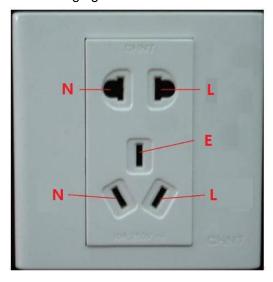

There is a shortcut way to check these thee cables connection are standard or not (not the accurate check).

#### **CAUTION**

In the following operations, the multimeter range shall be at 750 V.

#### E (Earth Cable)

Turn the digital multimeter to 750 V AC, use one hand to hold the metal end, and then the other hand insert the pen to the E port of the socket. See the following figure. If the multimeter shows 0, then you can see current earth cable connection is standard. If the value is more than 10, then you can see there is inductive current and the earth cable connection is not proper.

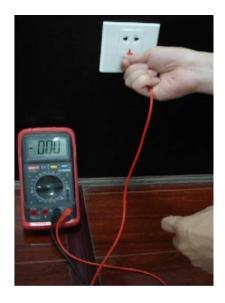

#### L (Live Cable)

Turn the digital multimeter to 750 V AC, use one hand to hold the metal end, and then the other hand insert the pen to the L port of the socket. See the following figure. If the multimeter shows 120, then you can see current live cable connection is standard. If the value is less than 60, then you can see current live cable connection is not proper or it is not the live cable at all.

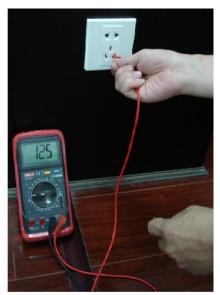

#### N (Neutral Cable)

Turn the digital multimeter to 750V AC, use one hand to hold the metal end, and then the other hand insert the pen to the N port of the socket. See the following figure. If the multimeter shows 0, then you can see current N cable connection is standard. If the value is more than 10, then you can see there is inductive current and the neutral cable connection is not proper. If the value is 120, then you can know misconnected the neutral cable to the live cable.

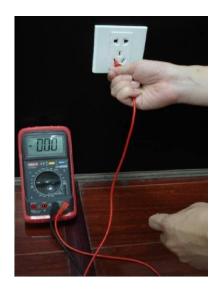

#### NOTE

- This manual is for reference only. Slight difference may be found in the user interface.
- All pictured model is CJ-HDR416B, unless otherwise stated.
- All the designs and software here are subject to change without prior written notice.
- All trademarks and registered trademarks mentioned are the properties of their respective owners.
- If there is any uncertainty or controversy, please refer to the final explanation of
- Please visit our website or contact your local retailer for more information.
- For more information about the energy efficiency of the product, please visit our web site, www.panasonic.com, and enter the model number in the search box.

#### Trademarks and registered trademarks

- Microsoft, Windows and Windows Vista are either registered trademarks or trademarks of Microsoft Corporation in the United States and/or other countries.
- Intel and Intel Core are trademarks of Intel Corporation in the U.S. and other countries.
- Adobe, Acrobat Reader, and Reader are either registered trademarks or trademarks of Adobe Systems Incorporated in the United States and/or other countries.
- iPad, iPhone, and iPod touch are trademarks of Apple Inc., registered in the U.S. and other countries.
- Firefox is a registered trademark of the Mozilla Foundation.
- Android is a trademark of Google Inc.
- All other trademarks identified herein are the property of their respective owners.